# **WIND RIVER**

Wind River ®

BOARD BRING-UP GUIDE

1.0

Copyright © 2006 Wind River Systems, Inc.

All rights reserved. No part of this publication may be reproduced or transmitted in any form or by any means without the prior written permission of Wind River Systems, Inc.

Wind River, the Wind River logo, Tornado, and VxWorks are registered trademarks of Wind River Systems, Inc. Any third-party trademarks referenced are the property of their respective owners. For further information regarding Wind River trademarks, please see:

**<http://www.windriver.com/company/terms/trademark.html>**

This product may include software licensed to Wind River by third parties. Relevant notices (if any) are provided in your product installation at the following location: *installDir***/***product\_name***/3rd\_party\_licensor\_notice.pdf**.

Wind River may refer to third-party documentation by listing publications or providing links to third-party Web sites for informational purposes. Wind River accepts no responsibility for the information provided in such third-party documentation.

#### **Corporate Headquarters**

Wind River Systems, Inc. 500 Wind River Way Alameda, CA 94501-1153 U.S.A.

toll free (U.S.): (800) 545-WIND telephone: (510) 748-4100 facsimile: (510) 749-2010

For additional contact information, please visit the Wind River URL:

**<http://www.windriver.com>**

For information on how to contact Customer Support, please visit the following URL:

**<http://www.windriver.com/support>**

*Wind River Board Bring-Up Guide, 1.0* 

4 May 06 Part #: DOC-17526-ZD-00

# Contents

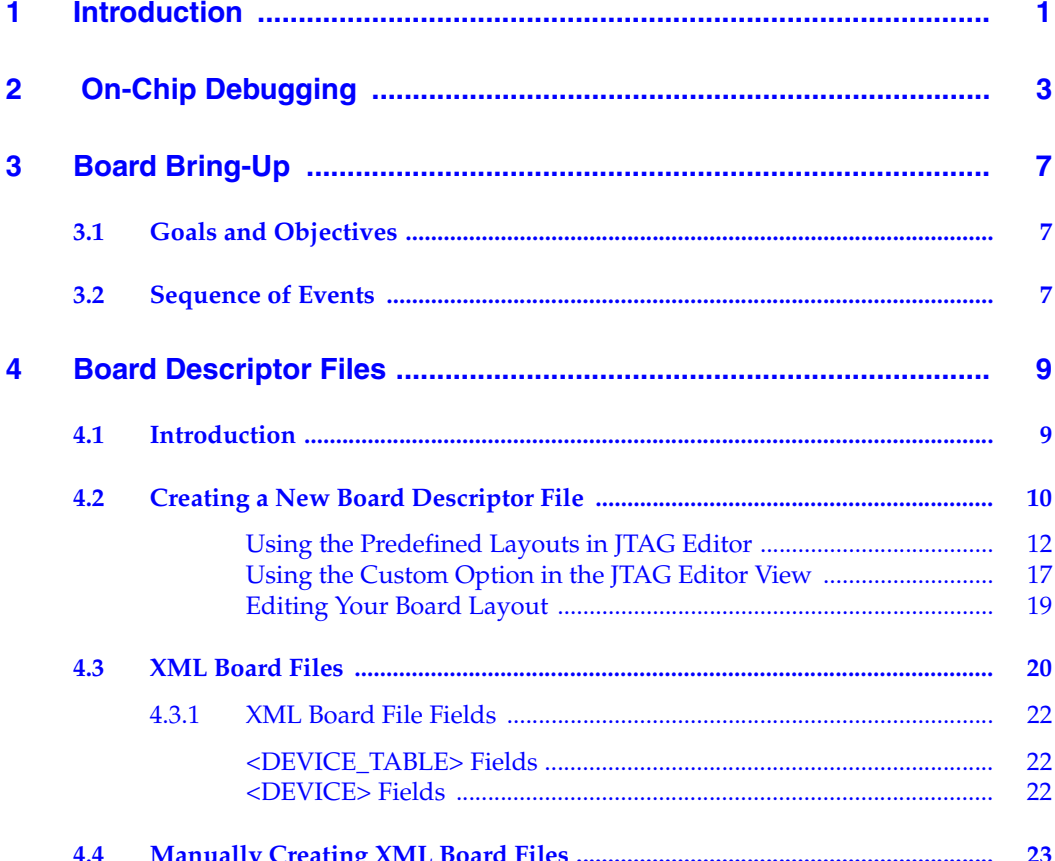

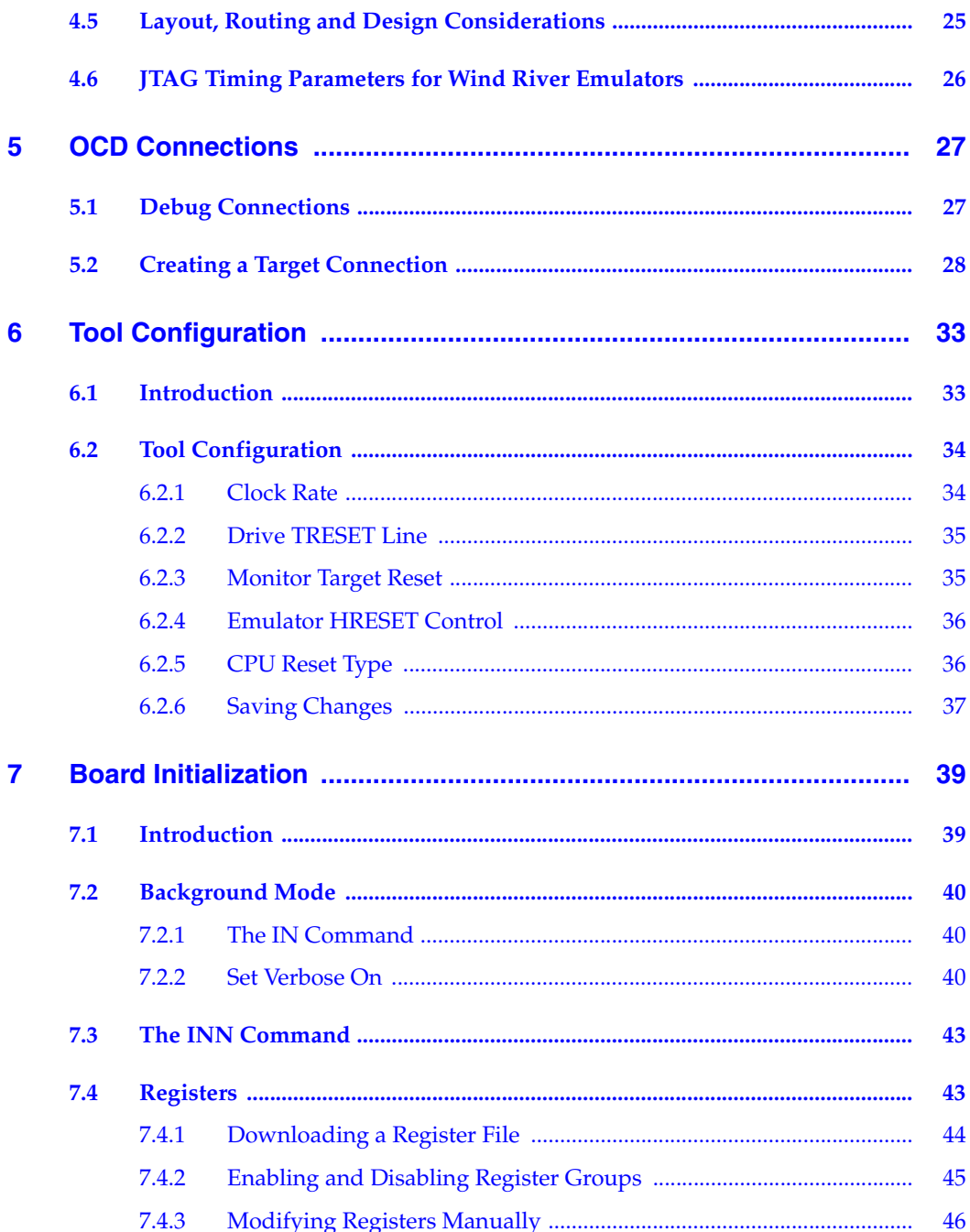

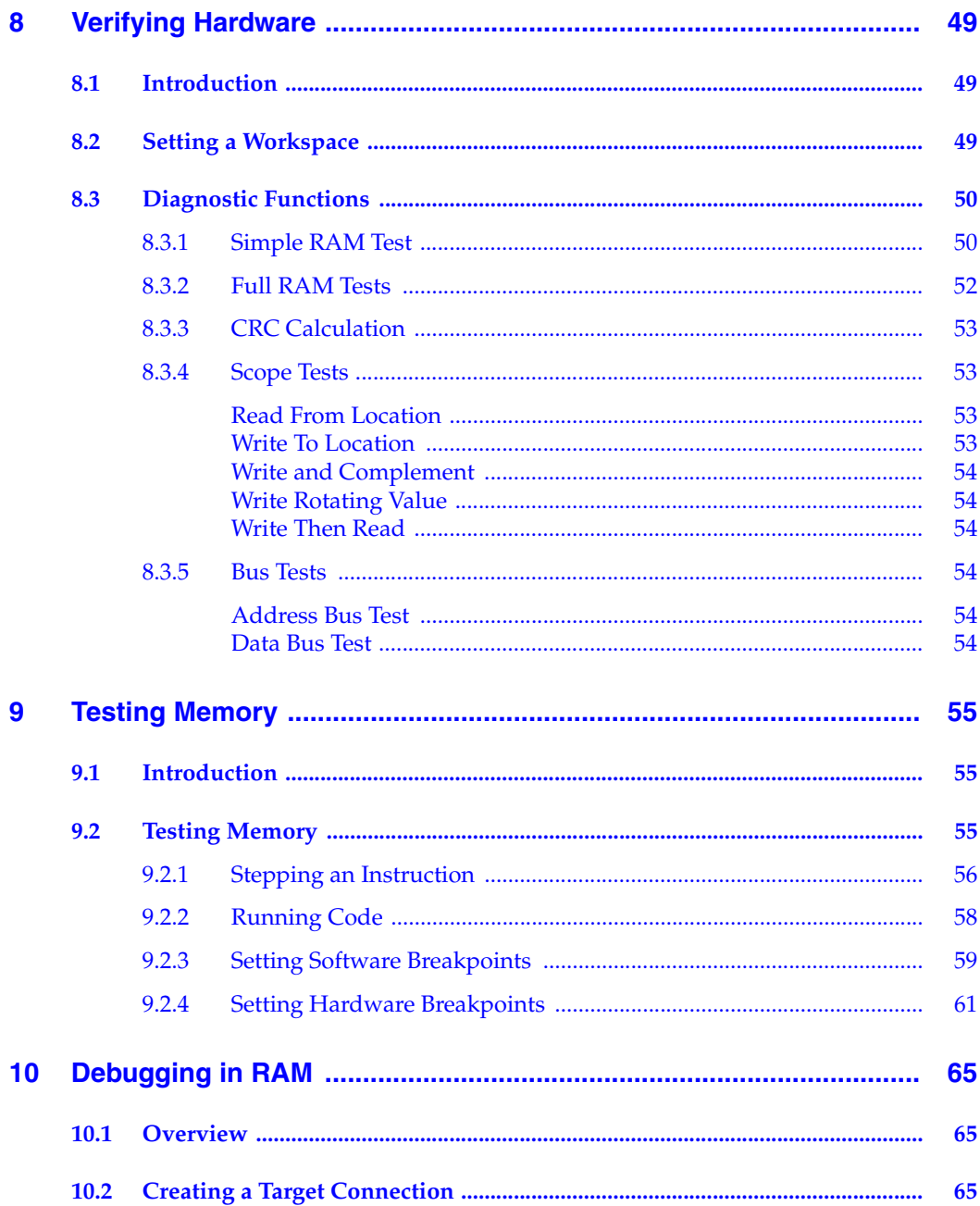

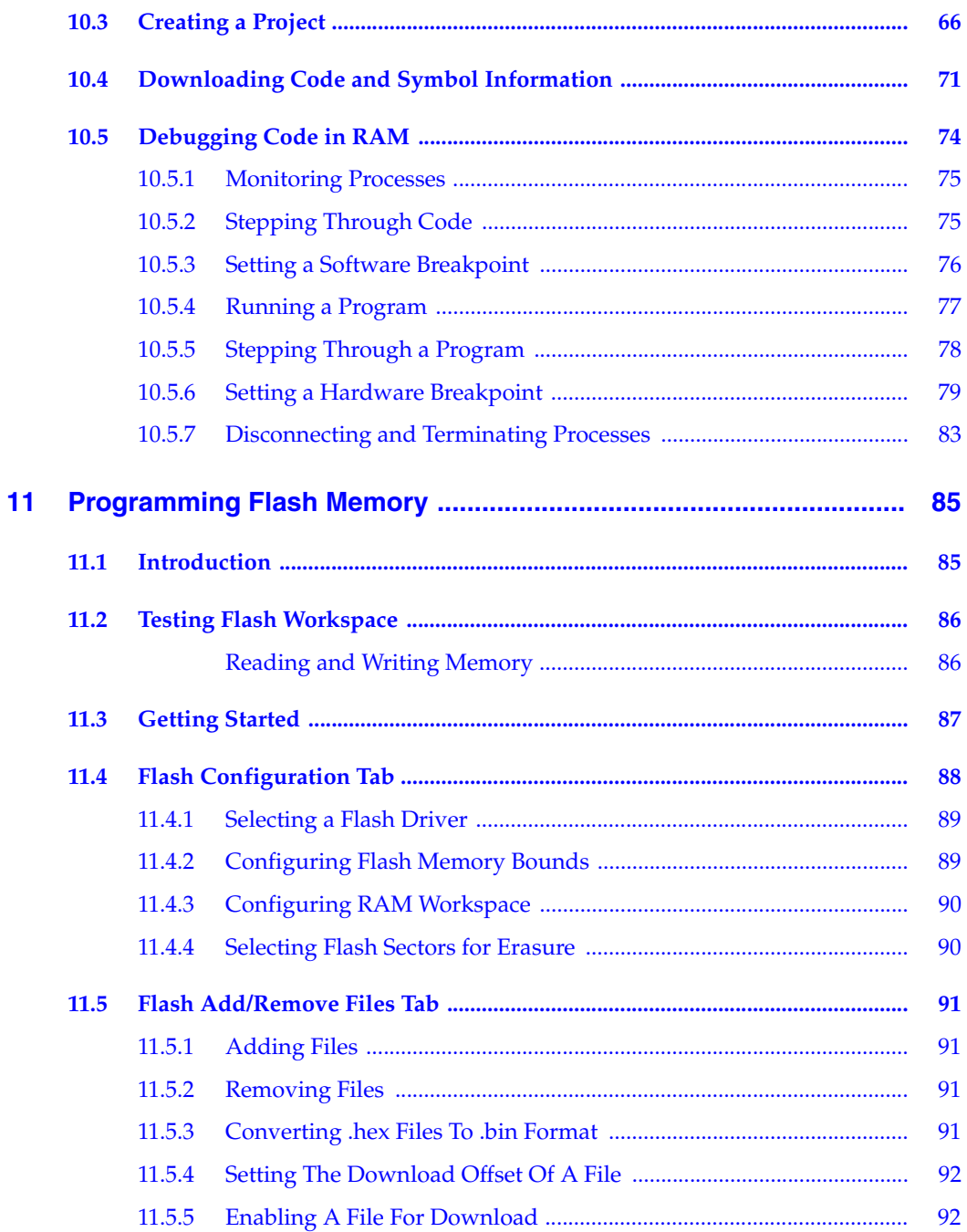

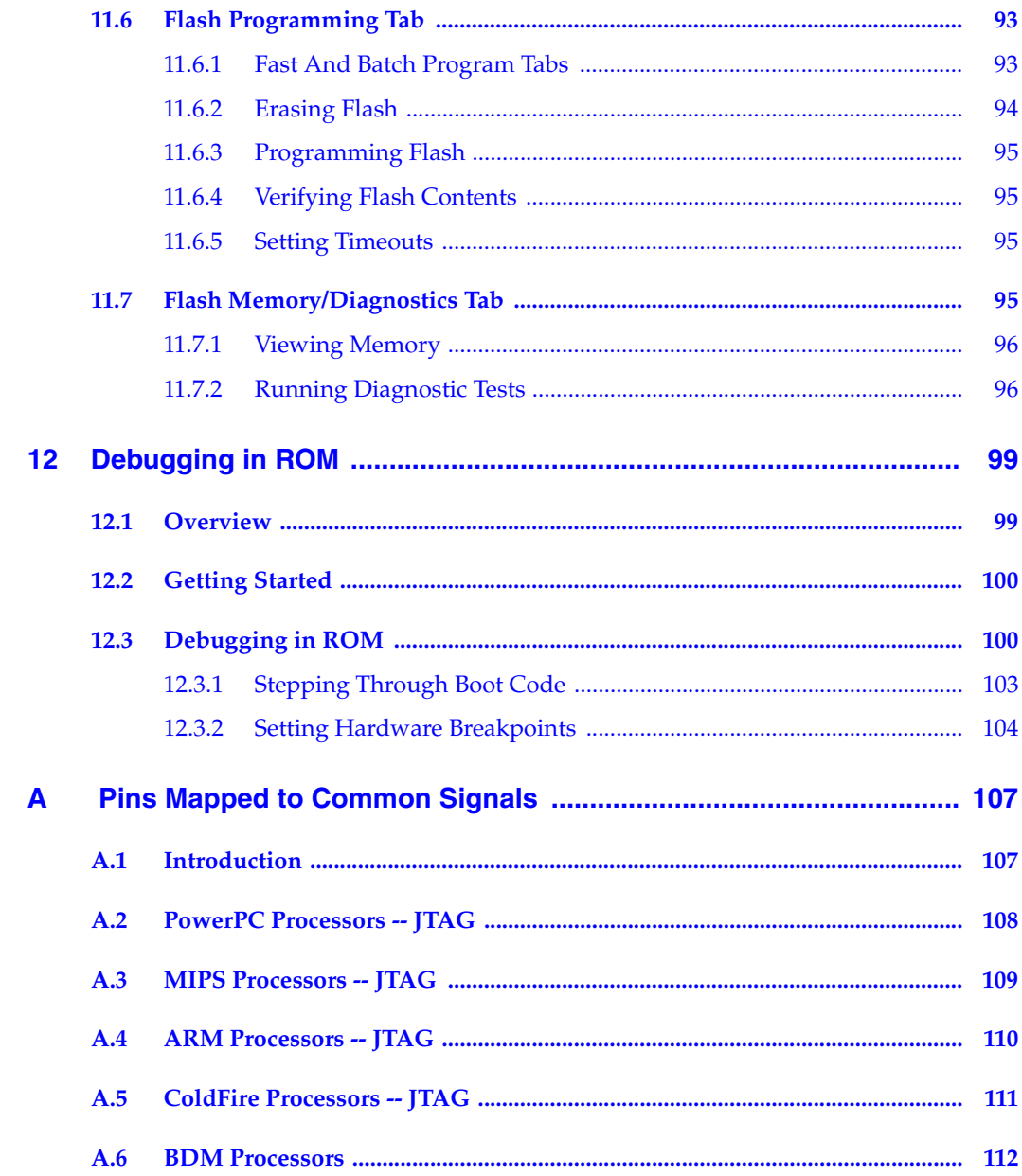

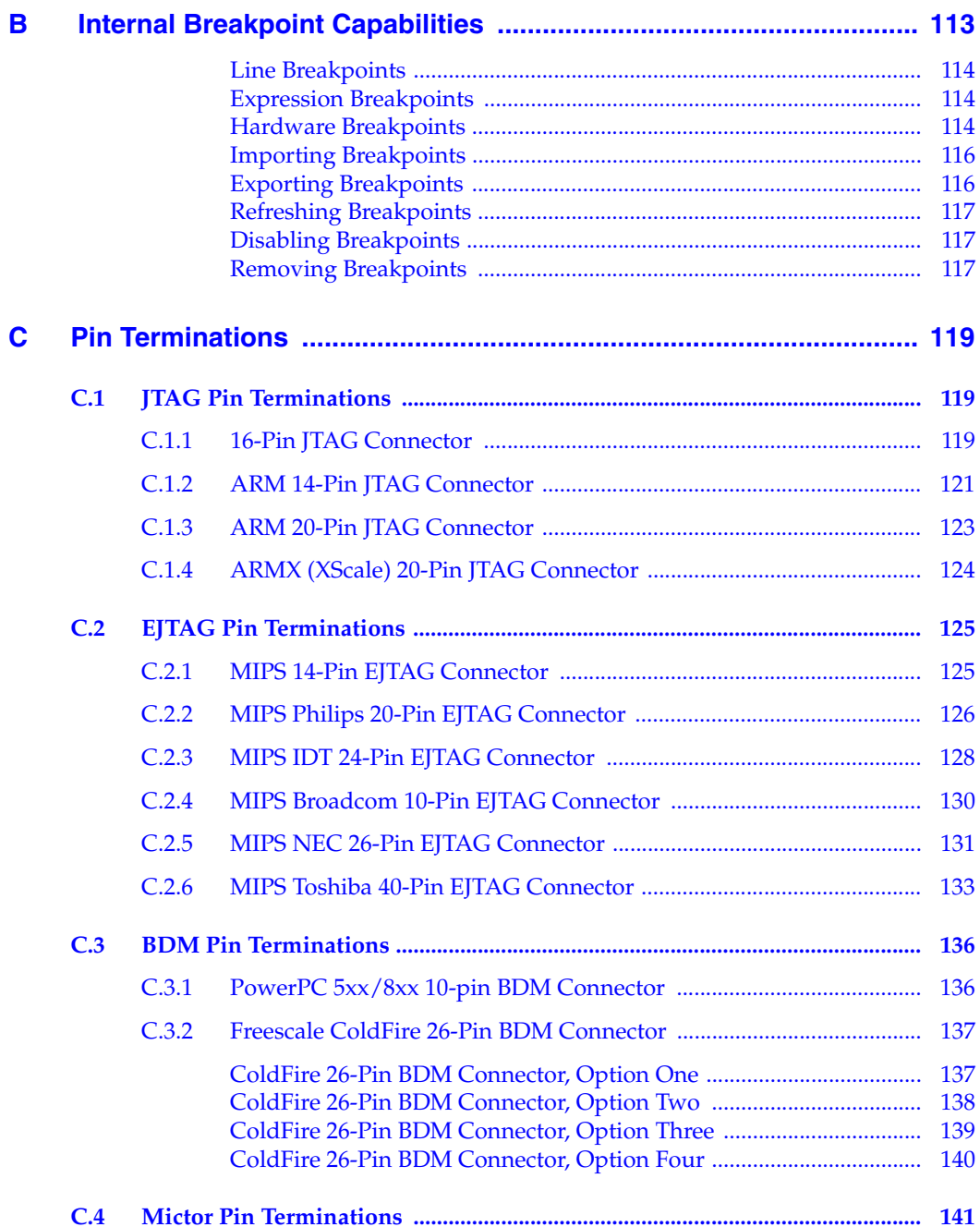

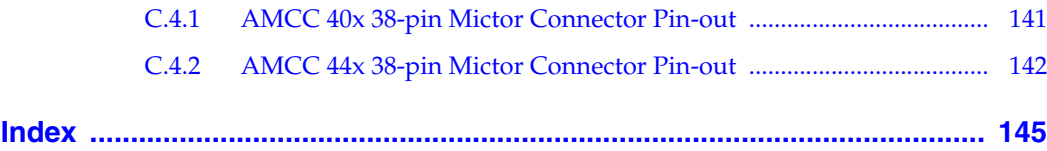

# <span id="page-10-0"></span> *1 Introduction*

This document describes procedures for using Wind River Workbench with the Wind River Probe and Wind River ICE emulators to bring up a target board, from the first power-up through running and debugging application code.

This document includes the following chapters:

*[1. Introduction](#page-10-0)* -- Introduces the document.

*[2. On-Chip Debugging](#page-12-1)* -- Describes of the theory of on-chip debugging.

*[3. Board Bring-Up](#page-16-3)* -- Provides an overview of board bring-up procedure.

*[4. Board Descriptor Files](#page-18-2)* -- Describes how to create, edit, and use board descriptor files.

*[5. OCD Connections](#page-36-2)* -- Describes making an OCD connection to a target using a JTAG or BDM port.

*[6. Tool Configuration](#page-42-2)* -- Describes hardware-specific configuration options for Wind River emulators.

*[7. Board Initialization](#page-48-2)* -- Describes how to use Wind River emulators to initialize the target hardware.

*[8. Verifying Hardware](#page-58-3)* -- Describes how to use Wind River Workbench to run hardware diagnostics on your target.

*[9. Testing Memory](#page-64-3)* -- Describes how to use Wind River emulators to suspend CPU operations and force the target into background mode.

*[10. Debugging in RAM](#page-74-3)* -- Describes how to create a project, download code and symbol information, set software breakpoints, and step through code.

*[11. Programming Flash Memory](#page-94-2)* -- Describes working with flash memory on your target.

*[12. Debugging in ROM](#page-108-2)* -- Describes using hardware breakpoints to debug in ROM.

*[A. Pins Mapped to Common Signals](#page-116-2)* -- Provides a mapping reference for Wind River-supported processor families.

*[B. Internal Breakpoint Capabilities](#page-122-1)* -- Provides a detailed reference for line, expression, and hardware breakpoints in Workbench.

*[C. Pin Terminations](#page-128-3)* -- provides a detailed reference of pinouts for Wind River-supported processor families.

# <span id="page-12-1"></span><span id="page-12-0"></span> *2 On-Chip Debugging*

Almost all embedded systems have hardware and software elements, which are separate but interdependent. Since embedded systems generally do not have keyboards, or any kind of user interface, debugging of their software elements must be done externally.

An older solution to this problem was the in-circuit emulator, which substituted its own internal processor for the central processing unit (CPU) of the embedded system.

However, in-circuit emulators are expensive; and since they are made by third-party vendors, there is often a long delay between a new target and a new in-circuit emulator that can attach to it. A cheaper, and more easily implemented, solution is *on-chip debugging* (OCD).

Many semiconductor manufacturers now integrate dedicated debug microcircuitry into their chips. This approach adds hardware and software debug capability to the existing JTAG or BDM ports. Since the debug operations occur on a dedicated area of the chip itself, this solution is known as on-chip debugging.

OCD combines many features of software debug monitors and in-circuit emulators. Like an in-circuit emulator, OCD provides low-level hardware access. It does not need to use target memory; it does not need a target communication channel; and it can edit memory and registers without halting the processor. Like a software monitor, OCD lets you set breakpoints, stop and start the CPU, step through code, examine memory, and run diagnostic tests; but unlike a software monitor, OCD does not need good hardware to run.

Software defects that cause the operating system to crash will typically cause an agent-based debug environment to fail. However, since an OCD connection is implemented in the hardware, it is not as sensitive.

An OCD connection remains active even on bad hardware. Using an OCD connection, you can download low-level software even when the target board is not functioning correctly, and the boot loader cannot run.

On-chip debugging capability varies from one processor family to another, but the provided functionality is generally similar. As an illustration, Freescale ColdFire processors use the following primitives for Background Debug Mode (BDM):

| Command               | <b>Mnemonic</b> | <b>Description</b>                                                 |
|-----------------------|-----------------|--------------------------------------------------------------------|
| Read Register         | <b>RDREG</b>    | Read a data register and return the value.                         |
| Write Register        | <b>WDREG</b>    | Write a value to a data register.                                  |
| Read Memory           | <b>READ</b>     | Read from a memory location.                                       |
| Write Memory          | <b>WRITE</b>    | Write to a memory location.                                        |
| <b>Stop Processor</b> | <b>BGND</b>     | Assume control of the bus and put processor in<br>background mode. |
| Single Step           | <b>STEP</b>     | Step one instruction.                                              |
| Resume                | GO              | Resume execution at the program counter's<br>current location.     |

Table 2-1 **Freescale ColdFire OCD Primitives** 

Wind River tools use these low-level OCD primitives as building blocks to create a higher level of primitives, thus allowing hardware and software verification.

OCD commands invoked while the processor is running "steal" bus cycles from the CPU in the same way a Direct Memory Access (DMA) controller does.

As the debugger reads and writes to memory and registers, it halts the CPU and restarts it. The CPU is not involved in OCD operations. The **BGND** instruction from the OCD hardware will cause the CPU to halt, and the OCD hardware will assume control of chip operations. A **GO** (Resume) command will flush OCD operations and restart the CPU.

The Wind River Probe and Wind River ICE SX tools use the on-chip debug capabilities embedded in the target processor. These tools are not true in-circuit emulators, because they do not replace the target CPU with their own internal processor. However, the functions they perform are similar, and this document will refer to them as "emulators".

OCD has many advantages over in-circuit emulation. It is cheaper; the debug hardware is included by the silicon manufacturer, not by a third party; and unlike an in-circuit emulator, the OCD hardware does not lag behind chip releases.

When you access the OCD services on the chip, all interaction between the Wind River Probe or Wind River ICE SX and the target runs exclusively through the OCD connection. This means that your system is effective for the entire development process, even before board-level peripherals are stable.

ColdFire processors, and some older PowerPC processors (5xx and 8xx) use a dedicated BDM port for OCD operations. A more recent approach is to attach the OCD functions to the Joint Test Action Group (JTAG) interface to communicate to the target CPU, and share this interface with boundary-scan board-circuit testing. The JTAG interface follows the IEEE 1149.1 boundary-scan (JTAG/Test Interface) specification.

The JTAG interface consists of a set of five signals, three JTAG registers, and a test access port (TAP) controller. The TAP controller is typically embedded in the target microprocessor or device. The information related signals are **TDI** (Test Data In) and **TDO** (Test Data Out). The boundary-scan register chain (data) includes registers controlling the direction of the input/output drivers, as well as registers reflecting the signal value received or driven. The expectation and details of particular CPU chains are encoded directly into the emulator firmware.

Each device sharing the JTAG interface employs a serial stream of relative data. The data streams for all devices can be chained together. An associated process can scan the combined chain to extract any particular device's information.

For further information about JTAG operations, refer to the IEEE 1149.1 specification at **http://standards.ieee.org**.

Wind River emulators are non-intrusive; that is, they do not use target resources. An emulator will not affect target memory, stack space, or the flash workspace.

On-chip debug agents reside inside cache and memory management units they share the chip with, so the OCD hardware sees address and data values just like the CPU sees them. Some processor families have dedicated output signals (other than the JTAG pins) that can deliver information on the state of the processor. Combined with external hardware (such as the Wind River ICE SX, in conjunction with the Wind River Trace tool) these signals can log the real-time code execution history to a trace buffer. This data is helpful when you need to debug problems that only occur when the processor is running at full speed.

There is an industry standard, not yet widely adopted, created by the Global Embedded Processor Debug Interface Forum, formally called IEEE-ISTO 5001. For

the standard, and a good deal of further information, see **http://www.nexus5001.org/standard.html**.

# <span id="page-16-3"></span><span id="page-16-0"></span> *3 Board Bring-Up*

#### **[3.1 Goals and Objectives 7](#page-16-1)**

**[3.2 Sequence of Events 7](#page-16-2)**

## <span id="page-16-1"></span>3.1 **Goals and Objectives**

The goal of a board bring-up procedure is to verify the operation of a target board, all the way from power-on to successfully running and debugging code.

This chapter provides a general overview of board bring-up procedure. Later chapters go over the matter in detail.

## <span id="page-16-2"></span>3.2 **Sequence of Events**

In general, the procedure of bringing up a board uses the following general outline:

- Attempt a "smoke test"-- that is, can you apply power to the board without damaging it?
- Perform a "lamp check" -- turn the LEDs on and off

- Establish a JTAG or BDM connection to the emulator.
- Configure the emulator-target interface; set voltage, clock rate, signal logic.
- Enter background mode.
- Read and write core registers.
- Configure the target workspace.
- Run simple RAM tests.
- Run bus tests on the address and data buses.
- Test low-level stepping and breakpoints.
- Execute low-level code.
- Test source-level stepping and breakpoints.
- Execute application.
- Debug application code in RAM.
- Test the target's ability to erase and program flash memory.
- Debug application code in ROM.

# <span id="page-18-0"></span> *4*

# <span id="page-18-2"></span>*Board Descriptor Files*

#### **[4.1 Introduction 9](#page-18-1)**

- **[4.2 Creating a New Board Descriptor File 10](#page-19-0)**
- **[4.3 XML Board Files 20](#page-29-0)**
- **[4.4 Manually Creating XML Board Files 23](#page-32-0)**
- **[4.5 Layout, Routing and Design Considerations 25](#page-34-0)**
- **[4.6 JTAG Timing Parameters for Wind River Emulators 26](#page-35-0)**

### <span id="page-18-1"></span>4.1 **Introduction**

In most cases you do not need to concern yourself with the JTAG board file. However, if you are debugging multiple cores or if your JTAG scan chain has other devices besides the core on it, your emulator requires a board descriptor file to correctly set up the JTAG scan chain for your target.

The board file provides a description of each of the devices that are included in the scan chain, and provides information about each device.

All Wind River target boards are shipped with a board descriptor file that works for that target board. If you are using a Wind River target board, you can specify the default board descriptor file for that target in the **New Connection** Wizard in Wind River Workbench, as described in the *Establishing Communications* chapter of your emulator's Hardware Reference.

PI.

**NOTE:** If you choose to modify a board descriptor file that was shipped with Wind River Workbench, save your modified file with a different name to prevent overwriting the default file.

Board descriptor files are written in extensible markup language (XML). However, it is easiest to create or modify board files using Workbench. The software allows you to create and catalog scan chain devices such as processors, complex programmable logic devices (CPLDs), field-programmable gate arrays (FPGAs), and application-specific integrated circuits (ASICs), and from that catalog create a board file that properly describes the scan chain on your target.

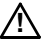

*1* **CAUTION:** Your board file must list the devices included on your scan chain in the same order as they are physically laid out on the target. If the board file and the physical scan chain do not match, the board file for your target will not work.

# <span id="page-19-0"></span>4.2 **Creating a New Board Descriptor File**

Workbench uses JTAG Editor to create and modify board files. To use the JTAG Editor view, you must first have an active project running. For information on creating projects, see the *Wind River Workbench User's Guide.*

To create a new board file:

- 1. Open your project in Workbench.
- 2. Select **File > New > JTAG Board Layout**.

The **Create Board File** dialog appears, as shown in [Figure 4-1.](#page-20-0)

<span id="page-20-0"></span>Figure 4-1 **Create Board File Dialog**

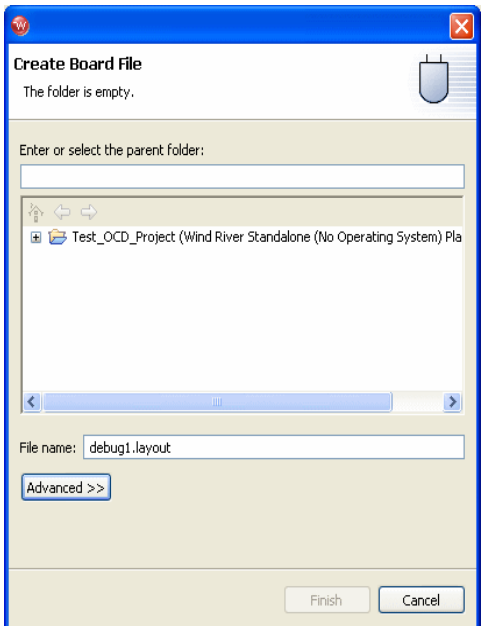

Wind River Workbench automatically populates the **Parent Folder** field with your active project. In the **File Name** field, type a name for your board file. This creates a **.layout** file, which JTAG Editor will use to create a **.brd** file in the next step.

The example shown in [Figure 4-1](#page-20-0) creates a file called **debug1.layout** for the project **debug1**.

3. Click **Finish**.

This opens the JTAG Editor view, as shown in [Figure 4-2.](#page-21-1)

 $\rightarrow$ **NOTE:** JTAG Editor edits a **.layout** file, which is a graphic representation of the board layout. A **.brd** file cannot be created until you have created a JTAG layout, such as the one shown in [Figure 4-4](#page-23-0).

#### <span id="page-21-1"></span>Figure 4-2 **JTAG Editor**

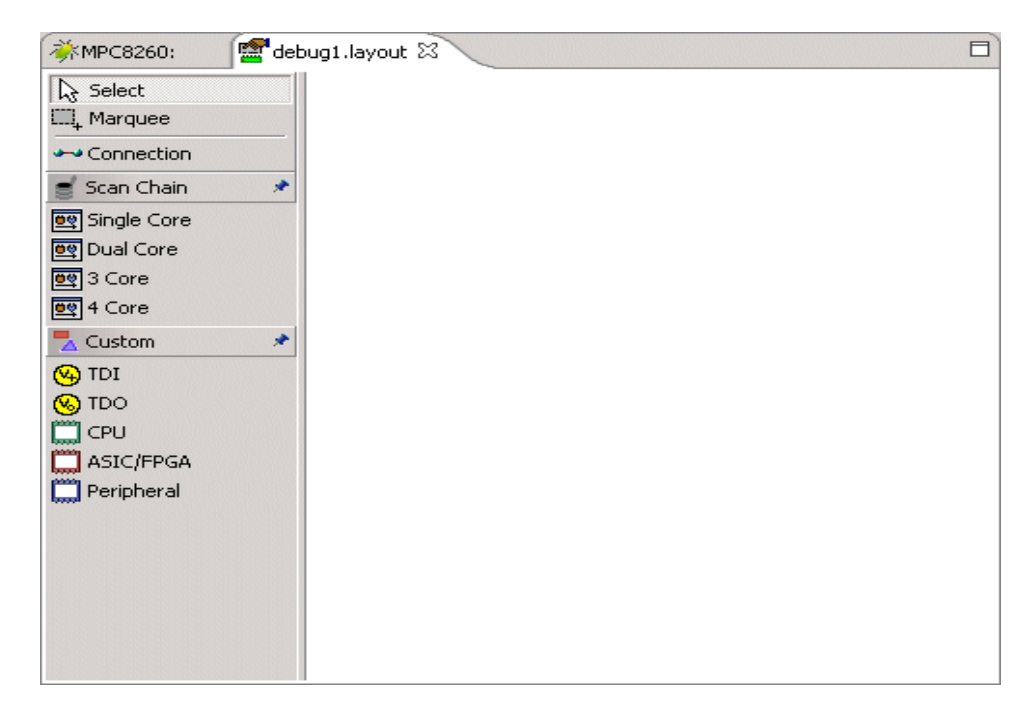

#### <span id="page-21-0"></span>**Using the Predefined Layouts in JTAG Editor**

JTAG Editor includes predefined graphic layouts for one, two, three, and four cores, which are displayed in the Editor toolbar to the left of the editing field, as shown in [Figure 4-3.](#page-22-0)

#### <span id="page-22-0"></span>Figure 4-3 **JTAG Editor Toolbar**

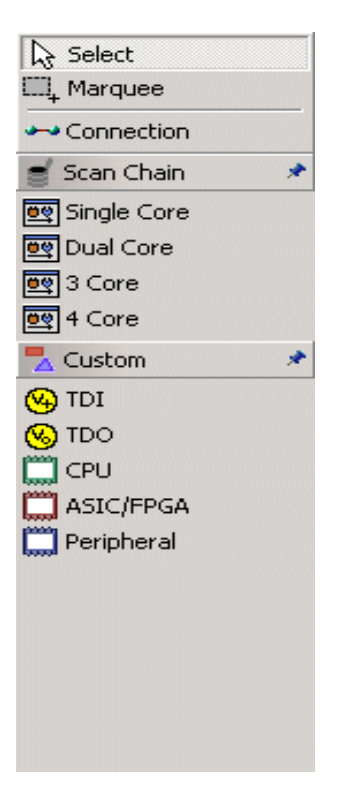

In the rare case where you need to debug more than four cores at the same time, the JTAG Editor also includes a **Custom** option. See *[Using the Custom](#page-26-0)  [Option in the JTAG Editor View](#page-26-0)*, p.17, for more information.

- 4. In the JTAG toolbar, click **Select**.
- 5. Under **Scan Chain**, pick the number of cores you need to debug.

For example, if the **debug1** project has two cores, click on **Dual Core** under the **Scan Chain** heading and drag it into the editing field, as shown in [Figure 4-4.](#page-23-0)

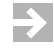

**NOTE:** The core icon must be clicked and dragged into the editing field. Just clicking on it will not do anything.

#### <span id="page-23-0"></span>Figure 4-4 **Dual Core Layout**

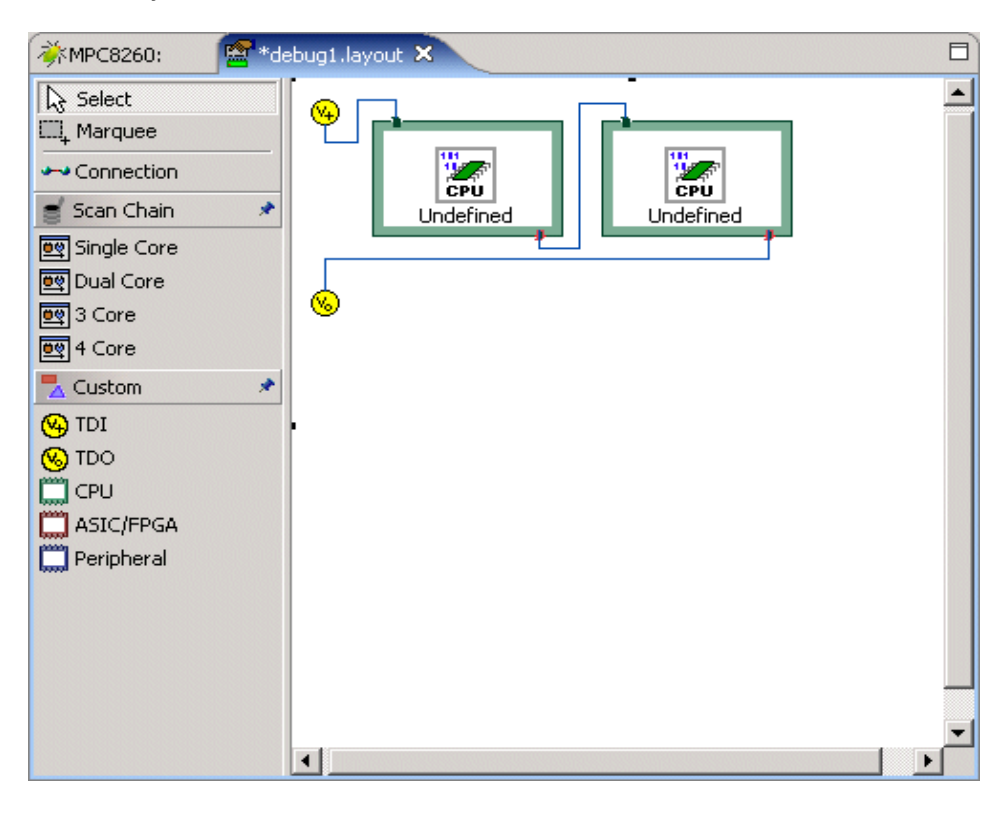

 $\rightarrow$ 

**NOTE:** You can only drag one predefined layout into the editing field at a time. If you drag in a second layout, it will overlay the first, causing confusion.

The editing field now shows a graphic representation of the scan chain. Notice that the two cores are labelled **Undefined**. They have no properties until you assign them in the next step.

6. Double-click on the first core.

The **Device Setup** dialog appears, as shown in [Figure 4-5.](#page-24-0)

#### *4 Board Descriptor Files 4.2 Creating a New Board Descriptor File*

#### <span id="page-24-0"></span>Figure 4-5 **Device Setup**

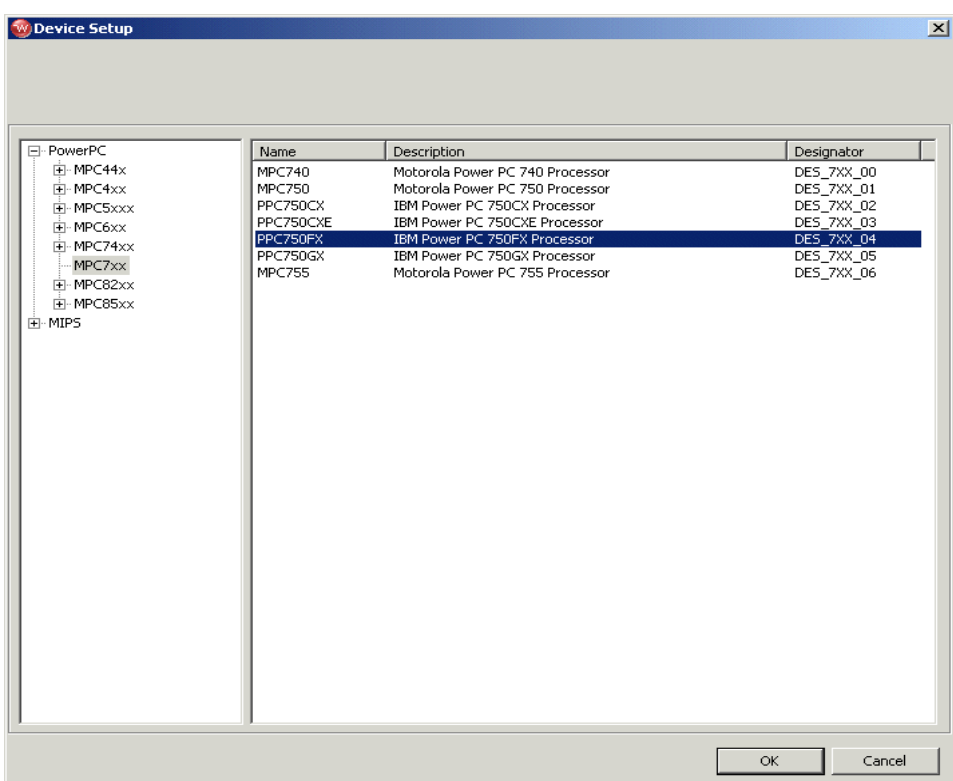

Use the dialog to select your processor type. The example in [Figure 4-5](#page-24-0) shows a PPC750FX processor.

7. Click **OK**.

You are returned to the **Device Debug** Perspective. The first core is now defined as a PPC750FX, and the **Properties** view is displayed.

#### Figure 4-6 **Defining the Core**

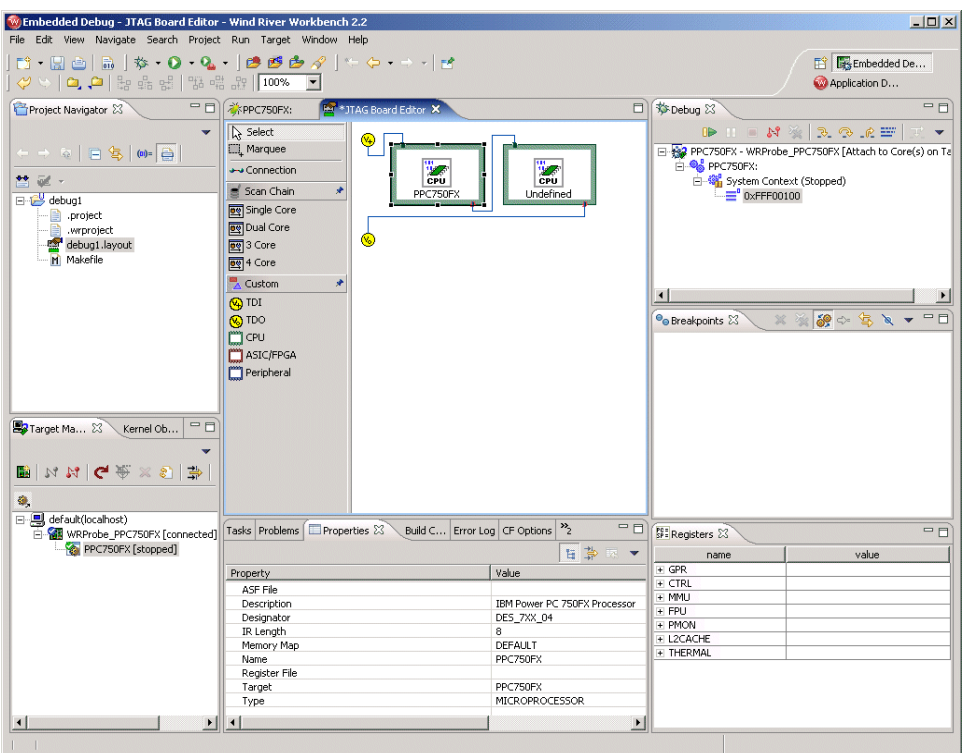

You can use the **Properties** view to finish defining the first core.

#### <span id="page-25-0"></span>Figure 4-7 **Properties View**

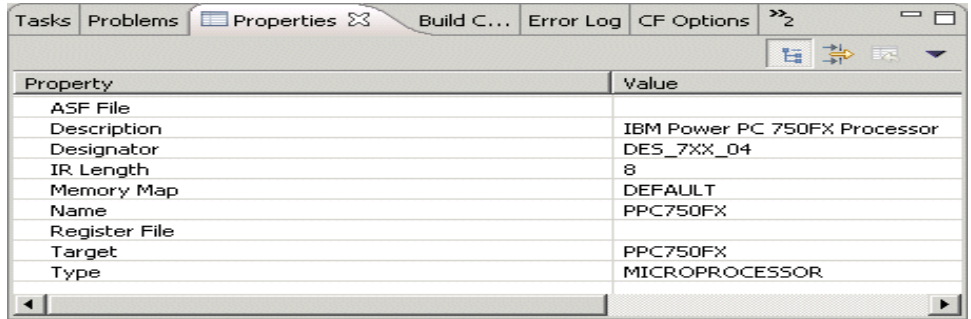

8. Click on any property to modify it.

Clicking on the **Register File** property will open a browser window; use the browser to navigate to the **.reg** file you want to use.

Your first core is now defined. To define your second core, double-click on it and repeat Steps 6 through 8.

If both cores use the same processor type, make sure you edit the **Designator** value in the **Properties** view. Workbench does not allow two cores to have the same unique designator. For example, in [Figure 4-7](#page-25-0) the first core's designator is **DES\_7XX\_04**. If your second core is the same processor type as the first, the same designator will appear in the **Properties** window. Click on the **Designator** value to change it to (for instance) **DES\_7XX\_05**.

Once you have defined all your cores, you can create your board file.

9. Right-click on the editing area. In the dialog that appears, choose **Export Board File**.

A browser window appears. Choose the folder you want to save your board file in.

- 10. In the **File Name** field, type the name you wish to assign to your board file. In the example, the board file name is **debug1.brd**.
- 11. Click **Save**.

#### <span id="page-26-0"></span>**Using the Custom Option in the JTAG Editor View**

In the rare case where you need to debug more than four cores at the same time, JTAG Editor uses a **Custom** option to create a new board file piece by piece.

- 1. In the JTAG toolbar ([Figure 4-3](#page-22-0)), click **Custom**.
- 2. Construct your layout using the elements under the **Custom** heading.

The elements available are an input node (TDI) and a termination node (TDO), as well as CPUs, ASICs, FPGAs, and peripherals. To add an element, click on its icon and drag it into the editing field.

[Figure 4-8](#page-27-0) shows a partially completed layout with an input, a terminator, three CPUs, and a peripheral device.

#### <span id="page-27-0"></span>Figure 4-8 **Partial Custom Layout**

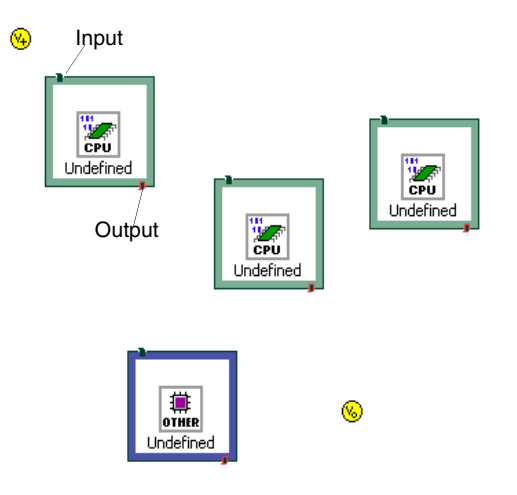

Once you have your terminating nodes and devices laid out, you need to connect them.

3. In the JTAG toolbar, click **Connections**.

When you move the cursor back into the editing field, it now looks like a power cord.

- 4. Click on the input node.
- 5. Move the cursor to your first processor and click again.

A connection line joins the input node and the processor.

6. Click on the first processor, move the cursor to the second processor, and click on it.

A connection line joins the two processors.

7. Continue this process until you complete the circuit by clicking on the terminator node.

Figure 4-9 **Completed Custom Layout**

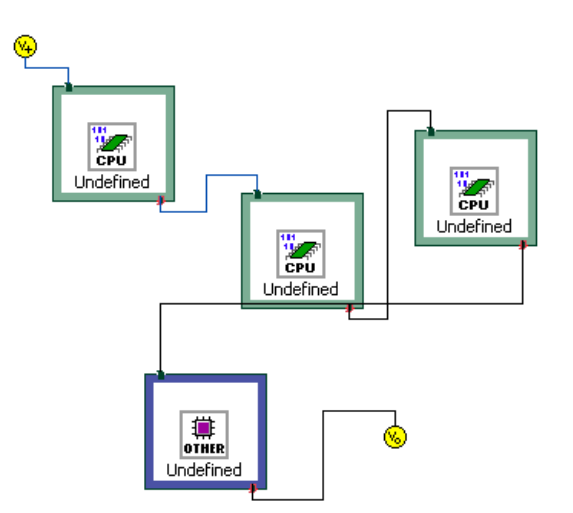

8. When you have connected all devices and nodes, click **Connections** again. The cursor returns to normal.

Your custom board is now laid out. Define its properties and generate your **.brd**  file by following Steps 6-11 in *[Using the Predefined Layouts in JTAG Editor](#page-21-0)*, p.12.

#### <span id="page-28-0"></span>**Editing Your Board Layout**

To remove a device, node, or connection from your layout, use the **Select** button or the **Marquee** button in the JTAG toolbar.

To use the **Select** button, click **Select** in the toolbar. Then click on any device, node, or connection to highlight it and press **Delete**.

To use the **Marquee** button, click **Marquee** in the toolbar. You will see that the cursor now appears as a crosshair in the editing field. Hold the mouse button down and drag the cursor to create a box around the device you wish to highlight, then press **Delete**.

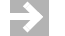

**NOTE:** The **Marquee** button can only highlight devices, not nodes or connections.

You can also edit your layout using the **Outline** view in Workbench. In the Workbench toolbar, click on **Window**. Select **Show View > Outline**.

The **Outline** view appears as shown in [Figure 4-10.](#page-29-1)

#### <span id="page-29-1"></span>Figure 4-10 **Outline View**

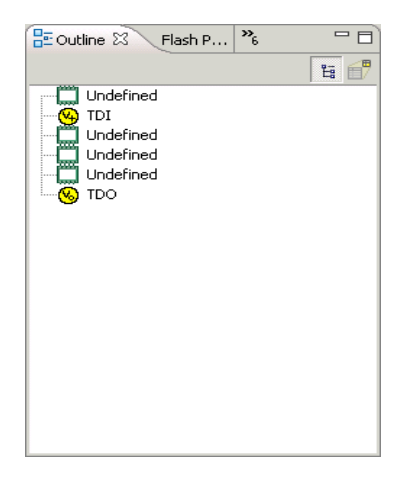

The **Outline** view displays the elements of your layout in the order they were added. Click on any element to highlight it and press **Delete**.

Using the **Outline** view in this way is handy if you have accidentally overlaid one layout on top of another, or if you want to back up and start again. Use the list in the **Outline** window to delete any or all of the contents of the JTAG editing field.

## <span id="page-29-0"></span>4.3 **XML Board Files**

Board descriptor files are created in extensible markup language (XML). You can view the XML version of your board file by opening your **.brd** file in a text editor, or by selecting **File > Open** in Workbench and navigating to the **.brd** file in the

browser window that appears. The XML text will appear in the Workbench Editor. An example board descriptor file is shown below.

#### Figure 4-11 **Board File XML version**

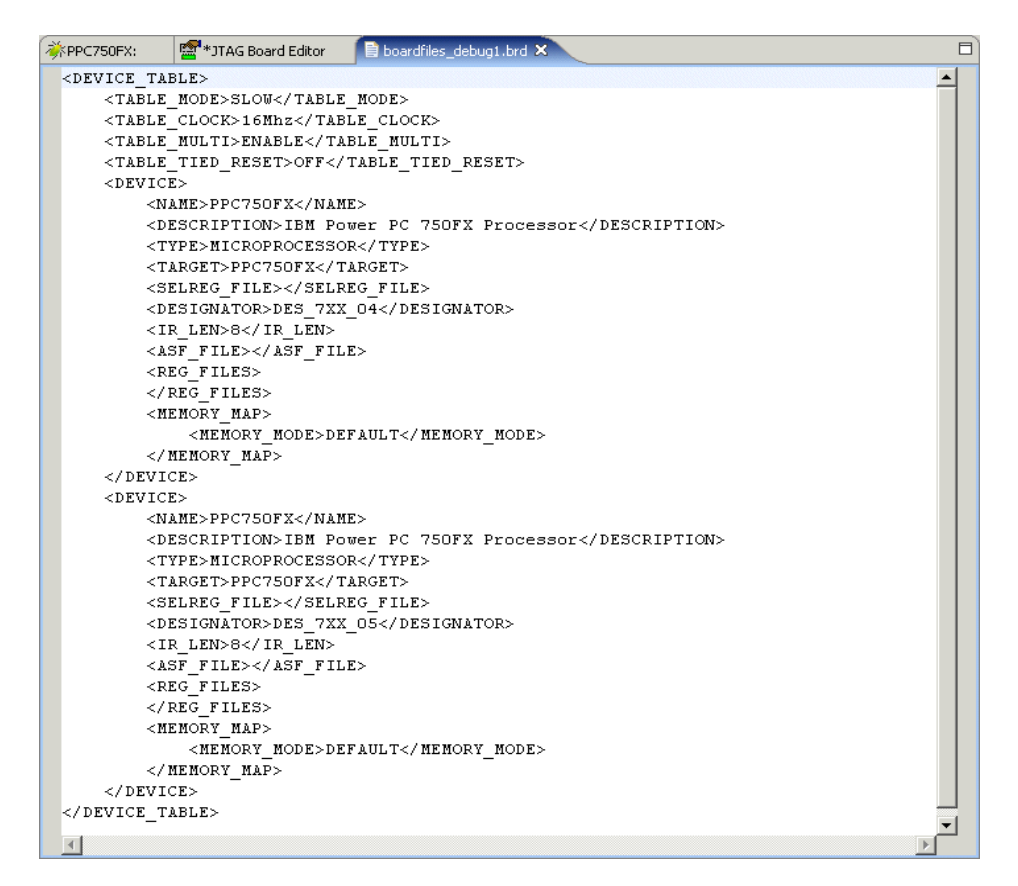

This is the **debug1.brd** board file created in *[Using the Predefined Layouts in JTAG](#page-21-0)  [Editor](#page-21-0)*, p.12. The first block of code contains comments that describe what the target reference design is set for; the next blocks of code define the devices included in the file.

For information on board file fields, see *[4.3.1 XML Board File Fields](#page-31-0)*, p.22.

**NOTE:** If you choose to modify a board descriptor file shipped with your system, it is best to save your modified file with a different name to prevent overwriting the default file.

#### <span id="page-31-0"></span>4.3.1 **XML Board File Fields**

The board descriptor file contains comments, <DEVICE\_TABLE >fields, and one or more <DEVICE> field-sets. A <DEVICE\_TABLE> specifies common and rudimentary scan-chain (signal) operational functions and provides a list of <DEVICE> descriptions for each device sharing the JTAG interface.

#### <span id="page-31-1"></span>**<DEVICE\_TABLE> Fields**

#### **<TABLE\_MODE>**

This field designates the scan-chain characteristics applicable to the devices on the chain. It can be set to FAST or SLOW. This also relates to the optimization implementation on the emulator. When in doubt, set it to SLOW.

#### **<TABLE\_CLOCK>**

This field specifies the JTAG strobe rate, in MHz, for the information signals Test Data In (**TDI**) and Test Data Out (**TDO**). This is analogous to the emulator configuration option **CF CLK** *clock\_rate*. They are not always automatically synchronized, so check your emulator to make sure you have the **CF CLK** option set to the same clock rate specified in the board file. The fastest JTAG clock rate is 16 MHz.

#### **<TABLE\_MULTI>**

Set this field to ENABLE if you are debugging multiple targets on the same JTAG interface. Otherwise set it to DISABLE.

#### **<TABLE\_TIED\_RESET>**

Set this field to ON only if your target board's **RESET** and **TRST** signals on the JTAG interface are physically connected (tied together.)

#### <span id="page-31-2"></span>**<DEVICE> Fields**

#### **<NAME>**

A reference name for the target device.

#### **<DESCRIPTION>**

A reference description of the target device.

#### **<TYPE>**

The valid types are MICROPROCESSOR, CPLD, FPGA, INTERFACE, and OTHER.

#### **<TARGET>**

The CPU type. The run-time processes on Wind River emulators require this information in order to match the exact JTAG scan chain and JTAG-specific characteristics.

#### **<DESIGNATOR>**

A mandatory field that Workbench uses to distinguish between devices. Typically this is set to U0, U1, U2....

Make sure you use a unique <DESIGNATOR> tag for each target device. Workbench does not allow two devices to use the same designator.

#### **<IR\_LENGTH>**

Use this field to specify the length, in bits, of the target device's JTAG Instruction Register. To find this information, consult the manufacturer's specification for the target device.

### <span id="page-32-0"></span>4.4 **Manually Creating XML Board Files**

If you need a custom board file, it is usually easiest to take one of the generic board files from *installDir***/workbench-***version***/dfw/***build***/host/boardfiles** and modify it to suit your needs. Remember to save it with a different name if you want to preserve the original file.

To create a board file that properly describes the scan chain on your target:

- 1. Open a text editor.
- 2. Begin the board file with the tag <DEVICE\_TABLE>.
- 3. Lay out the header block.

The first block of XML defines mode, clock speed, and status of multi-core debugging. An example would look like:

<TABLE\_MODE>SLOW</TABLE\_MODE>

<TABLE\_CLOCK>16Mhz</TABLE\_CLOCK>

<TABLE\_MULTI>ENABLE</TABLE\_MULTI>

<TABLE\_TIED\_RESET>ON</TABLE\_TIED\_RESET>

This example is set for slow mode, with a clock speed of 16 MHz; it is enabled for multi-core debugging, and it is set to issue **RST** reset commands (which affect all cores) rather than **IN** reset commands (which affect only one core.)

The next blocks of XML define the devices included in the file. Workbench needs this information so that it can position the devices in the correct location in the 25-bit data stream. The physical location of each device can also be determined by its position in the board descriptor file.

4. Lay out the block for the first device.

A device block begins with the tag <DEVICE>. An example would look like:

<DEVICE>

<NAME>MPC8260</NAME>

<DESCRIPTION>Motorola Power PC 8260 Processor</DESCRIPTION>

<TYPE>MICROPROCESSOR</TYPE>

<TARGET>MPC8260</TARGET>

<DESIGNATOR>U0</DESIGNATOR>

<IR\_LEN>8</IR\_LEN>

</DEVICE>

This example describes a PowerPC 8260 target.

5. Repeat Step 4 for every device on the JTAG scan chain.

Your board file must list the devices included on your scan chain in the same order as they are physically laid out on the target. If the board file and the physical scan chain do not match, the board file for your target will not work.

When you are finished, your board file should look something like this:

<DEVICE\_TABLE>

<TABLE\_MODE>SLOW</TABLE\_MODE>

<TABLE\_CLOCK>16Mhz</TABLE\_CLOCK>

<TABLE\_MULTI>ENABLE</TABLE\_MULTI>

<TABLE\_TIED\_RESET>OFF</TABLE\_TIED\_RESET>

<DEVICE>

<NAME>MPC8260</NAME>

<DESCRIPTION>Motorola Power PC 8260 Processor</DESCRIPTION>

<TYPE>MICROPROCESSOR</TYPE>

<TARGET>MPC8260</TARGET>

<DESIGNATOR>U0</DESIGNATOR>

<IR\_LEN>8</IR\_LEN>

</DEVICE>

<DEVICE>

<NAME>PPC750FX</NAME>

<DESCRIPTION>IBM Power PC 750FX Processor</DESCRIPTION>

<TYPE>MICROPROCESSOR</TYPE>

<TARGET>PPC750FX</TARGET>

<DESIGNATOR>U1</DESIGNATOR>

<IR\_LEN>8</IR\_LEN>

</DEVICE>

</DEVICE\_TABLE>

This example describes two targets, but you can add as many <DEVICE> blocks as you need to describe your JTAG scan chain.

6. When you are finished, save the file with the extension **.brd**.

## <span id="page-34-0"></span>4.5 **Layout, Routing and Design Considerations**

Wind River recommends the following routing requirements to minimize the possibility of JTAG communication failures.

- Position the first device in the JTAG scan chain between one half and two thirds of the total routing length of the chain. This will minimize the reflections back to the first device in the scan chain.
- Route the TCK and TMS signals to approximately the same length from device to device.
- Provide a series dampening resistor as close as possible to the JTAG header for the TCK, TMS and TDI signals. A series resistor should also be positioned on the TDO output from device to device, and positioned as close as possible to the source. The last device in the JTAG scan chain should minimize reflections. These resistor values can be adjusted to match the impedance of the circuit board trace.
- Position the last device in the scan chain as close as possible to the JTAG connector to minimize the trace length of the TDO signal back to the emulator.
- Provide the ability to bypass any and all devices except the processor in the scan chain with zero-ohm resistors or jumpers.

### <span id="page-35-0"></span>4.6 **JTAG Timing Parameters for Wind River Emulators**

The following table describes JTAG timing parameters for the Wind River probe and Wind River ICE.

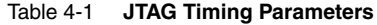

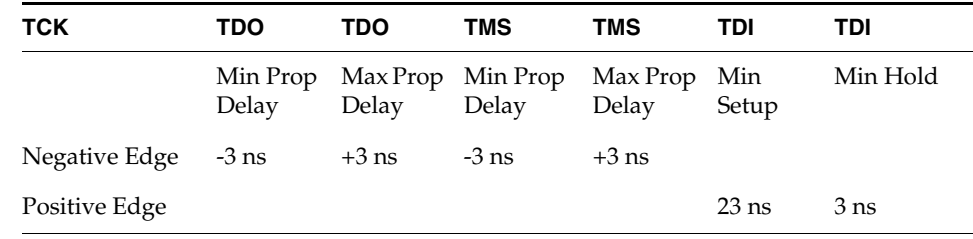
# *5 OCD Connections*

**[5.1 Debug Connections 27](#page-36-0)**

**[5.2 Creating a Target Connection 28](#page-37-0)**

## <span id="page-36-0"></span>5.1 **Debug Connections**

To create a target connection, create projects, and download code, you need a Wind River Probe or a Wind River ICE SX.

For software-only tests, you can create a simulated connection using the Wind River Instruction Set Simulator (ISS), which is available to all users of Wind River Workbench OCD Edition. For instructions on using the Instruction Set Simulator, see the *Wind River Workbench On-Chip Debugging Guide.*

The instructions in this document use a Wind River Probe connecting to a PowerPC750FX target. The process for connecting with the ICE is similar; for instructions on connecting with a Wind River ICE SX, see the *Wind River ICE SX for Wind River Workbench Hardware Reference*.

## <span id="page-37-0"></span>5.2 **Creating a Target Connection**

To create a target connection using a Wind River Probe, use the following steps:

- 1. Open Wind River Workbench.
- 2. Right-click in the **Target Manager** view and select **New Connection**. The **Connection Type** dialog appears, as shown in Figure 5-1.

Figure 5-1 **Choose Connection Type** 

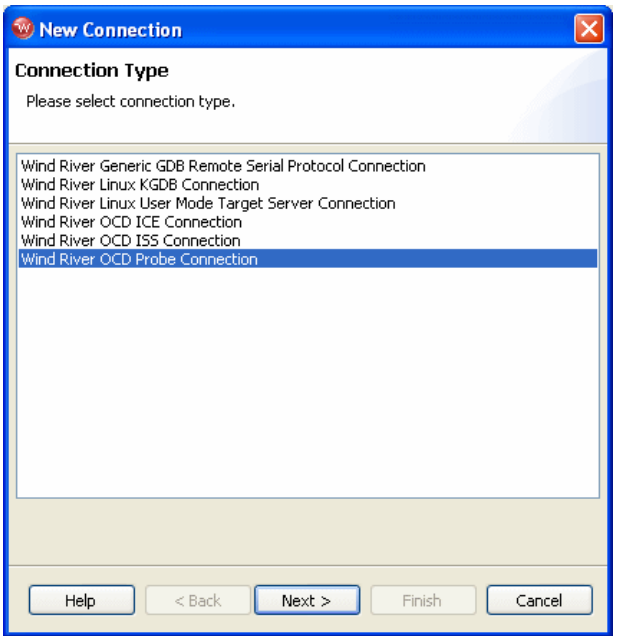

3. Select **Wind River OCD Probe Connection** and click **Next**.

The **Processor Selection** dialog appears, as shown in Figure 5-2.

### Figure 5-2 **Processor Selection**

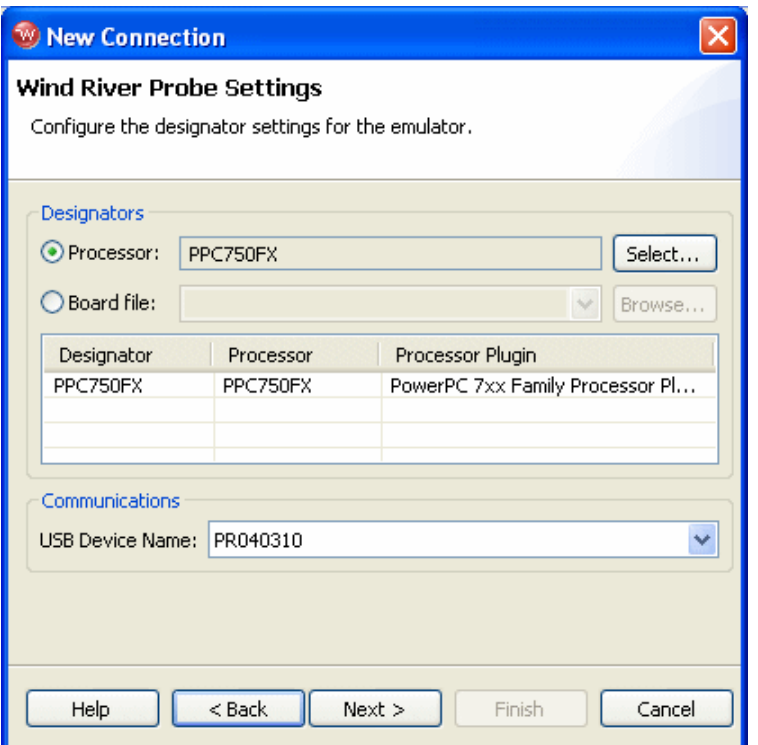

- 4. Click **Select**. From the list that appears, expand **MPC7xx** and select **MPC750FX**.
- 5. Click **OK**.

You are returned to the **Processor Selection** dialog.

6. Click **Next**.

The connection wizard passes through four screens: **Target Operating System Settings**, **Memory Mapping**, **Object Path Mappings**, and **Target State Refresh.** For the purposes of this chapter you do not need to use these screens. Click **Next** until you come to the Connection Summary, as shown in Figure 5-3.

#### Figure 5-3 **Connection Summary**

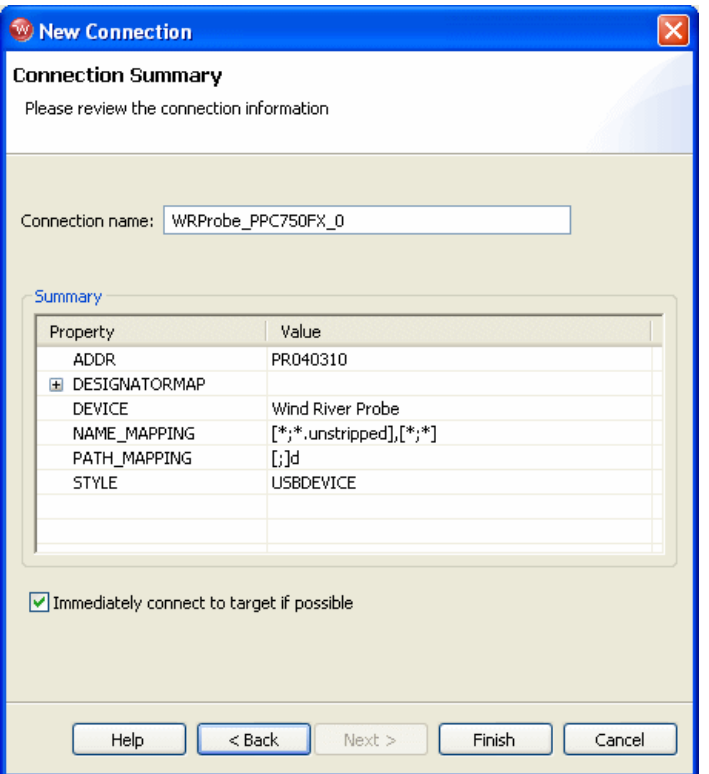

7. Make sure that the **Immediately connect to target if possible** checkbox is selected and click **Finish**.

Workbench creates a target connection called **WRProbe\_PPC750FX** in the **Target Manager** view.

8. In the **Target Manager** view, click on the "**+"** sign next to the **WRProbe\_PPC750FX** target connection name to expand it.

Before Workbench can actually talk to the processor on the target system, Workbench must attach to the core.

9. Right-click on **PPC750FX [connected - stopped]** and select **Attach to Core**.

Workbench is now attached to the core, and able to talk to the processor. Workbench switches to displaying the **Device Debug** perspective.

In the Workbench toolbar, select **Window > Show View > OCD Command Shell**. The **OCD Command Shell** opens, as shown in [Figure 5-4.](#page-40-0)

### <span id="page-40-0"></span>Figure 5-4 **OCD Command Shell**

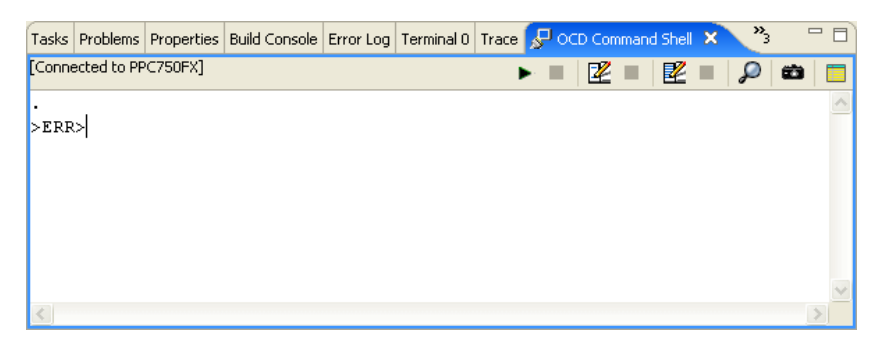

The prompt in the **OCD Command Shell** will read either **>BKM>** (background mode) or **>ERR>** (error.)

There are several reasons an **>ERR>** prompt might appear; these will be addressed further on.

The next step is to configure the emulator by setting certain configuration options, as described in *[6. Tool Configuration](#page-42-0)*.

# <span id="page-42-0"></span> *6 Tool Configuration*

**[6.1 Introduction 33](#page-42-1)**

**[6.2 Tool Configuration 34](#page-43-0)**

## <span id="page-42-1"></span>6.1 **Introduction**

Wind River emulators can be configured in several different ways to specify various settings such as electrical properties, connection logic, and clock rate. To configure these settings Workbench uses *configuration options*, or CF options, which can be set in the **OCD Command Shell**.

This document only describes the most important CF options, ones that are common to all Wind River-supported processor families. For a full description of all Wind River CF options sorted by processor family, see the *Wind River Workbench On-Chip Debugging Configuration Options Reference*.

## <span id="page-43-0"></span>6.2 **Tool Configuration**

At the prompt in the **OCD Command Shell** (either **>BKM>** or **>ERR>**) enter the command **CF** with no arguments.

This displays a list of all CF options available for your target processor, along with their current settings.

```
>ERR>cf
Set BreakPoint SB[SB, THBC] = SB
Vector Table Location <br>
Monitor Target reset RST[YES, NO, HALT, RUN] = YES
Vector radio Local<br>Monitor Target reset
Target CPU TAR[AUTO, 603E, EC603E, 603P, 603R, 740, 745,
                 750,750CX,750CXE,750FX,750GX,755,7400,7410] = 750FX 
 Target CPU( SLAVE ) SLAVE[NONE, 8260] = NONE
 Slave IMMR reset value SLIMMRVAL[AUTO, VALUE] = AUTO
 JTAG clock rate (MHz) CLK[0.025...100,AUTO] = 16 
 Application IMMR Exclusion Range AIMMRER[OFF,START and END] = OFF 
 Application IMMR Value AIMMRVAL[VALUE] = 0e000000 
 Real time Preservation RTP[YES, NO] = NO
 Little Endian Mode LENDIAN[YES,NO] = NO 
Processor Mode MODE[32,64] = 64Download Mode DLD[NORMAL,8] = NORMAL 
 Emulator HRESET Control HRESET[ENABLE,DISABLE] = ENABLE 
Emulator HRESET Control<br>Data Parity Checking
 Set Work Space WSPACE[BASE and SIZE] = 00000000 77c 
 Set Stack Range STACK[OFF / LOWER and UPPER] = OFF
 Target Console Redirection TGTCONS[BDM,COM1,COM2] = BDM 
 Drive TReset line TRESET[OPENC,ACTIVE] = ACTIVE 
 Invalidate Instruction Cache on GO INVCI[YES,NO] = YES 
 Reset Pulse Length N*1ms RPL[1..600] = 1Sense Power via HRESET SPOWER[YES,NO] = YES
Sense Power Via HRESET<br>
Power On Reset Length N*1ms PONR[0..500] = 0<br>
PONT Reset Three
CPU Reset Type RESET [HRESET, SRESET, HRESET_UNFILTER,
                               SRESET_UNFILTER] = HRESET
Trap exception TRPEXP[YES,NO,SOI,BREAKPOINTONLY] = YES 
 Issue an IN on coldstart INCOLD[YES,NO] = YES
 Display L2 Data Cache Warning L2WARNING[YES,NO] = NO 
 Memory Management Unit Mode MMU[ENABLE,DISABLE] = DISABLE 
 Load Boot Table On IN BL[ENABLE, DISABLE] = DISABLE
 Trigger In Report Mode BRKREP[REPONLY,BRKREP] = BRKREP 
 TMD Mode TMD [ENABLE, DISABLE] = DISABLE
Run Counter Length RCL[1000..FFFF] = 1000
Delay after Reset Nms DRST[0..10000] = 25
```
### 6.2.1 **Clock Rate**

The CLK option controls the rate at which the JTAG clock (or BDM clock) clocks debug commands to the target.

Available clock rates, and default settings, vary between processor families. Enter **CF** at the prompt and look for **CLK** in the list of **CF** options to see the available clock rates for your target.

For a PowerPC 750FX target, the available rates (shown above) range from 0.025 to 100. The default is 16. To change the clock rate, say from 16 to 32, use the following command:

>ERR>**cf clk 32**

### 6.2.2 **Drive TRESET Line**

The TRESET option controls the logic applied to the target reset (TRESET) signal on the target.

The option can be set to **OPENC** or **ACTIVE**. It is set to **ACTIVE** by default.

When set to **ACTIVE**, the emulator uses transistor-transistor logic (TTL.) The emulator drives the TRESET signal to both active and inactive states. On some targets, the conditioning resistors cause excessive rise or fall time on the signal when returning to an inactive state. This excessive time can cause the processor to come out of reset in an incorrect state.

When set to **OPENC**, the emulator uses open-collector logic. The active driver is released by tri-stating the line and allowing conditioning resistors on the target to return the signal to the non-active state.

If you are driving the TRESET signal with an external line, you should set the emulator to use open-collector logic. Otherwise you could have an external line driving the TRESET signal LOW while the emulator is driving it HIGH, thus causing bus contention and possible damage to the target or the emulator.

To set the TRESET option to **OPENC**, use the following command:

>ERR>**cf treset openc**

To change it back, use the following command:

>ERR>**cf treset active**

### 6.2.3 **Monitor Target Reset**

The emulator continuously monitors the TRESET signal. If a target reset occurs, one of the following actions may be taken:

- **YES** If a target reset occurs it is reported to the user, and the target is forced out of background mode.
- **NO** If a target reset occurs it is ignored. This is normally used if the code contains a reset instruction, which causes a reset to the external hardware, but does not reset the core.
- **HALT** If a reset occurs, the target is trapped at the restart vector.
- RUN If a reset occurs, the target is restarted and remains in background mode.

By default, this option is set to **YES**. When set to **YES**, the target will start running code after each reset. If you are doing low-level work -- for example, if you are examining register settings -- you may want the target to halt after a reset so you can get a target snapshot. To set this option to halt the target on a reset, use the following command:

>ERR>**cf rst halt**

To change it back, use the following command:

>ERR>**cf rst yes**

### 6.2.4 **Emulator HRESET Control**

By default, the emulator asserts the hardware reset (HRESET) signal when initializing the hardware.

To configure the emulator not to assert the HRESET signal when it initializes the board, use the following command:

>ERR>**cf hreset disable**

To change it back, use the following command:

>ERR>**cf hreset enable**

### 6.2.5 **CPU Reset Type**

As stated above, the emulator asserts the hardware reset (HRESET) signal when initializing the hardware. You can configure the emulator to assert the software reset (SRESET) signal on an initialization instead.

To configure the emulator to assert the SREST signal instead of the HRESET signal when it initializes the board, use the following command:

>ERR>**cf reset sreset**

To change it back, use the following command:

>ERR>**cf reset hreset**

You can also set this option to **HRESET\_UNFILTER** or **SRESET\_UNFILTER**. With the **\_UNFILTER** argument added, The emulator will not sample the reset signal when it initializes the board.

### 6.2.6 **Saving Changes**

Most changes to configuration options do not take effect until you initialize the board, as described in *[7. Board Initialization](#page-48-0)*.

## <span id="page-48-0"></span> *7 Board Initialization*

- **[7.1 Introduction 39](#page-48-1)**
- **[7.2 Background Mode 40](#page-49-0)**
- **[7.3 The INN Command 43](#page-52-0)**
- **[7.4 Registers 43](#page-52-1)**

## <span id="page-48-1"></span>7.1 **Introduction**

In order to establish communications with your target, you must first initialize it. Also, if the code you are running on your target causes the connection to be lost, you must initialize the target to restore that connection. Initialization is also required if you change the register settings in the emulator and want them to be reflected in the target.

The target is initialized whenever you first establish a connection using your emulator. If you need to initialize the target when you are debugging, you can do it using the **IN** or **INN** initialization commands, as described in this chapter.

## <span id="page-49-0"></span>7.2 **Background Mode**

In order for the emulator to work with the target, it must stop the target CPU and put the target in background mode. When the target is in background mode, a **>BKM>** prompt appears in the **OCD Command Shell**.

If an **>ERR>** prompt appears in the **OCD Command Shell**, the target is not in background mode.

### 7.2.1 **The IN Command**

The **IN** command does two different things. First, it places the target board into background mode. Second, it copies all of the register information that is stored in the emulator's NVRAM down to the target.

To initialize the board and enter background mode, enter the following command:

>ERR> **in**

The **IN** command may fail for several reasons. For example, if you have not connected power to the target board, the output will resemble the following:

```
>ERR>in
*****************************************************************************
Wind River Probe Initialization Sequence.
Copyright (c) Wind River Systems, Inc. 1999-2005. All rights reserved.
         *****************************************************************************
   Support Expires....... 4/20/06
   Target Processor...... PPC750FX:U1
Wind River Probe Group ID#= 0<br>Wind River Probe Serial#= U1
                    Serial#= U1234567 Firmware= pr3.3 qa6
Type CF For a Menu of Configuration Options
Initializing Background Debug Mode..............Failed
Testing Communications to Hardware Interface....Passed
Driving HRESET to be High.......................Passed
Driving HRESET to be Low........................Passed
Waiting HRESET Low Acknowledge...................Failed
>ERR>
```
For a list of the tests the emulator runs during an **IN** sequence, see *[7.2.2 Set Verbose](#page-49-1)  On*[, p.40.](#page-49-1)

### <span id="page-49-1"></span>7.2.2 **Set Verbose On**

To see the tests the emulator is running while attempting to enter background mode, put the emulator in verbose mode using the following command:

>ERR>**set verbose on**

Then enter the **IN** command again.

Here is a brief description of the tests with some possible reasons why each test would fail.

### **Testing Communications to Hardware Interface**

This tests the hardware connectivity, and examines the communications path between the host and the emulator. If the test fails, ensure that you have the power properly connected and turned on, that the emulator is correctly connected to the host computer, and that your emulator hardware is properly connected to the target.

### **Driving HRESET to be High**

This function tests the RESET signal to verify that it is HIGH. The emulator is not driving the RESET signal during this test, so the target must drive the RESET signal via a pull-up resistor. If this test fails, check to see if the target board has a pull-up resistor on the RESET signal to the HRESET pin of the connector. Also, check the target board reset logic and verify that it is not continually driving RESET LOW.

### **Driving HRESET to be Low**

The RESET signal is a bi-directional signal for your unit. The emulator drives the RESET signal LOW and clocks it back in to verify that it is LOW. If this test fails, you may have contention on your RESET signal. Check to see if a device on your target board is continually driving RESET HIGH. Verify that the device on your target board that is driving the RESET signal is an open-collector device with a pull-up resistor.

### **Attempting JTAG communication**

During this test, the emulator stops the processor and attempts to establish JTAG communications. If this fails, check to see that your hardware is connected properly, and that the tests preceding this one passed accordingly. It is also possible that there is contention on your board.

### **Waiting for HRESET to be Released**

The emulator only drives RESET low for a specified period of time. After RESET is driven LOW for the allotted time, it tri-states the RESET driver and clocks the RESET signal back in to see if the RESET signal went high. It continues to check for RESET to go high until is sees it go high or until you type **Ctrl+X**. If this test fails,

check to see if your target board reset logic is still driving the RESET signal LOW. Also check that your target board has a pull-up resistor to drive RESET HIGH.

### **Testing for target STOP State**

This test verifies that the processor stopped during the preceding JTAG Communications test by polling the processor status. If the target is still running, this test fails.

### **Comparing Target CPU With CF Setting**

This test verifies that you are properly configured for the appropriate target processor by comparing the processor type on your target with the processor type specified in your board file. If the test fails, use the **CF TAR** command to properly configure your target. For example, if you are using a PPC750FX target, and this test fails, enter the following commands:

>ERR>**cf tar 750fx** >ERR>**in**

### **Attempting to Locate IMMR register**

This test only completes for PowerPC 82xx targets. It attempts to verify the location of the IMMR register, which serves as a pointer to all of the other registers. If it fails, none of the internal registers are accessible. If the test fails, check the reset configuration word, located in Flash, and ensure that it is set to the correct value. To find the correct value for the reset configuration word for your target, see your target's **target.ref** file, located in *installDir***/vxworks-6.***x***/target/config/***yourTarget*.

### **Loading Internal Registers**

Once background communications are established, the emulator downloads register values from the debugger NV-RAM to the target. It will only download register values for those register groups that are enabled. If this test fails, see the information in *[7.3 The INN Command](#page-52-0)*, p.43.

### **Testing JTAG Communication**

This test examines the JTAG communication between the emulator and the target using the internal clock rate for which the emulator is configured. If this test fails, set the internal clock to a lower rate using the following command:

>ERR>**cf clk** *value*

### **Attempting to restore CPU context**

This test restores the processor scan chains.

## <span id="page-52-0"></span>7.3 **The INN Command**

In order to get a processor into background mode, the emulator asserts the RESET line of the processor and then releases it. The processor and its peripherals on the target board are forced into their reset state, and all of the internal registers are forced to their manufacturer's reset value.

The **INN** command places the target in background mode without overwriting the target's registers, leaving them in their default reset state for the processor.

If the **IN** command fails to put the target in background mode, enter the following command:

```
>ERR>inn
*****************************************************************************
Wind River Probe Initialization Sequence. 
Copyright (c) Wind River Systems, Inc. 1999-2005. All rights reserved.
*****************************************************************************
     Support Expires....... 4/20/06
    Target Processor...... PPC750FX:U1
Wind River Probe Group ID#= 0
Wind River Probe Serial#= U1234567 Firmware= pr3.3 qa6
Type CF For a Menu of Configuration Options
Initializing Background Debug Mode..............Successful
>BKM>
```
Generally, if an **IN** command fails but an **INN** succeeds, it is usually caused by incorrect register values in the emulator's NVRAM.

To configure register values, see *[7.4 Registers](#page-52-1)*, p.43.

## <span id="page-52-1"></span>7.4 **Registers**

Your emulator includes an area of non-volatile memory (NVRAM) where you may store register settings for a target.

Once the register values are present in NVRAM, they are automatically loaded to the target after each cold start, warm start, or **IN** initialization command. You can select which register values are written to the target by enabling and disabling the appropriate register groups.

Wind River uses low-level **SCGA** commands to configure registers. Since configuring registers manually would require entering a large number of **SCGA** commands, Wind River provides *register files* for many targets. A register file is a Workbench-specific script that you can execute in the **OCD Command Shell**.

Register files are ASCII files using the extension **.reg**. For example, the register file for the Wind River PPC750FX target is **ppmc750fx.reg**, located in *installDir***/workbench-2**.*x***/dfw/***build***/host/registers/PowerPC/7xx/WindRiver\_PP MC**.

### 7.4.1 **Downloading a Register File**

To download a register file to the emulator, use the following steps:

1. In the **OCD Command Shell**, click the **Settings** button.

The **OCD Command Shell Settings** dialog appears, as shown in [Figure 7-1](#page-53-0).

<span id="page-53-0"></span>Figure 7-1 **OCD Command Shell Settings**

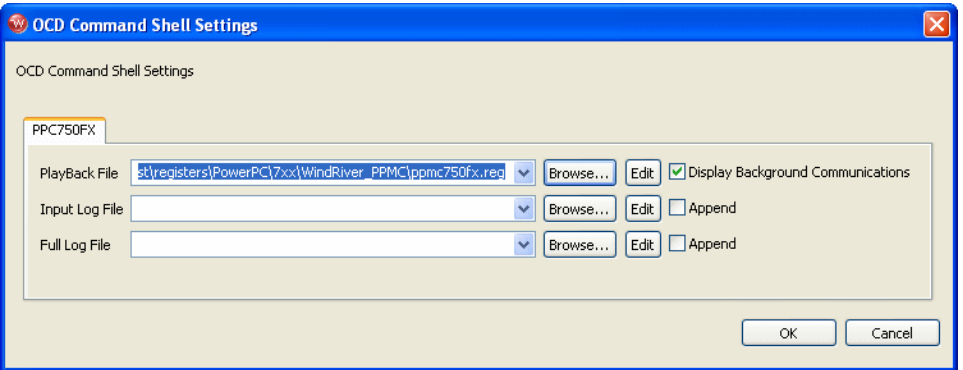

- 2. Next to the **PlayBack File** field, click **Browse**.
- 3. Navigate to the register file you wish to use and click **Open**.
- 4. Click **OK**.
- 5. In the **OCD Command Shell**, click the **Playback File** button.

The register file you selected is downloaded to your target. The commands from the file appear in the **OCD Command Shell**.

This procedure only sets the register values in the emulator's NVRAM, not on the target. To copy the register values from the emulator to the target, you must initialize the target with the **IN** command:

>BKM>**in**

Only enabled register groups are copied to the target.

### <span id="page-54-0"></span>7.4.2 **Enabling and Disabling Register Groups**

If you look at the **ppmc750fx.reg** register file, you will see that it ends with several lines that begin **CF GRP ENABLED**. Registers are stored in logical register groups. When you issue an **IN** command, the emulator only copies down register settings for register groups that are enabled. Register groups that are disabled on your target do not have register data transferred.

Disabling a register group enables you to view the target register value, but prevents it from being overwritten during target initialization.

 $\blacktriangleright$ 

**NOTE:** If you change a register value directly on the target of a register group that is disabled, that register does not get overwritten by the emulator during an initialization. Note, however, that the processor may still reset that register value to the processor default during a target initialization.

To enable or disable a register group on your target, use the following steps:

1. At the **>BKM>** prompt, type the command **CF GRP**.

The first register group appears, as shown below:

>BKM>**cf grp** Group (CF GRP (M/S) Name = ENABLED/DISABLED CUSTOM (0=Disable 1=Enable) Enabled >

The name of the register group is displayed, along with its current status (either **ENABLED** or **DISABLED**).

- 2. Type **1** to enable the group or **0** to disable it.
- 3. To leave the setting as it is and advance to the next register group, press the **ENTER** key without typing **0** or **1**.
- 4. Continue through the list of register groups enabling and disabling them as required.

5. When the register groups are enabled or disabled, type **CF UPLOAD GROUP** at the **>BKM>** prompt.

This displays a list of all of the register groups on your target with their current settings as shown below:

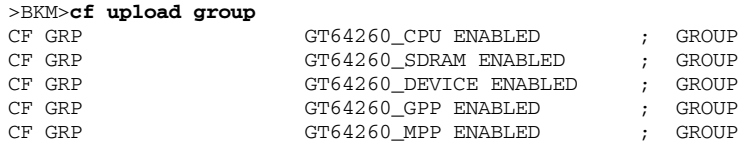

>BKM>

### 7.4.3 **Modifying Registers Manually**

Wind River supplies register files for Wind River evaluation boards, as well as for many third-party target boards.

If you are using a target for which Wind River does not supply a register file, you may have to create one. For instructions on creating register files, see the *Wind River Workbench On-Chip Debugging Guide: Configuring Registers*.

Remember that the register file sets the register values in the emulator NVRAM, not on the target. The emulator copies the values you set in its NVRAM down to the target when you initialize the target with an **IN** command. Without a register file, the NVRAM contains default register values, typically made for a Wind River evaluation board, which most likely are not suitable for your target. So the **IN** command will not set the target registers properly.

Some target processors, for instance most PowerPC targets, come with default register settings. If your target has default register settings, you can modify the registers directly on your on your target manually, at least to the point where you can download your boot ROM application code.

Remember that if you modify your registers manually, any initialization command or target reset will overwrite your changes.

To modify registers manually, use the **Registers** view in Workbench. The **Registers** view lets you view the bit-level detail for each register. The following sections describe the **Registers** view and the bit-level detail provided.

### **The Registers View**

When the **Registers** view is open in Workbench, all of the register groups for your target are displayed with **+** signs beside them. Clicking on a **+** sign expands the

register group, showing all of the registers that are included in that register group along with the value that they are currently set to. An example of an expanded register group is shown in [Figure 7-2](#page-56-0).

### <span id="page-56-0"></span>Figure 7-2 **Expanded Register Group**

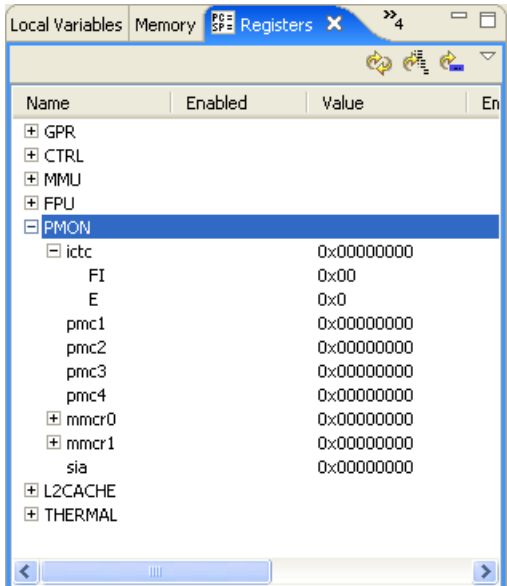

 $\Rightarrow$ 

**NOTE:** [Figure 7-2](#page-56-0) is only an example of an expanded register group. The groups and the register values vary widely depending on your target architecture.

### **Bit-Level Detail**

You can view the bit-level detail for any register by clicking on the **+** sign beside the register in the register group.

 $\rightarrow$ **NOTE:** Before you can make any changes to your register settings, you need to enable the register group that contains the register you want to modify, so that the values download to the target when you initialize your system. If you do not enable the register group, you can still modify the settings in the emulator but not on the target. For more information, see *[7.4.2 Enabling and Disabling Register](#page-54-0)  [Groups](#page-54-0)*, p.45.

You can make changes to any of the register settings by modifying each of the bit-level settings for any register.

To modify bit-level values for your target, complete the following steps:

1. In the **Registers** view, double-click on the name of the register you wish to edit.

This opens the **Properties** view, which shows the name of the register you have selected under the **Property** heading and its current setting under the **Value** heading, as shown in [Figure 7-3.](#page-57-0)

### <span id="page-57-0"></span>Figure 7-3 **Properties View**

 $\rightarrow$ 

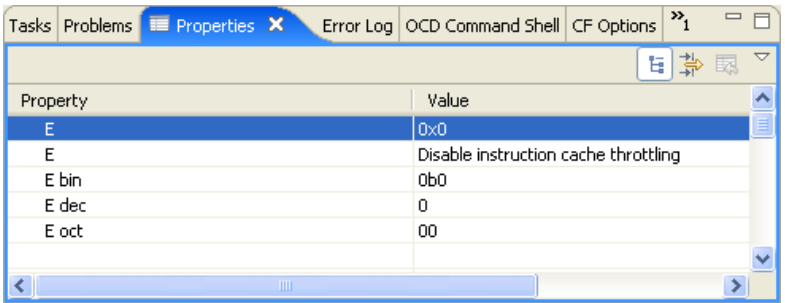

- 2. Select the value under the **Value** heading and edit it as necessary.
- 3. In the **Registers** view, click the **Refresh Values** icon. The register information reappears with your changes.

**NOTE:** Some registers are write-protected and cannot be edited.

For more information on registers, including creating custom registers and register groups, see the *Wind River Workbench On-Chip Debugging Guide: Configuring Registers*.

When you have initialized your target and entered background mode, with a **>BKM>** prompt showing in the OCD Command Shell, you can proceed to test your hardware, as described in *[8. Verifying Hardware](#page-58-0)*.

# *8*

## <span id="page-58-0"></span>*Verifying Hardware*

- **[8.1 Introduction 49](#page-58-1)**
- **[8.2 Setting a Workspace 49](#page-58-2)**
- **[8.3 Diagnostic Functions 50](#page-59-0)**

## <span id="page-58-1"></span>8.1 **Introduction**

This chapter describes several tests and diagnostics you can use to verify that your hardware is working correctly.

## <span id="page-58-2"></span>8.2 **Setting a Workspace**

The workspace is an area of RAM on the target that the emulator uses to download the hardware diagnostic routines and flash programming algorithms.

You must tell your emulator where writable RAM is located on your target for this purpose.

Depending on the device family and type, this space is limited to under 2 KB. Note that more memory improves the speed of programming.

To configure the workspace, enter the parameters using the syntax

**CF WSPACE** *base size*

where *base* is the start address, and *size* is the minimum number of bytes of target RAM required.

To find the base and size values for your target, consult your target's target.ref file, located in *installDir***/vxworks-6.***x***/target/config/***yourTarget.*

For a Wind River PPC750FX target, the base of the workspace is 00000000 and the size is 6000. To set the workspace, enter the command

>BKM>**cf wspace 0 60000**

This sets the workspace at address 0 with a size of 0x00006000 bytes.

### <span id="page-59-0"></span>8.3 **Diagnostic Functions**

Wind River Workbench provides a set of RAM and bus diagnostics and utilities that can be controlled by the emulator or run on the target.

Some of the following tests can run code directly on the target instead of through the emulator by selecting the **Run on Target** checkbox. This allows the test to run at the execution speed of the target processor.

### 8.3.1 **Simple RAM Test**

This test writes and reads back a simple pattern to the memory bounded by the starting and ending addresses entered in the **Start Address** and **End Address** fields. If an error occurs, the test stops and the error type and address are displayed in the **Output** field.

The first diagnostic to be run is a Simple Ram Test on the area of memory used by the workspace.

1. In the Workbench toolbar, select **Window > Show View > Hardware Diagnostics**.

- 2. In the **Diagnostic** field, select **Simple RAM Test Single Pass**.
- 3. The workspace cannot be used to test itself, so make sure the **Run on target** checkbox is unchecked.
- 4. In the **Start Address** field, enter **0**.
- 5. In the **End Address** field, enter **6000**.
- 6. In the **Units** field, select **LONG**.
- 7. Click **Run**.

Workbench displays the test result in the **Output** field. The output of a successful test will resemble that in [Figure 8-1](#page-60-0).

### <span id="page-60-0"></span>Figure 8-1 **Successful Simple RAM Test**

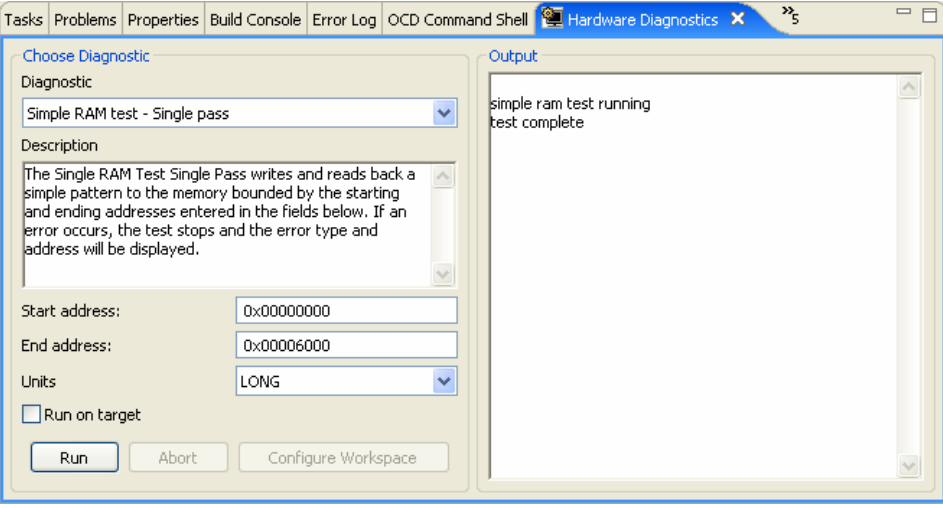

If the test fails, the **Address Bus Tes**t diagnostic and the **Data Bus Test** diagnostic may determine the cause of the failure; see *[8.3.5 Bus Tests](#page-63-0)*, p.54.

If the RAM test of the memory used by the workspace passed, the rest of the memory in the target system can now be tested at full bus speed.

- 1. In the **Diagnostic** field, select **Simple RAM Test Single Pass**.
- 2. Select the Run on Target checkbox.
- 3. In the **Start Address** field, enter **14000**.
- 4. In the **End Address** field, enter **20000000**.

- 5. In the **Units** field, select **LONG**.
- 6. Click **Run**.

Workbench displays the test result in the **Output** field.

If the message **Test Complete** appears, then the diagnostic passed.

If the test fails, try re-seating the SDRAM module and repeat the test. If the test still fails, then run the **Address Bus Test** diagnostic and the **Data Bus Test** diagnostic to determine the cause of the failure. See *[8.3.5 Bus Tests](#page-63-0)*, p.54.

### 8.3.2 **Full RAM Tests**

A Full RAM test writes a "walking" **1** on each bit of RAM and reads it back. This is a very lengthy test and can detect bus configuration errors, typically on a new printed circuit board.

This test sets and then clears each bit to try to locate memory defects bounded by the starting and ending addresses entered in the **Start Address** and **End Address** fields. If an error occurs, the test stops and the error type and address will be displayed in the **Output** field.

PL. **NOTE:** A complete Full RAM test would take several years to finish, so make sure you specify a very small region of memory to be tested.

Full RAM tests are designed to check for cell disturbance and addressing problems. These tests perform the following actions:

A **Single Pass** test will run the test only once. A **Continuous** test will repeat the test over the same address until you click **Stop**.

- 1. In the **Diagnostic** field, select **Simple RAM Test Single Pass**.
- 2. Select the **Run on Target** checkbox.
- 3. In the **Start Address** field, enter **0**.
- 4. In the **End Address** field, enter **0000100**.
- 5. In the **Units** field, select **LONG**.
- 6. Click **Run**.

Workbench displays the test result in the **Output** field.

If the message **Test Complete** appears, then the diagnostics passed.

### *8 Verifying Hardware 8.3 Diagnostic Functions*

If the test fails, try re-seating the SDRAM module and repeat the test. If the test still fails, then run the **Address Bus Test** diagnostic and the **Data Bus Test** diagnostic to determine the cause of the failure. See *[8.3.5 Bus Tests](#page-63-0)*, p.54.

### 8.3.3 **CRC Calculation**

Workbench and the emulator support the calculation of a Cyclic Redundancy Check (CRC) on all addresses in the range specified. The CRC test will checksum a block of data in the target for the address range you specify in the **CRC Calculation** dialog. The CRC algorithm is based on the following polynomial:

 $x^{\wedge}16 + x^{\wedge}15 + x^{\wedge}2 + 1$ 

Workbench uses this polynomial as follows:

Workbench reads a location and uses the value read, *x*, to calculate the CRC. Then Workbench adds the result to the value calculated for the previous address. This process continues until Workbench has checked the entire specified memory range.

The CRC sum will be returned if the communications with the emulator and target are working. To interrupt the test, click **Stop**.

### 8.3.4 **Scope Tests**

### **Read From Location**

The Read From Location Scope Test performs a memory read of designated length from the address entered in the **From Address** field.

### **Write To Location**

The Write To Location Scope Test performs a memory write of designated length of the value entered in the **Data Value** field to the address in the **To Address** field.

### **Write and Complement**

The Write and Complement Scope Test performs a memory write of designated length of the value entered in the **Data Value** field to the address in the **To Address** field; the value is then complemented.

### **Write Rotating Value**

The Write Rotating Value Scope Test performs a memory write of the value entered in the **Data Value** field to the address in the **To Address** field. The value is then rotated through all of the bit positions with respect to the designated length of the memory address.

### **Write Then Read**

The Write and Read Scope Test performs a memory write of designated length of the value entered in the **Data Value** field to the address in the **To Address** field; the value is then read back.

### <span id="page-63-0"></span>8.3.5 **Bus Tests**

### **Address Bus Test**

This test detects faults in the address bus over the range bounded by the starting and ending addresses entered in the **Start Address** and **End Address** fields. This test can be interrupted by clicking the **Stop** button.

### **Data Bus Test**

This test detects faults in the data bus over the range bounded by the starting and ending addresses entered in the **Start Address** and **End Address** fields. This test can be interrupted by clicking the **Stop** button.

When you have tested your hardware successfully, you must test your ability to read and write memory, as described in *[9. Testing Memory](#page-64-0)*.

# <span id="page-64-0"></span> *9 Testing Memory*

**[9.1 Introduction 55](#page-64-1)**

**[9.2 Testing Memory 55](#page-64-2)**

## <span id="page-64-1"></span>9.1 **Introduction**

Before handling more complex application code, the target system must be able to handle low-level assembly instructions.

Wind River Workbench includes a simple diagnostic to test the target's ability to write to memory, set breakpoints, and run and step code. This diagnostic writes a loop of NOP instructions at a specified memory address.

## <span id="page-64-2"></span>9.2 **Testing Memory**

To run the memory diagnostic, use the following steps.

1. At the **>BKM>** prompt in the **OCD Command Shell**, enter **DF E 14000**.

This writes a NOP loop at address 0x14000.

2. Enter the command **DI 14000**.

This command disassembles the instructions at 0x14000.

3. Enter the command **SR PC 14000**.

This command sets the Program Counter to address 0x14000.

The output should resemble that shown below.

>BKM>df e 14000

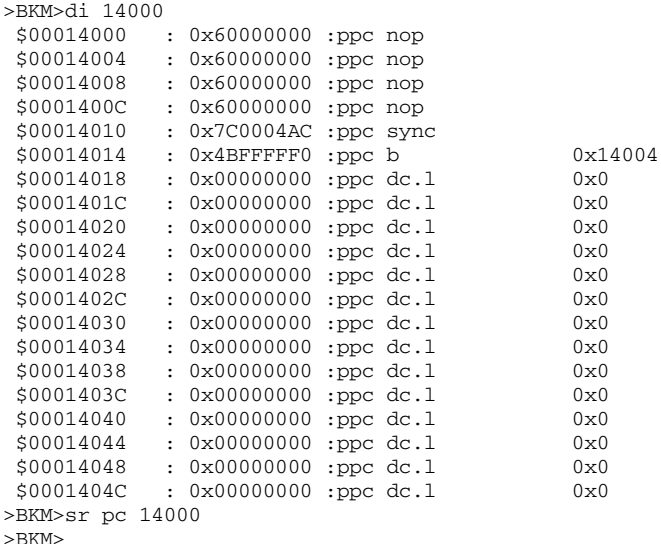

Now there is a simple program in the target's memory, and the Program Counter has been set to 0x14000.

### 9.2.1 **Stepping an Instruction**

First, test to see if the system can handle the step instruction command.

In the **Debug** view, click the **Step Into** button.

The **Disassembly** view opens, with the Program Counter now at 14004, as shown in [Figure 9-1.](#page-66-0)

### <span id="page-66-0"></span>Figure 9-1 **Disassembly View**

**S** 

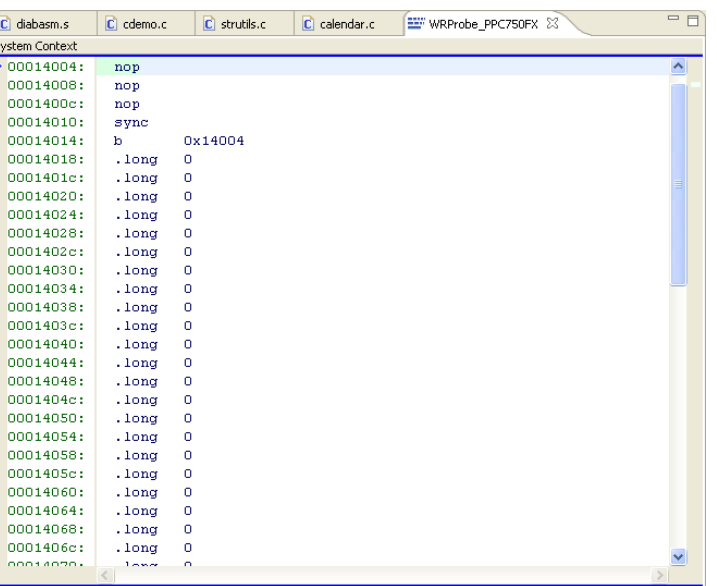

Also, the **System Context** in the **Debug** view now reads **0x14004**, as shown in [Figure 9-2](#page-66-1).

### <span id="page-66-1"></span>Figure 9-2 **System Context**

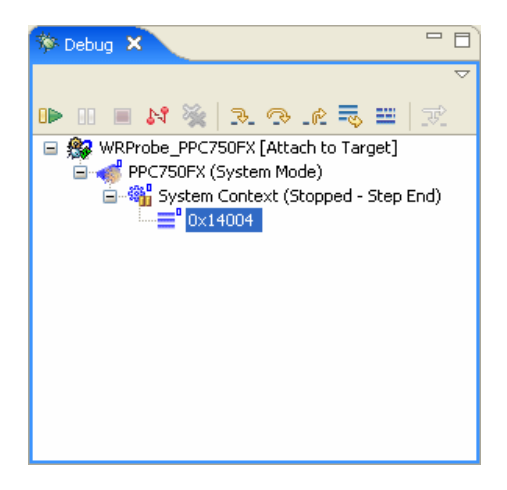

### 9.2.2 **Running Code**

Next, test to see if the processor can run the simple program at full bus speed.

In the **Debug** View, click the **Resume** button to start the target. In the **Debug** view, the **System Context** changes to **Running**, and a **>RUN>** prompt appears in the **OCD Command Shell**.

Wait a few seconds and then click the **Suspend** button to stop the target. In the **Debug** view, the **System Context** changes to **Stopped -- User Request**, as shown in [Figure 9-3.](#page-67-0)

### <span id="page-67-0"></span>Figure 9-3 **System Context**

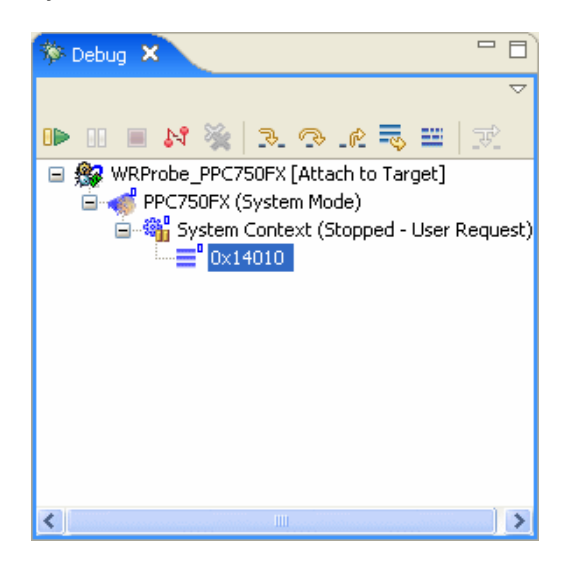

Also, the **Disassembly** view updates to show the new location of the Program Counter, as shown in [Figure 9-4](#page-68-0).

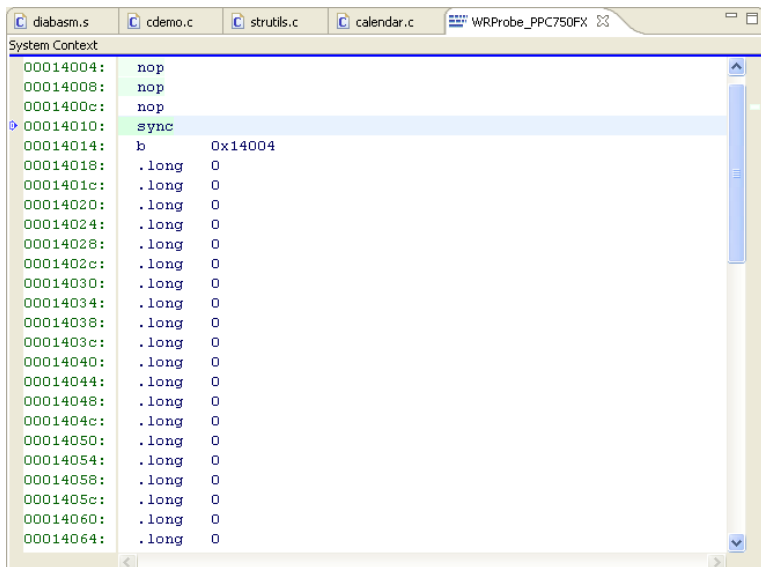

### <span id="page-68-0"></span>Figure 9-4 **Program Counter at 14010**

### 9.2.3 **Setting Software Breakpoints**

Next, test to see if the target can set a software breakpoint.

In the **Disassembly** view, double-click to the left of address 0x14008 (in the gutter.) Workbench places a software breakpoint at address 0x14008, as shown in [Figure 9-5](#page-69-0).

### <span id="page-69-0"></span>Figure 9-5 **Planted Software Breakpoint**

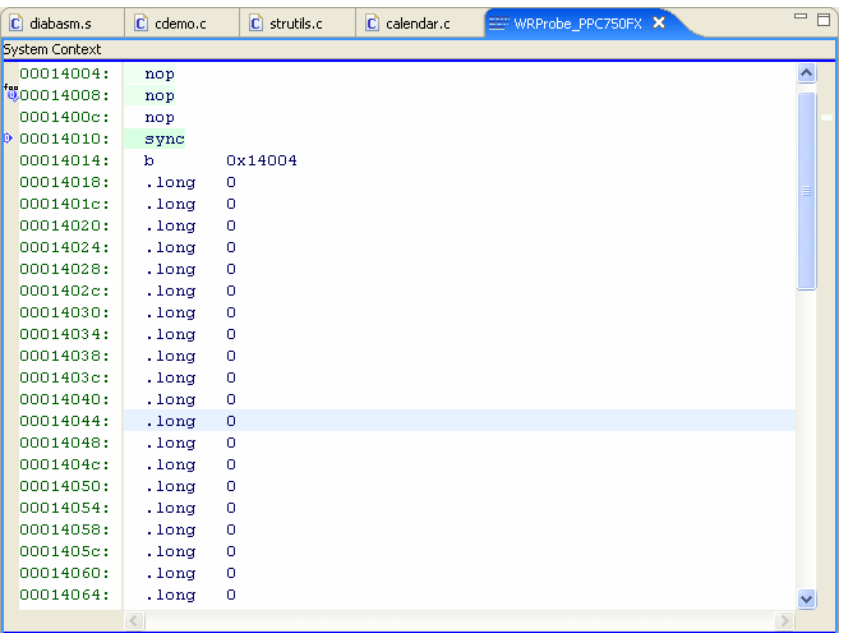

The breakpoint at address 0x14008 appears in the **Breakpoints** view.

### Figure 9-6 **Breakpoints View**

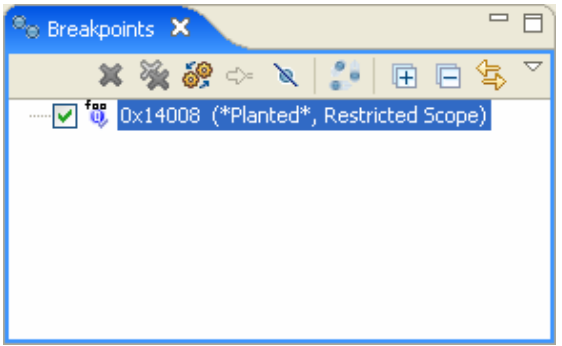

In the **Debug** view, click the **Resume** button to start the processor. The program will run until it hits the breakpoint. Output appears in the **OCD Command Shell,**  showing that the system has stopped and showing the current location of the Program Counter, as shown below:

>RUN> !BREAK! - [msg12000] Software breakpoint; PC = 0x00014008 [EVENT Taken] >BKM>

This output shows that the software breakpoint at address 0x14008 has been hit.

In the **Debug** view, the **System Context** changes to **Stopped -- Breakpoint Hit**.

### Figure 9-7 **System Context**

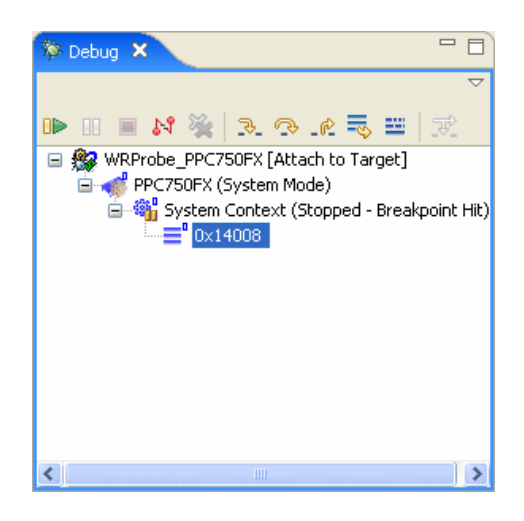

To remove the software breakpoint, double-click on the breakpoint icon to the left of address 0x14008 in the **Disassembly** view.

### 9.2.4 **Setting Hardware Breakpoints**

Next, test to see if the system can handle setting hardware breakpoints.

In the **Disassembly** view, right-click to the left of address 0x1400C (in the gutter) and select **Add Hardware Breakpoint**. Workbench places an internal hardware breakpoint at address 0x1400C, as shown in [Figure 9-8.](#page-71-0)

### <span id="page-71-0"></span>Figure 9-8 **Planted Hardware Breakpoint**

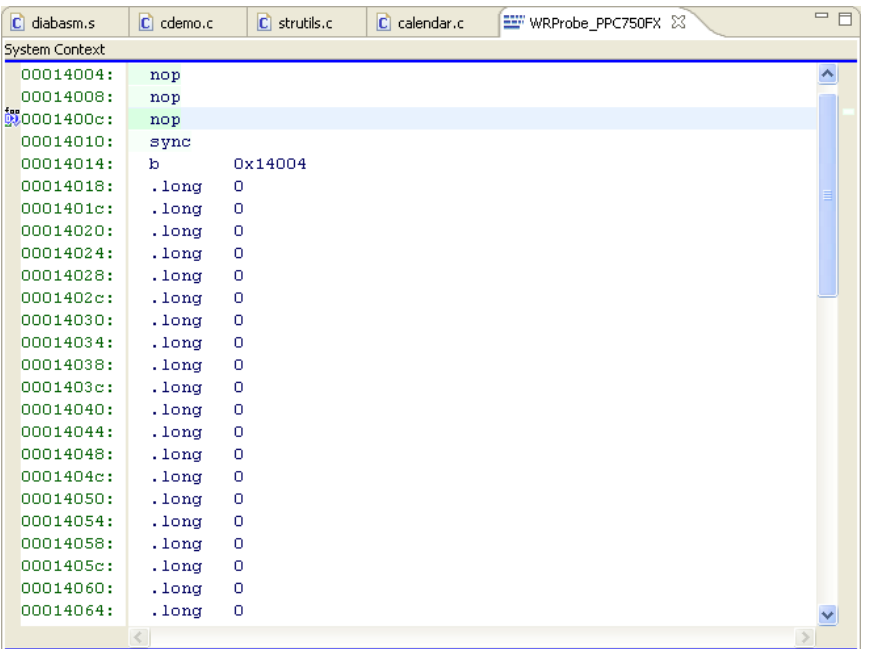

The hardware breakpoint at address 0x1400C appears in the **Breakpoints** view.

Figure 9-9 **Breakpoints View -- Hardware Breakpoint**

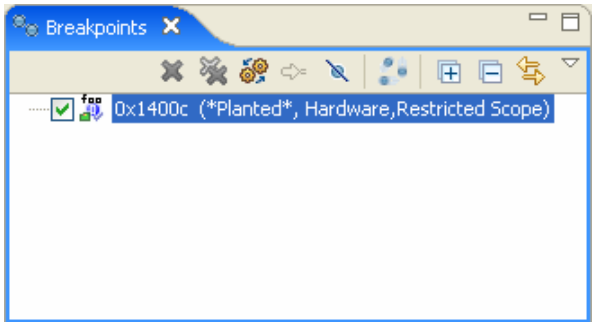

In the **Debug** view, click the **Resume** button to start the processor. The program will run until it hits the breakpoint. Output appears in the **OCD Command Shell,**
showing that the system has stopped and showing the current location of the Program Counter, as shown below:

>RUN>

```
!BREAK! - [msg11001] Internal hardware breakpoint; PC = 0x0001400c [EVENT 
Taken]
>BKM>
```
This output shows that the hardware breakpoint at address 0x1400C has been hit.

In the **Debug** view, the **System Context** changes to **Stopped -- Breakpoint Hit**.

To remove the hardware breakpoint, double-click on the breakpoint icon to the left of address 0x1400C in the **Disassembly** view.

If all these steps perform successfully, the target can run and debug low-level assembly code. The next step is to run and debug application code, as described in *[10. Debugging in RAM](#page-74-0)*.

# <span id="page-74-0"></span> *10 Debugging in RAM*

**[10.1 Overview 65](#page-74-1) [10.2 Creating a Target Connection 65](#page-74-2) [10.3 Creating a Project 66](#page-75-0) [10.4 Downloading Code and Symbol Information 71](#page-80-0) [10.5 Debugging Code in RAM 74](#page-83-0)**

# <span id="page-74-1"></span>10.1 **Overview**

This chapter describes the process of running and debugging application code in RAM using Wind River Workbench.

# <span id="page-74-2"></span>10.2 **Creating a Target Connection**

To download and run code and symbol information, you must have an active target connection.

To create a target connection, create projects, and download code, you can use a Wind River Probe, a Wind River ICE SX, or the Wind River Instruction Set Simulator (ISS), which is available to all users of Wind River Workbench OCD Edition.

To create a target connection, use the procedure described in *[5. OCD Connections](#page-36-0)*.

# <span id="page-75-0"></span>10.3 **Creating a Project**

In order to download and run code and symbol information in RAM, you must have an active project open.

Several example projects are included in Wind River Workbench for demonstration purposes. To open a new demonstration project, use the following steps:

1. Select **File > New > Example**.

The **New Example** wizard appears, as shown in Figure 10-1.

# Figure 10-1 **New Example Wizard**

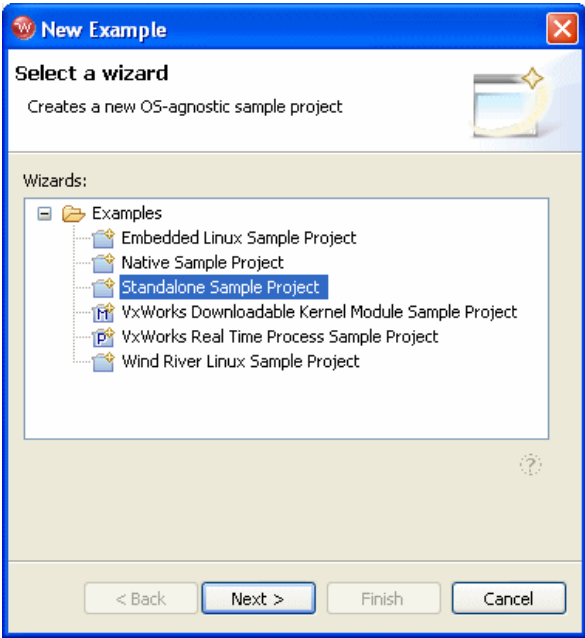

2. Select **Standalone Sample Project** and click **Next**.

A sample project template appears, as shown in Figure 10-2.

### Figure 10-2 **Sample Project Template**

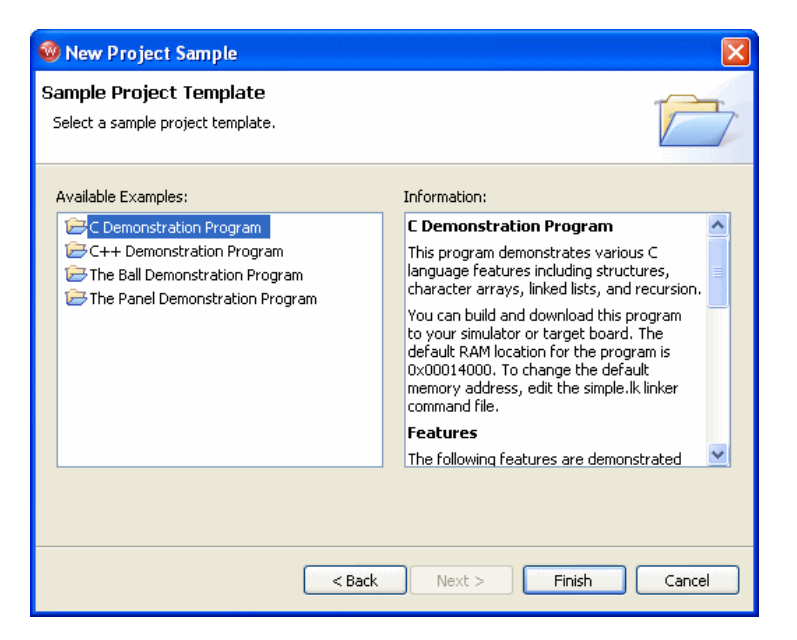

3. Click **Finish**.

Workbench creates the sample project in the default **workspace** directory, and the project name **c\_demo\_sa** appears in the **Project Navigator** view.

4. In the **Project Navigator** view, expand the **c\_demo\_sa** project.

A number of available build specs appear.

Figure 10-3 **c\_demo\_sa**

| Project Navigator X<br>Symbol Browser                                     |  |
|---------------------------------------------------------------------------|--|
| $\Leftrightarrow$ $\Leftrightarrow$<br>6<br>S<br>I                        |  |
| <b>User Build Arguments:</b>                                              |  |
| E C_demo_sa (Wind River Standalone (No Operating System) Platform 1.0)    |  |
| E - F demo.elf (MCF-0x00000000-BE-diab_DEBUG)                             |  |
| 由 CH ARM-0x00000000-BE-diab_DEBUG                                         |  |
| 由 C ARM-0x00000000-LE-diab_DEBUG                                          |  |
| 国 C ARM-0x04000000-BE-diab_DEBUG                                          |  |
| 由 C ARM-0x04000000-LE-diab DEBUG                                          |  |
| 由 CH ARM-0x08000000-BE-diab_DEBUG                                         |  |
| 由一 <mark>尖</mark> ARM-0x08000000-LE-diab DEBUG                            |  |
| 由 C MCF-0x00000000-BE-diab_DEBUG                                          |  |
| 由 C MCF-0x20000000-BE-diab DEBUG                                          |  |
| 由 C MCF-0x40000000-BE-diab_DEBUG                                          |  |
| MIPS32-4KEc-BE-16bit-diab DEBUG                                           |  |
| 由 2bit-diab_DEBUG MIPS32-4KEc-BE-32bit-diab_DEBUG                         |  |
| 面 CH MIPS32-4KEc-LE-16bit-diab DEBUG                                      |  |
| 由 CH MIPS32-4KEc-LE-32bit-diab DEBUG                                      |  |
| 国 C MIPS32-4Kx-BE-32bit-diab DEBUG                                        |  |
| 面 C MIPS32-4Kx-LE-32bit-diab DEBUG                                        |  |
| 面 C MIPS32-BCM-BE-32bit-diab DEBUG<br>由 29 MIPS32-BCM-LE-32bit-diab DEBUG |  |
|                                                                           |  |
| MIPS32-IDT-BE-32bit-diab_DEBUG<br>由 C MIPS32-IDT-LE-32bit-diab DEBUG      |  |
| 面 C MIPS32-PHI-BE-32bit-diab DEBUG                                        |  |
| 面 -- d MIPS32-PHI-LE-32bit-diab DEBUG                                     |  |
| 面 C MIPS32-PNX-BE-16bit-diab DEBUG                                        |  |
| 面 -- 【 MIPS32-PNX-BE-32bit-diab DEBUG                                     |  |
| MIPS32-PNX-LE-16bit-diab_DEBUG                                            |  |
| 国 C MIPS32-PNX-LE-32bit-diab DEBUG                                        |  |
| 国 Lill MIPS32-WISS-BE-32bit-diab DEBUG                                    |  |
| 国 (SHORE-CHE-32bit-diab DEBUG)                                            |  |
| 面 CH MIPS64-20Kc-BE-diab DEBUG                                            |  |
| 面。 <mark>/ 學</mark> MIPS64-20Kc-LE-diab_DEBUG                             |  |
| 由 <sup>29</sup> MIPS64-5Kc-BE-diab DEBUG                                  |  |
| 面 C MIPS64-5Kc-LE-diab DEBUG                                              |  |
| 面 C MIPS64-RM9000 P0-BE-diab DEBUG                                        |  |
| 由 29 MIPS64-RM9000_P0-LE-diab_DEBUG                                       |  |
| 由 29 MIPS64-RM9000 P1-BE-diab DEBUG                                       |  |
| 由 29 MIPS64-RM9000 P1-LE-diab DEBUG                                       |  |
| 由 C MIPS64-RM9000-BE-diab DEBUG                                           |  |
| 由 d <sup>uy</sup> MIPS64-RM9000-LE-diab DEBUG                             |  |
| MIPS64-TX49-BE-diab DEBUG                                                 |  |
| MIPS64-TX49-LE-diab_DEBUG                                                 |  |
| MIPS64-VR4131-BE-diab DEBUG                                               |  |
| MIPS64-VR4131-LE-diab DEBUG                                               |  |
| -au<br>MIDCA UDDOOD BE JI-K DODLIG                                        |  |

5. To build the sample project, right-click on the **c\_demo\_sa** top-level folder and select **Build Options > Set Active Build Spec**.

The **Set Active Build Spec and Debug Mode** dialog appears, as shown in Figure 10-4.

### Figure 10-4 **Set Active Build Spec and Debug Mode Dialog**

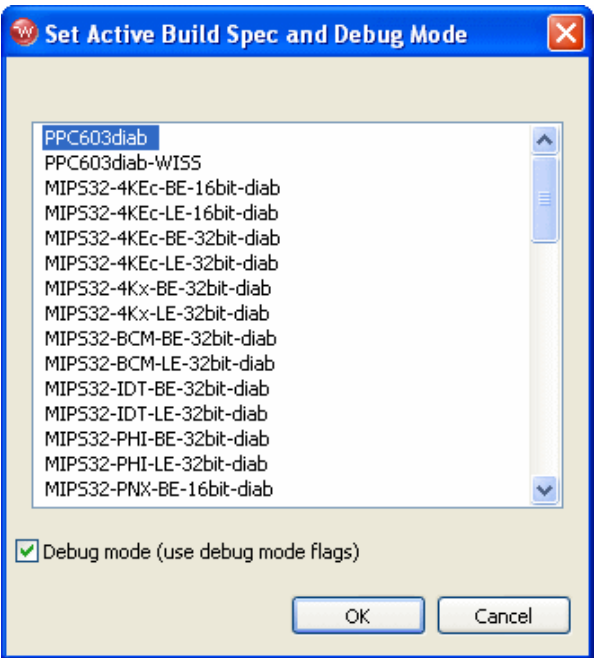

- 6. Select the build spec for your target family. This document uses the Wind River PPC750FX for its examples, so Figure 10-4 shows the PowerPC build spec.
- 7. Select **Debug mode (use debug mode flags)** so Workbench will generate symbolic debug information.
- 8. Click **OK**.
- 9. Right-click on the **c\_demo\_sa** folder and select **Build Project**.

Workbench builds the sample project using the Wind River Compiler. The results of the project build appear in the **Build Console** view, as shown in Figure 10-5.

Figure 10-5 **Build Console View**

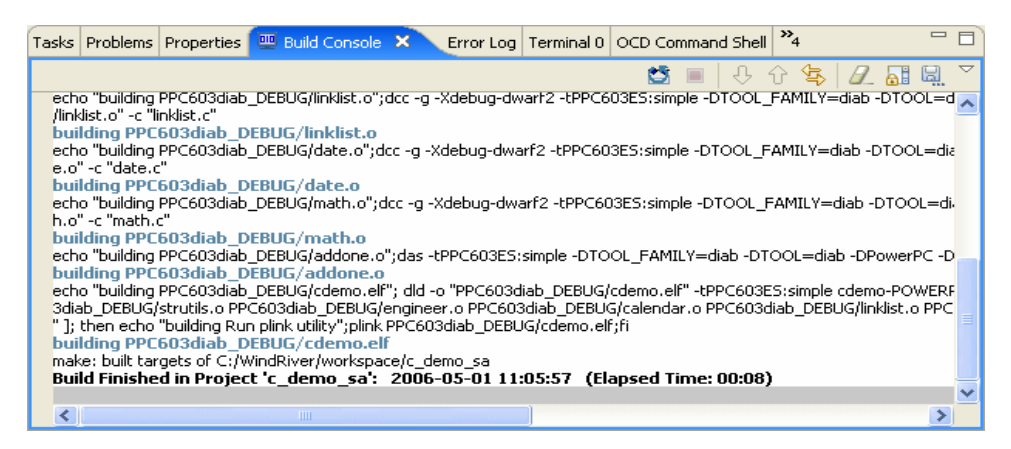

**NOTE:** When using projects other than the supplied demonstration projects: you must compile your programs using debugging symbols (the **-g** compiler option) to use most debugger features. The compiler settings used by the Wind River Workbench project facility's Managed Builds include debugging symbols.

However, Workbench does not support code compiled with **-02** optimization.

# <span id="page-80-0"></span>10.4 **Downloading Code and Symbol Information**

To run the sample code, right-click on **cdemo.elf** in the **Project Navigator** view and select **Reset and Download**.

The **Reset and Download** view appears, as shown in Figure 10-6.

### Figure 10-6 **Reset and Download**

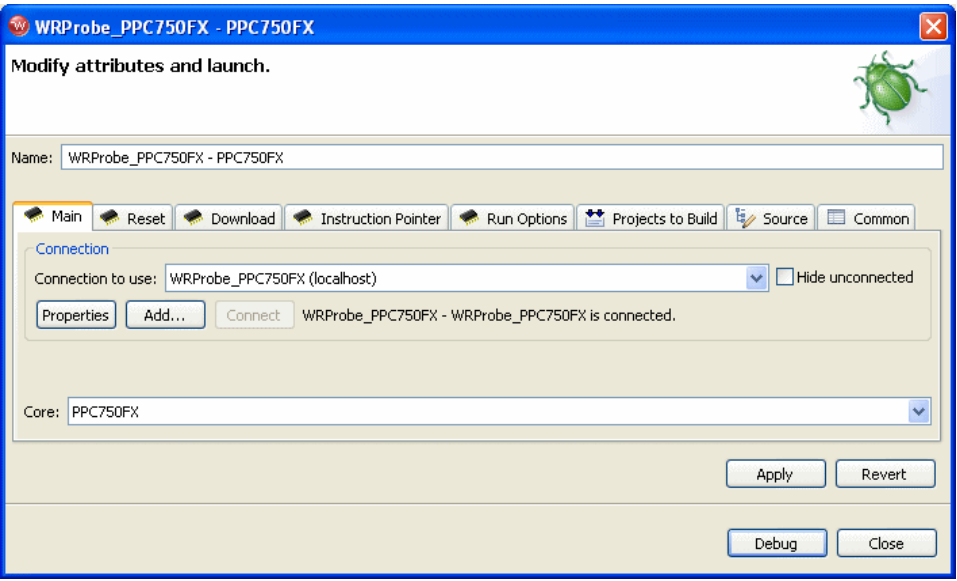

When opened from this folder, the **Reset and Download** view is pre-configured for this project.

Leave the settings at their defaults and click **Debug**.

The **OCD Console** view opens, as shown in Figure 10-7.

### Figure 10-7 **OCD Console**

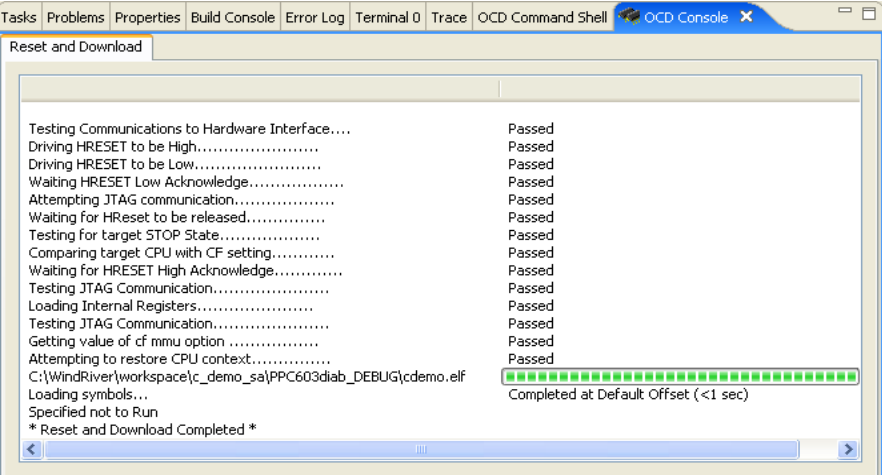

The **OCD Console** view shows the progress of the download operation, as Workbench downloads the sample code to the target.

The Editor opens showing the Program Counter set at the beginning of the application code, as shown in [Figure 10-8](#page-83-1).

### <span id="page-83-1"></span>Figure 10-8 **Editor**

```
= \overline{E}C diabasm.s X C cdemo.c
                                     \mathbf C strutils.c
                                                      \mathbf C calendar.c
                                                                         EF WRProbe_PPC750FX
   .ifdef PowerPC
                                                                                                               \overline{\phantom{a}}.section .text, Cextern main
+ +START
  ENTRY
 \bullet start:
  addi r1, r11, SP INIT@1
        addis r13, r0, SDA_BASE_@ha
                                                         # Small Data Area
        addi r13, r13, SDA_BASE_01addis r2, r0, SDA2_BASE_@ha
                                                         # Small Data Area 2
        addi r2, r2, SDA2 BASE 01
         addi
                   r0, r0, 0# Push 0 onto stack
                   r0, -64(r1)stwu
 +b1_{\tt main}\begin{picture}(20,20) \put(0,0){\line(1,0){10}} \put(15,0){\line(1,0){10}} \put(15,0){\line(1,0){10}} \put(15,0){\line(1,0){10}} \put(15,0){\line(1,0){10}} \put(15,0){\line(1,0){10}} \put(15,0){\line(1,0){10}} \put(15,0){\line(1,0){10}} \put(15,0){\line(1,0){10}} \put(15,0){\line(1,0){10}} \put(15,0){\line(1,0){10}} \put(15,0){\line(1deadloop:
        b deadloop
+.globl addone
   \vert < \vert\rightarrow
```
You are now ready to run and debug the application.

# <span id="page-83-0"></span>10.5 **Debugging Code in RAM**

Use the **Debug** view to monitor, control, and manipulate the processes and tasks that you are actively debugging. The **Debug** view shows only the processes that are currently under debugger control.

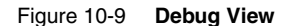

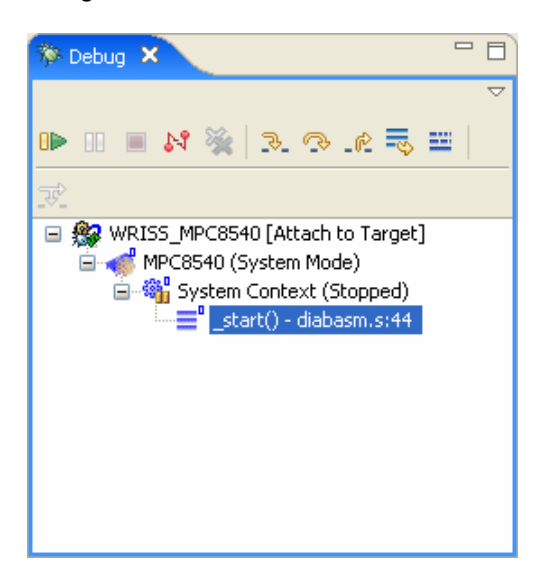

# 10.5.1 **Monitoring Processes**

When you start processes under debugger control, or attach the debugger to running processes, they appear in the **Debug** view labeled with unique colors and numbers. You can change the color assigned to a process or thread by right-clicking the process or thread and selecting **Color >** *specific color*.

# 10.5.2 **Stepping Through Code**

The Editor shows the source file **diabasm.s**, showing the **c\_demo\_sa** project's initialization assembly.

In the **Debug** view, click the **Step Into** button.

The Program Counter moves to the second assembly instruction. If you open the **Memory** view or the **Registers** view, you can see them update memory and register values as you step through instructions.

Click the **Step Into** button seven more times, to step through all the initialization code and reach the first branch instruction:

bl main

This is where the application branches out of assembly into C code.

Click the **Step Into** button again.

The application branches into **main()** and the Editor opens the source file **cdemo.c**, as shown in [Figure 10-10.](#page-85-0)

```
Figure 10-10 C Source
```
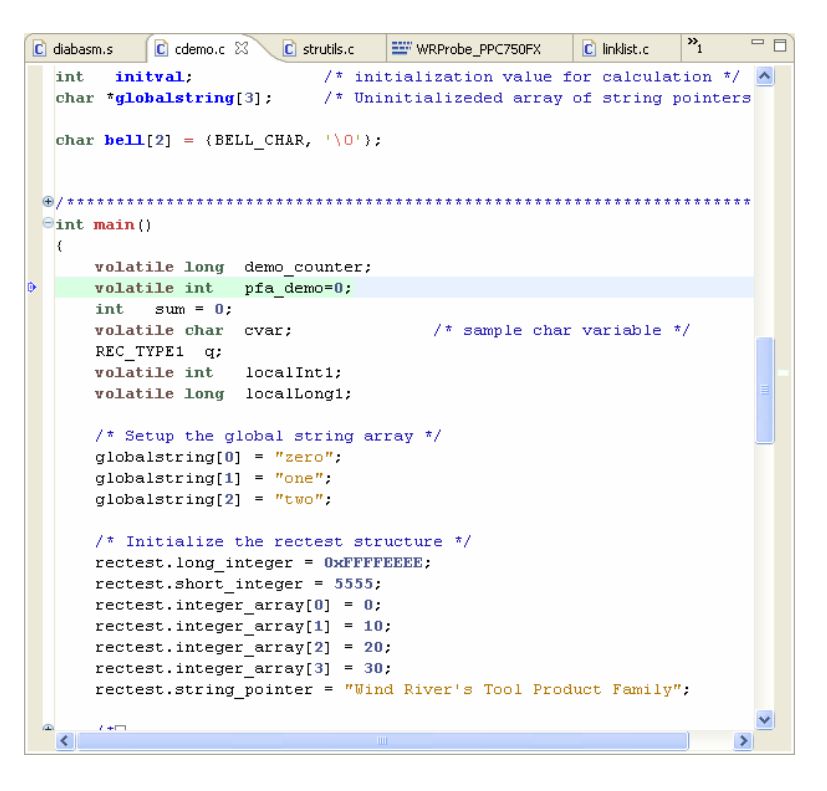

# 10.5.3 **Setting a Software Breakpoint**

Breakpoints allow you to stop a running program at particular places in the code or when specific conditions exist. For a full explanation of Workbench breakpoints, see *[B. Internal Breakpoint Capabilities](#page-122-0)*.

In the left ruler of the Editor (the gutter), double-click to the left of the source line

```
globalstring[2] = "two";
```
This sets a software breakpoint on that source line. The breakpoint appears in the **Breakpoints** view.

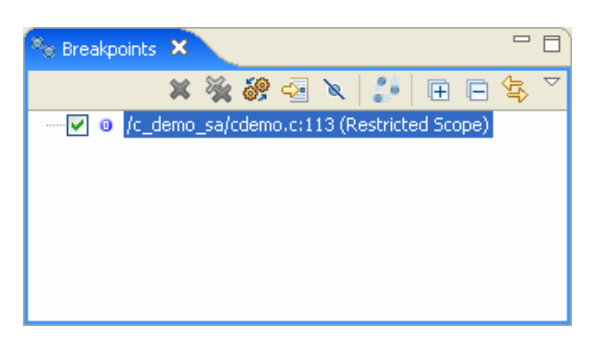

Figure 10-11 **Planted Software Breakpoint**

In the **Debug** view, click the **Resume** button. The program runs until it hits the breakpoint. The **System Context** changes to **Stopped -- Breakpoint Hit**.

# Figure 10-12 **System Context -- Stopped**

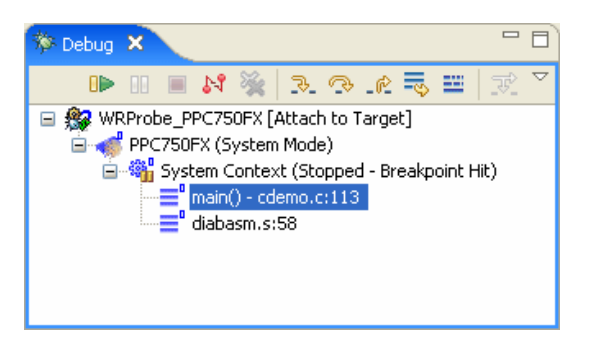

Breakpoint information also appears in the **OCD Command Shell**:

>RUN>

!BREAK! - [msg12000] Software breakpoint; PC = 0x00014074 [EVENT Taken] >BKM>

# 10.5.4 **Running a Program**

To run your downloaded program, click **Resume** in the **Debug** view. The program will run until it hits a breakpoint. If there are no breakpoints or interrupts, the program will run to completion or until you click **Suspend**.

When the program is running, the System Context changes to **Running**, as shown in [Figure 10-13,](#page-87-0) and a **>RUN>** prompt appears in the **OCD Command Shell**.

### <span id="page-87-0"></span>Figure 10-13 **System Context -- Running**

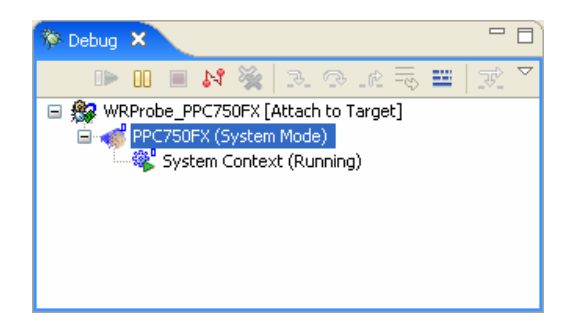

If there are no breakpoints, you can stop the program by clicking the **Suspend** button in the **Debug** view or by entering the **HA** command at the **>RUN>** prompt in the **OCD Command Shell**.

The Editor updates to show the current location of the Program Counter and the **System Context** in the **Debug** view changes to **Stopped -- User Request**.

Figure 10-14 **System Context -- Stopped**

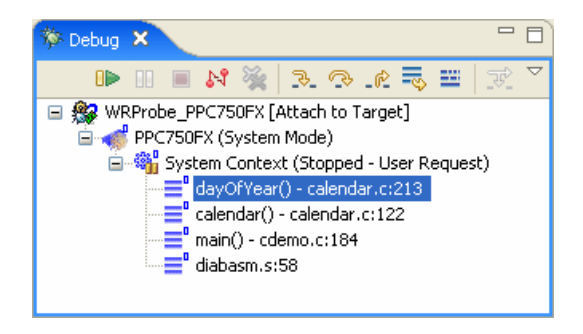

# 10.5.5 **Stepping Through a Program**

To single-step without going into other subroutines, click **Step Over** instead of **Step Into**.

While stepping through a program, you may conclude that the problem you are interested in lies in the current subroutine's caller, rather than at the stack level

where your process is suspended. In this situation, if you click **Step Return**, execution continues until the current subroutine completes, then the debugger regains control in the calling statement.

# 10.5.6 **Setting a Hardware Breakpoint**

The availability of hardware breakpoints varies by architecture. You can only set as many hardware breakpoints as there are debug registers available on your target.

Once a hardware breakpoint is trapped, the debugger will behave in the same way as for a standard breakpoint and stop for user interaction.

For a full description of hardware breakpoints in Workbench, see *[B. Internal](#page-122-0)  [Breakpoint Capabilities](#page-122-0)*.

In the **Breakpoints** view, click on the **Menu** button and select **Add Data Breakpoint**.

The **Data Breakpoint** dialog appears, as shown in Figure 10-15.

If an error message appears, you may have exceeded the number of allowed hardware breakpoints (four for most targets). Right-click in the **Breakpoints** view and select **Remove All**. Then select **Menu > Add Data Breakpoint** again.

If an error message still appears, your target may not support hardware breakpoints.

### Figure 10-15 **Data Breakpoint Dialog**

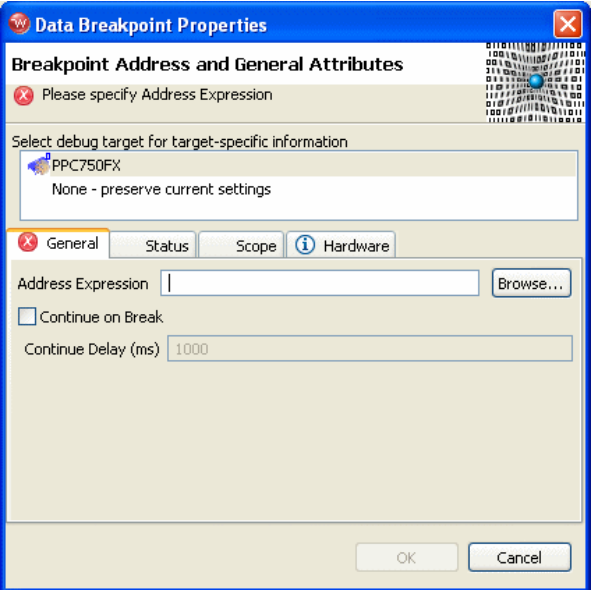

You can use data hardware breakpoints to find out which routines are modifying a specific variable.

The **Address Expression** can be a symbol or a specific address in hex. You can use the address **0x0** in the **Address Expression** field to set a data hardware breakpoint to catch null pointers. You can set the **Address Expression** field to an address in the stack area to set a data hardware breakpoint to find out if the stack grew to that point.

The following example sets a symbol in the **Address Expression** field.

1. Click **Browse**.

The **Select Symbol** dialog appears, showing a list of available symbols that can take a hardware breakpoint.

Figure 10-16 **Select Symbol**

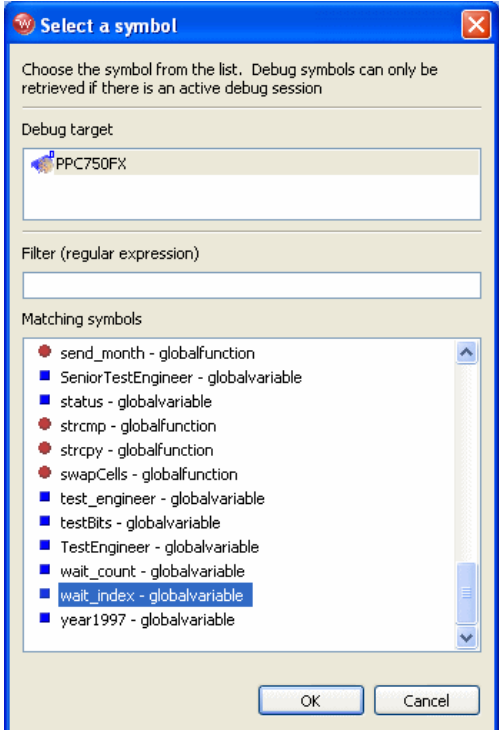

- 2. Scroll down and highlight the symbol **wait\_index**.
- 3. Click **OK**.

The global variable **wait\_index** is now the address for the data hardware breakpoint.

The hardware breakpoint on **wait\_index** appears in the **Breakpoints** view.

# Figure 10-17 **wait\_index**

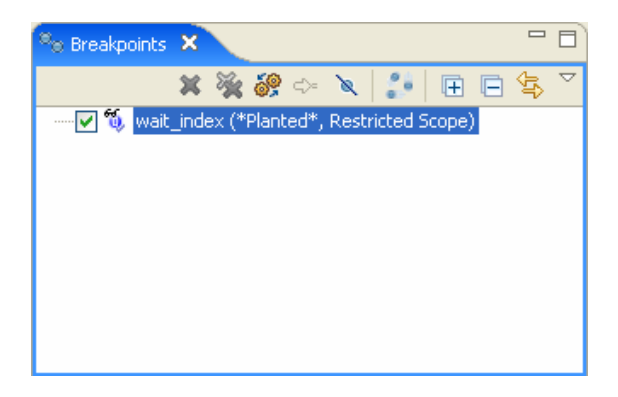

In the **Debug** view, click **Resume**.

The program runs until it hits the hardware breakpoint. Workbench halts the processor when it locates **wait\_index** and displays that source line in the Editor.

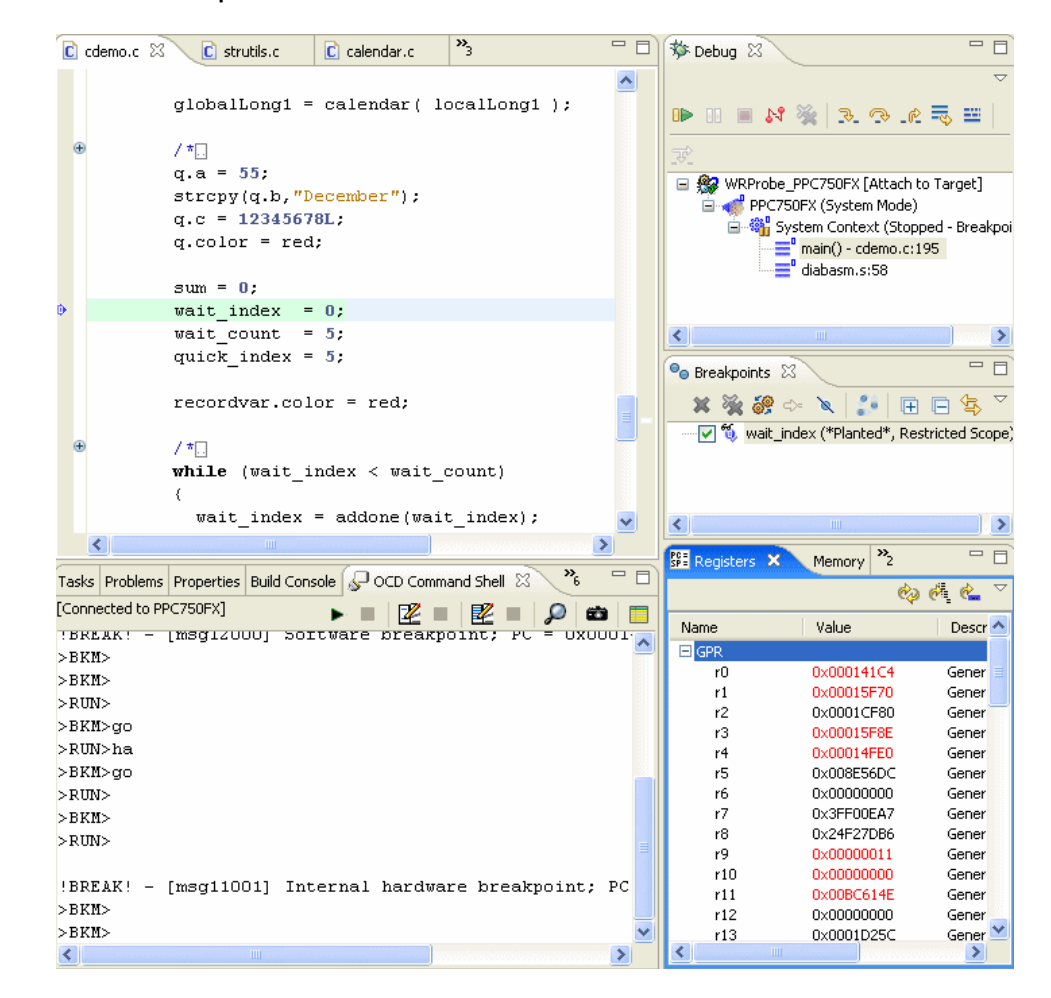

### Figure 10-18 **Hardware Breakpoint Hit**

# 10.5.7 **Disconnecting and Terminating Processes**

Disconnecting from a process or core detaches the debugger, but leaves the process or core in its current state.

Terminating a process actually kills the process on the target.

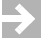

**NOTE:** If the selected target supports terminating individual threads, you can select a thread and terminate only that thread.

# *11*

# *Programming Flash Memory*

**[11.1 Introduction 85](#page-94-0) [11.2 Testing Flash Workspace 86](#page-95-0) [11.3 Getting Started 87](#page-96-0) [11.4 Flash Configuration Tab 88](#page-97-0) [11.5 Flash Add/Remove Files Tab 91](#page-100-0) [11.6 Flash Programming Tab 93](#page-102-0) [11.7 Flash Memory/Diagnostics Tab 95](#page-104-0)**

# <span id="page-94-0"></span>11.1 **Introduction**

In order to erase and program target flash memory, you must first set up your target registers properly, as described in *[7. Board Initialization](#page-48-0)*.

The **Flash Programmer** view provides the ability to flash images into flash chips present on your target.

To program flash correctly you need to know the physical characteristics of your flash bank. For instance, your target may have one flash device connected to a 64-bit bus. Or it may have a bank of several flash devices, for example two flash devices, each wired at 16 bits, connected along a 32-bit bus. If you are using a Wind River-supported target, this information can be found in the file

*installDir***/vxworks-6.***x***/target/config/***yourTarget***/target.nr**

or

### *installDir***/vxworks-6.***x***/target/config/***yourTarget***/target.ref**

If you are not using a Wind River-supported target, consult your target's documentation. The design primitives of your target board should be included in its board specification and schematics.

# <span id="page-95-0"></span>11.2 **Testing Flash Workspace**

The flash programming algorithm needs to run on the target. This requires a RAM workspace, to which the algorithm will download, and breakpoints, which are used to stop an erase and program operation at completion.

# **Reading and Writing Memory**

Once you have established communications with the target, use the following procedure to make sure you can write to and read from the target. In this example we assume that the RAM workspace is 0x00F00200.

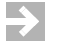

**NOTE:** A RAM workspace address of 0x00F00200 is not appropriate for all targets. For Wind River-supported targets, you can find the necessary RAM workspace in your target's **target.ref** file, located in *installDir***/vxworks-6.***x***/target/config/***yourTarget***/target.ref.**

Wherever the RAM workspace is located on your target, you must make sure that memory is writable there.

At the **>BKM>** prompt, enter **dm 00F00200** and press **ENTER**. Doing so displays the memory on your target at address 0.

Next, enter **sm 00F00200 1234** and press **ENTER** to set the memory at address 0 to the value 1234. Enter **dm 00F00200** to display the memory at that address again.

If you are communicating properly with your target, output is similar to that shown below:

```
>BKM>dm 00f00200
00F00200: FF7C EFFE FEFF E3FE 0D01 OFBE F0FD BFB6 |............
>BKM>sm 00f00200 1234
>BKM>dm 00f00200
00F00200: 1234 EFFE FEFF E3FE 0D01 OFBE F0FD BFB6 .4.............
>BKM>
```
Occasionally, you may have difficulty programming flash memory on your target if software breakpoints are not being hit properly. Test this functionality before you continue.

To use the test, enter the following commands at the **>BKM>** prompt in the **OCD Command Shell**:

```
>BKM>df e 0
>BKM>di 0 6
$00000000 : 0x60000000 :ppc nop
$00000004 : 0x60000000 :ppc nop
$00000008 : 0x60000000 :ppc nop
$0000000C : 0x60000000 :ppc nop
$00000010 : 0x7C0004AC :ppc sync
$00000014 : 0x4BFFFFF0 :ppc b 0x4
>BKM>go 0
>RUN>dr pc
PC = 00000004>RUN>dr pc
PC = 00000010>RUN>sb 8
>RUN>
!BREAK! - [msg12000] Software breakpoint; PC = 0x00000008 [EVENT Taken]
>BKM>
>BKM>rb
>BKM>
```
# <span id="page-96-0"></span>11.3 **Getting Started**

Once you have connected to Wind River Workbench, as described in your emulator's Hardware Reference, and configured your target registers, as described in *[7. Board Initialization](#page-48-0)*, you are ready to begin programming flash.

1. In the toolbar, click on **Window**, then select **Show View > Flash Programmer.** 

The **Flash Programmer** view appears.

### Figure 11-1 **Flash Programmer View**

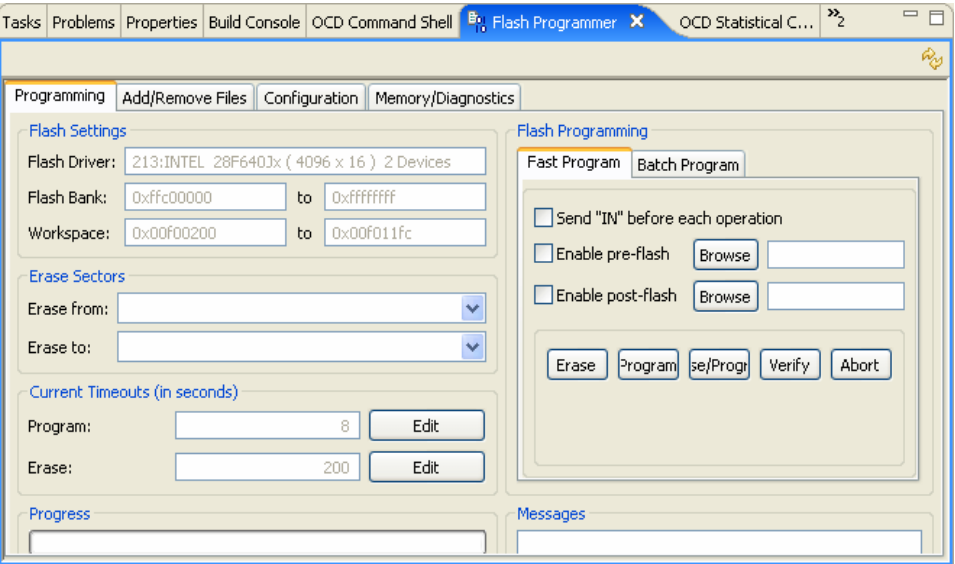

The **Flash Programmer** view has four tabs: **Configuration**, **Add/Remove Files**, **Programming**, and **Memory/Diagnostics**. Use these tabs to configure your flash address and RAM workspace, choose files for download, execute erase and program operations, and check the results of your operations.

# <span id="page-97-0"></span>11.4 **Flash Configuration Tab**

Use the **Configuration** tab to configure the base address and workspace address for flash memory. You can also select which sectors of flash memory to erase and program, and enter the physical description of your flash devices.

<span id="page-98-0"></span>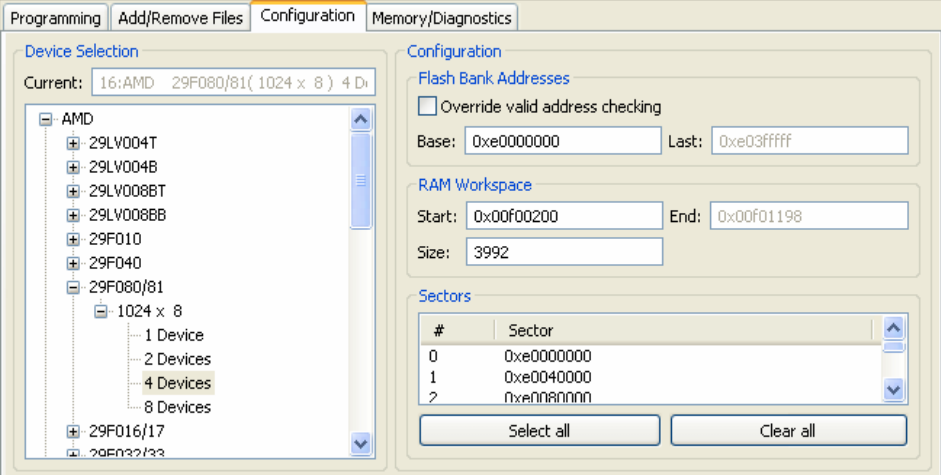

# 11.4.1 **Selecting a Flash Driver**

In the **Device Selection** field, browse to a description of your flash bank. [Figure 11-2](#page-98-0) shows an example of a flash bank consisting of four 8-bit AMD 29F0808 devices.

 $\rightarrow$ **NOTE:** For AMD flash devices, "F" and "LV" devices are interchangeable in Workbench.

# 11.4.2 **Configuring Flash Memory Bounds**

In the **Configuration** field, enter the **Base** value for your flash bank address. In [Figure 11-2](#page-98-0) the address used is 0xe0000000. The **Last** field will populate automatically.

 $\mathbf{P}$ 

**NOTE:** Workbench erases flash memory sector by sector. That means that no matter where the address you enter in the **Base** field is located within the flash sector, Workbench will still erase the entire sector.

Workbench also allows greater user control by allowing manual configuration of the flash memory bounds.

For example, you may want to set the flash memory bounds manually to avoid erasing the target's reset configuration word.

You can manually configure the flash memory bounds by checking the **Override Valid Address Checking** checkbox. When this box is checked, Workbench will allow you to enter any addresses in the **Base** and **Last** fields.

 $\blacktriangleright$  .

**NOTE:** If the values you enter result in a memory address range that is outside your target board's flash programming area, erase and program operations will not perform correctly.

# 11.4.3 **Configuring RAM Workspace**

The flash programming algorithm needs to run on the target. This requires a RAM workspace, to which the algorithm will download.

In the **RAM Workspace** field, enter the **Start** value for the area of flash memory you wish to erase and program. In the **Size** field enter the desired size of the workspace in bytes. In [Figure 11-2](#page-98-0) the starting address used is 0x00F00200 and the workspace size is 3992. The **End** field populates automatically.

 $\rightarrow$ **NOTE:** A RAM workspace address of 0x00F00200 is not appropriate for all targets. For Wind River-supported targets, you can find the necessary RAM workspace in your processor's **target.ref** file, located in *installDir***/vxworks-6.***x***/target/config/***yourTarget***/target.ref**, or **target.ref.linux** file, located at **http://www.windriver.com/support**.

# 11.4.4 **Selecting Flash Sectors for Erasure**

The **Sectors** field automatically populates with the starting addresses of sectors of flash memory. Click on a sector to select it. You can select all sectors by clicking the **Select All** button. The **Clear All** button will deselect all sectors.

Before you erase all sectors, make sure you know what resides in the flash. For example, PowerPC 82xx processors read their reset configuration word from FE000000 out of the flash device, so for 82xx processors, erasing the entire device may cause problems with resetting the board.

# <span id="page-100-0"></span>11.5 **Flash Add/Remove Files Tab**

Use the **Add/Remove Files** tab to select files for downloading to flash memory.

### Figure 11-3 **Add/Remove Files Tab**

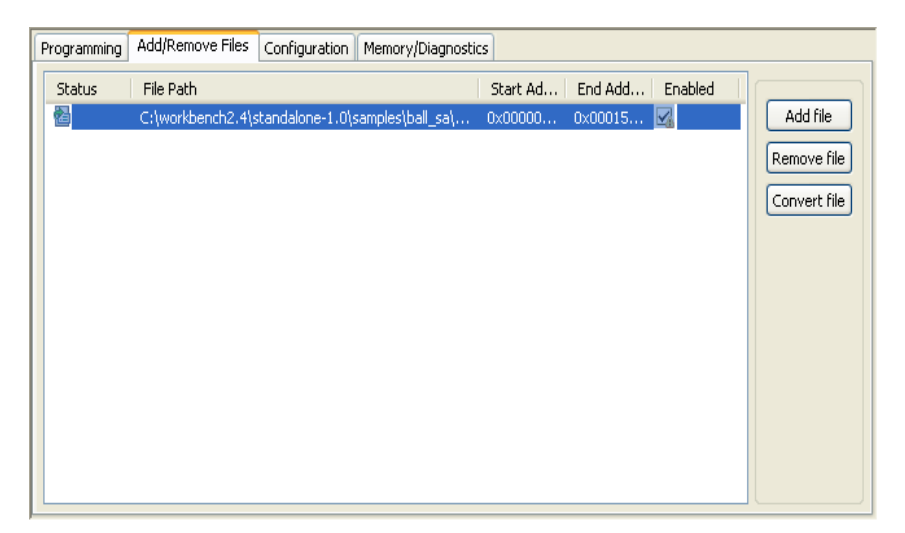

# 11.5.1 **Adding Files**

To add a **.bin** file, click on the **Add File** button. This will open the **Choose File for Flash Download** dialog. Use the dialog to navigate to the directory where your **.bin** file is located. Select the file you want and click **Open**. The file will appear in the **File Path** field.

# 11.5.2 **Removing Files**

To remove a file from the list, highlight it and then click the **Remove File** button.

# 11.5.3 **Converting .hex Files To .bin Format**

Clicking on the **Convert File** button will open the **Choose File for Flash Download** explorer window and automatically set the **Files of Type:** field to **.hex**. Workbench will automatically look for a folder labeled **firmware**. If your **.hex** files

are stored in another folder, use the explorer to navigate to it. Select the file you want and click **Open**. The file will be converted to **.bin** format and appear in the **File Path** field.

# 11.5.4 **Setting The Download Offset Of A File**

In some cases, before you program the file into flash, you may need to set a memory offset bias to divert the data to other areas of the flash bank.

Each file is built with a start address. This start address may or may not be the address where you want the image to reside on the board. If you take the start address of the image away from the address where you want the image to reside on the board, then you end up with the proper bias address.

For example, if the image was built with a start address of 0x00 and you wanted the image to reside at the reset vector 0xFFF00100, then the offset bias would be FFF00100.

You can use the **Add/Remove Files** tab to edit the starting address of a **.bin** file to offset the file into flash. Click on the value under the **Start Address** heading to highlight it. Edit the value as needed.

# 11.5.5 **Enabling A File For Download**

Enable a file by clicking on the checkbox under the **Enabled** heading. If you get an error message such as the one shown in Figure 11-4, you must either change the start address of your file or use the **Configuration** tab to change your flash address range.

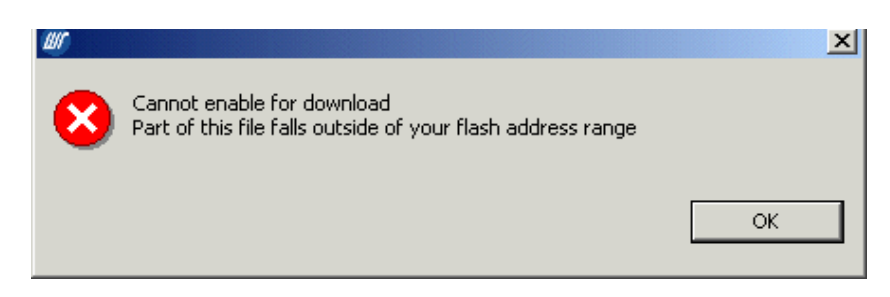

# <span id="page-101-0"></span>Figure 11-4 **Enabling File Error Message**

# <span id="page-102-0"></span>11.6 **Flash Programming Tab**

Use the **Programming** tab to execute your operations in flash.

### Figure 11-5 **Programming Tab**

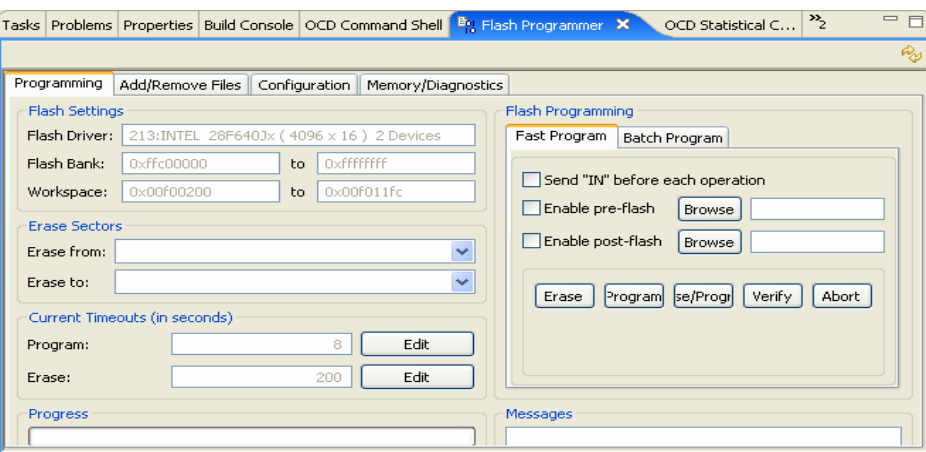

# 11.6.1 **Fast And Batch Program Tabs**

There are two tabs in the **Flash Programming** area of the **Programming** tab: **Fast Program** and **Batch Program**.

In the **Fast Program** tab you can select and execute individual operations, such as erasing or programming a sector of flash memory.

# Figure 11-6 **Fast Program Tab**

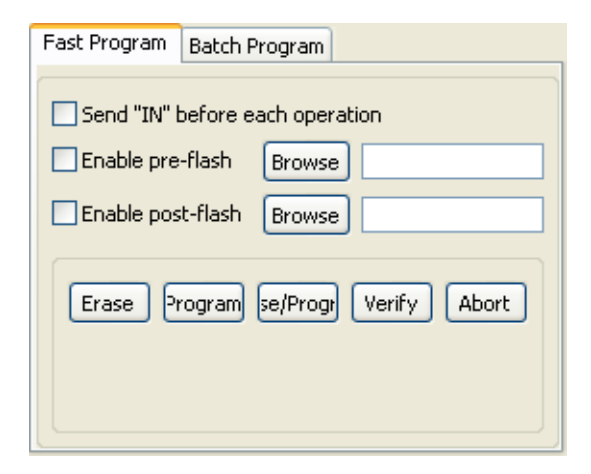

In the **Batch Program** tab, you can set all your operations to execute as a batch. Check the operations you want to perform and click **Execute**.

# Figure 11-7 **Batch Program Tab**

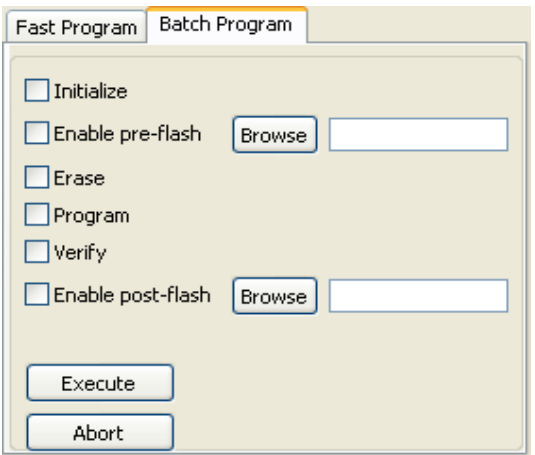

# 11.6.2 **Erasing Flash**

Clicking the **Erase** button will erase the contents of the flash memory sectors you selected in the **Configuration** tab.

You can also check the **Erase** box in the **Batch Program** tab to perform the erase as part of a batch execution.

# 11.6.3 **Programming Flash**

Clicking the **Program** button will program the flash memory sectors you selected in the **Configuration** tab with the files you selected in the **Add/Remove Files** tab.

You can also check the **Program** box in the **Batch Program** tab to perform the program as part of a batch execution.

# 11.6.4 **Verifying Flash Contents**

Clicking the **Verify** button will execute a byte-by-byte comparison between the file you just downloaded and the file already in memory. If there is a discrepancy, it will break at that address and deliver an error message.

You can also check the **Verify** box in the **Batch Program** tab to perform the memory comparison as part of a batch execution.

# 11.6.5 **Setting Timeouts**

To set an program or erase timeout, click the **Edit** button to highlight the **Erase** or **Program** field in the **Current Timeouts** area. Enter a timeout value in seconds. If you enter an invalid number, the timeout will reset to the default setting.

# <span id="page-104-0"></span>11.7 **Flash Memory/Diagnostics Tab**

Use the **Memory/Diagnostics** tab to view the contents of flash memory and to run diagnostic tests to verify your ability to write and erase flash.

You must set up the **Configuration** tab before using the **Memory/Diagnostics** tab.

### Figure 11-8 **Memory/Diagnostics Tab**

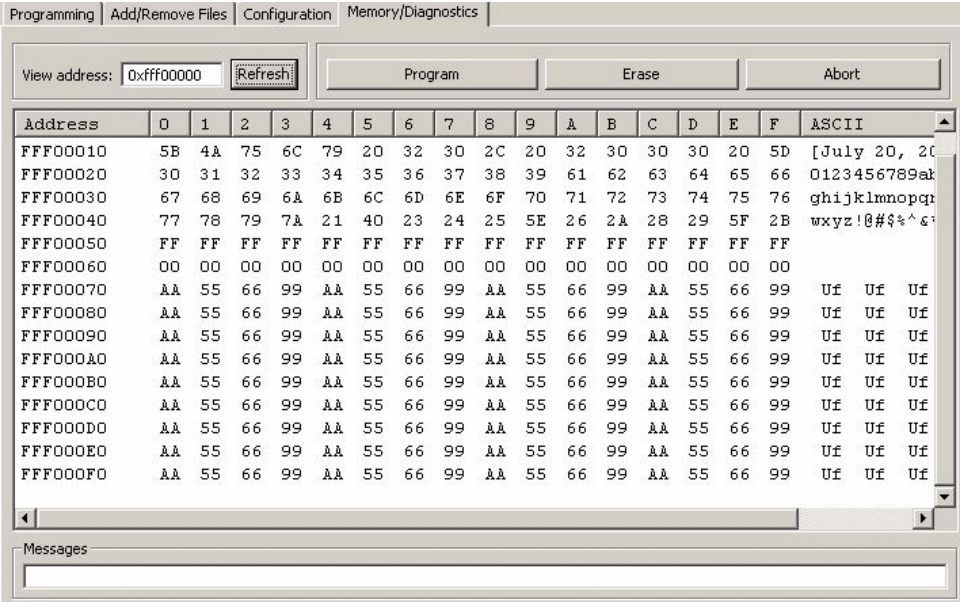

# 11.7.1 **Viewing Memory**

Enter the address you wish to view in the **View Address** field. The area below displays the bit-level detail. To change the view, edit the address in the **View Address** field and click **Refresh**. You can also use the scrollbar on the right to scroll up and down from the starting address to the end address.

# 11.7.2 **Running Diagnostic Tests**

To test your ability to write to flash memory, click the **Start Program Diagnostic** button. This writes a bit pattern to flash.

You may see a **Target Exception** message. This requires no action.

If the write operation is successful, you should see the pattern \*WRS\_FLASH\* repeated under the **ASCII** heading in the **Memory/Diagnostics** tab, as shown in [Figure 11-9](#page-106-0).

# *11 Programming Flash Memory*

*11.7 Flash Memory/Diagnostics Tab*

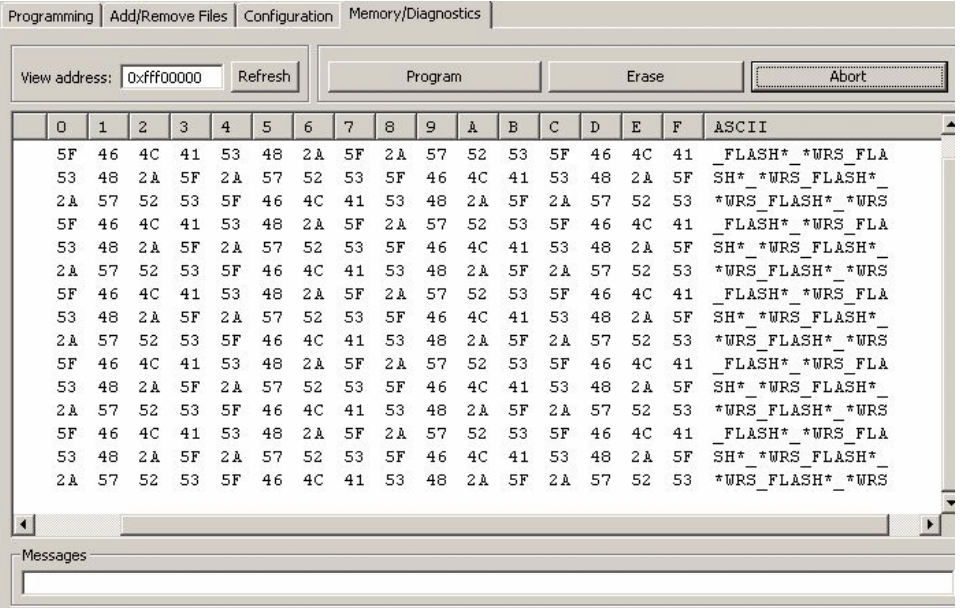

### <span id="page-106-0"></span>Figure 11-9 **Successful Program Diagnostic**

If the write operation is unsuccessful, the diagnostic will never complete. You will need to click the **Abort Diagnostic** button to stop the write operation. Check to make sure that you have the right flash device selected in the **Device Selection**  area in the **Configuration** tab, and that you are using the correct base address.

To test your ability to erase flash memory, click the **Start Erase Diagnostic** button. This will erase the selected flash sectors.

You may see a **Target Exception** message. This requires no action.

If the erase operation is successful, the selected sectors will be erased and the space under the **ASCII** heading in the **Memory/Diagnostics** view will be empty.

If the erase operation is unsuccessful, the diagnostic will never complete. You will need to click the **Abort Diagnostic** button to stop the erase operation. Check to make sure that you have the right flash device selected in the **Device Selection**  area in the **Configuration** tab, and that you are using the correct base address.
# *12 Debugging in ROM*

**[12.1 Overview 99](#page-108-0) [12.2 Getting Started 100](#page-109-0) [12.3 Debugging in ROM 100](#page-109-1)**

# <span id="page-108-0"></span>12.1 **Overview**

The procedure described in *[10. Debugging in RAM](#page-74-0)* uses software breakpoints. Software breakpoints work by replacing the destination instruction with an interrupt; therefore it is impossible to debug code in ROM using software breakpoints.

To debug code in ROM you must use hardware breakpoints, which work by setting a break condition and comparing the condition with the execution stream. This chapter describes using Workbench to debug code in ROM with hardware breakpoints.

# <span id="page-109-0"></span>12.2 **Getting Started**

To debug code in ROM, you must have an active target connection.

To create an active target connection, follow the steps described in *[5. OCD](#page-36-0)  [Connections](#page-36-0)*.

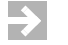

**NOTE:** You cannot use the Instruction Set Simulator to simulate debugging in ROM, because you must have an actual target in order to set hardware breakpoints.

You do not need to have an active project to debug code in ROM.

# <span id="page-109-1"></span>12.3 **Debugging in ROM**

Use the **Debug** view to monitor, control, and manipulate the processes and tasks that you are actively debugging. The **Debug** view shows only the processes that are currently under debugger control.

1. In the **Target Manager** view, right-click on your target name and select **Attach to Core**.

The **Disassembly** view opens, with the Program Counter set to the start of the reset vector.

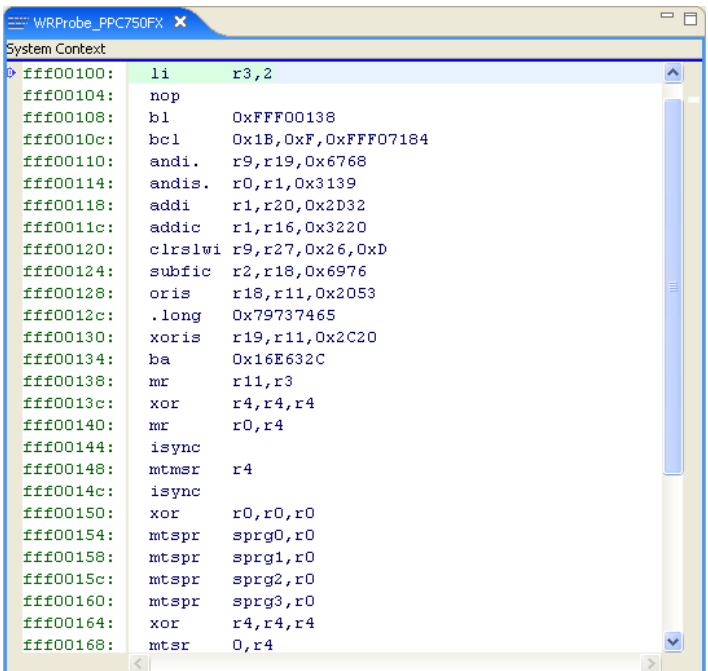

- 2. In the **Target Manage**r view, select **OCD Reset and Download**.
- 3. Select the **Reset** tab.
- 4. Set the reset type to **INN -- Reset**.

This will initialize the target, but leave the target registers as close to reset value as possible.

**NOTE:** Because the target registers are not set, the target software watchdog timers are still active. This can cause some targets, such as PowerPC82xx targets, to drop out of background mode.

- 5. Leave the **Play register file** box unchecked.
- 6. Select the **Download** tab.
- 7. Click **Add Files...**

 $\rightarrow$ 

8. In the browser window that appears, navigate to the boot ROM file for your target.

> Since this example uses a Wind River PPMC750FX target, the boot ROM file is located in *installDir***/vxworks-6.***x***/target/config/wrPpmc750fx/bootrom\_uncmp**.

9. Click **Open**.

You are returned to the **Download** tab.

- 10. Uncheck the **Download** checkbox.
- 11. Make sure the **Load Symbols** checkbox is selected and the **Verify** field is set to **None**.
- 12. Select the **Instruction Pointer** tab.
- 13. Uncheck the **Set instruction pointer after download** checkbox.
- 14. Select the **Run Options** tab.
- 15. Make sure the **Do not run** checkbox is selected.
- 16. Click **Debug**.

The **OCD Console** view opens to show the results.

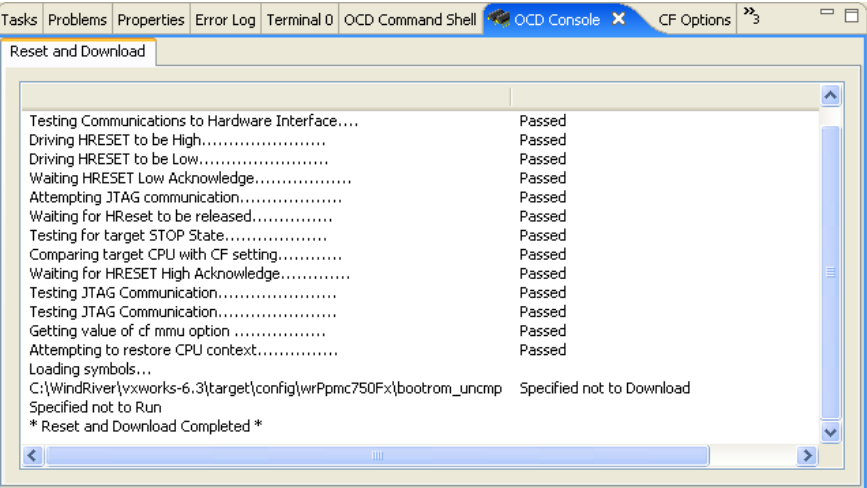

# 12.3.1 **Stepping Through Boot Code**

In this example, the first line of the reset vector is a Load Immediate command:

fff00100 li r2, r3

In the **Debug** view, click the **Step Into** button.

The Program Counter moves to the No-Operation command on the next line:

fff00104 nop

In the **Debug** view, the **System Context** changes to **Stopped -- Step End**, and the view updates to show the new location of the Program Counter.

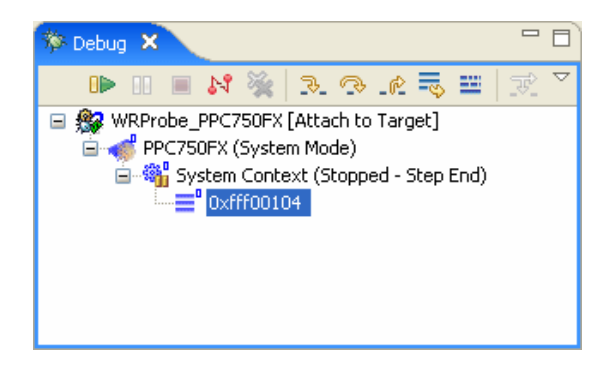

If you have data views, such as the **Watch** view, **Memory** view, or **Registers** view open, you can see them update as you step through code.

In the **Debug** view, click **Step Into** again.

The Program Counter moves to the Branch and Link instruction on the next line:

fff00108 bl 0xFFF00138

In the **Debug** view, click **Step Into** one more time.

The branch instruction executes and the Program Counter jumps to address FFF00138. The **Debug** view updates to show the Program Counter at address FFF00138.

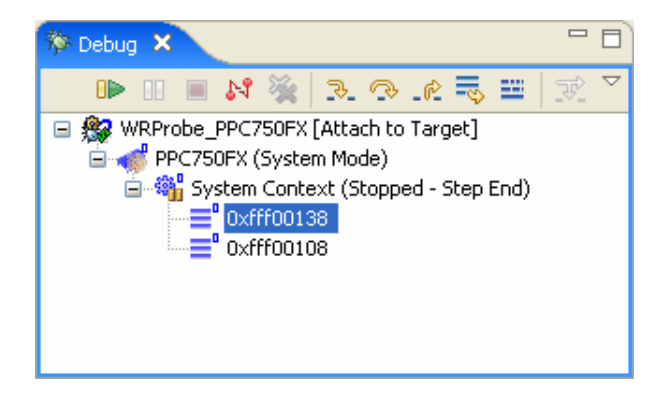

# 12.3.2 **Setting Hardware Breakpoints**

Breakpoints allow you to stop a running program at particular places in the code or when specific conditions exist. Use the **Breakpoints** view to keep track of your breakpoints and their conditions.

To debug in ROM you must use hardware breakpoints. The availability of hardware breakpoints varies by architecture. You can only set as many hardware breakpoints as there are debug registers available on your target.

Once a hardware breakpoint is trapped, the debugger will behave in the same way as for a standard breakpoint and stop for user interaction.

For a full description of hardware breakpoints in Workbench, see *[B. Internal](#page-122-0)  [Breakpoint Capabilities](#page-122-0)*.

In the **Disassembly** view, right-click in the left ruler (the gutter) to the left of the Exclusive Or instruction at address FFF00150:

fff00150 xor r0,r0,r0

From the context menu that appears, select **Add Hardware Breakpoint**.

The breakpoint appears in the **Disassembly** view and is displayed in the **Breakpoints** view.

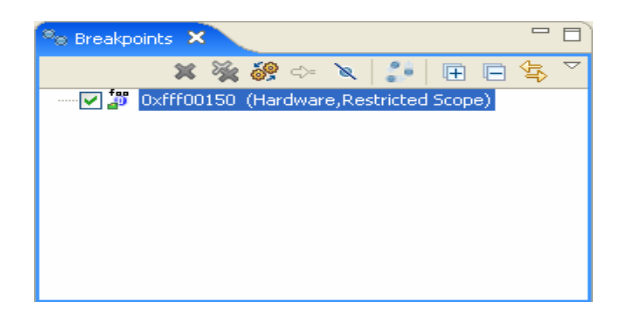

In the **Debug** view, click the **Resume** button.

The code runs until it hits the hardware breakpoint at address FFF00150.

In the **Debug** view, the **System Context** changes to **Stopped --Breakpoint Hit**.

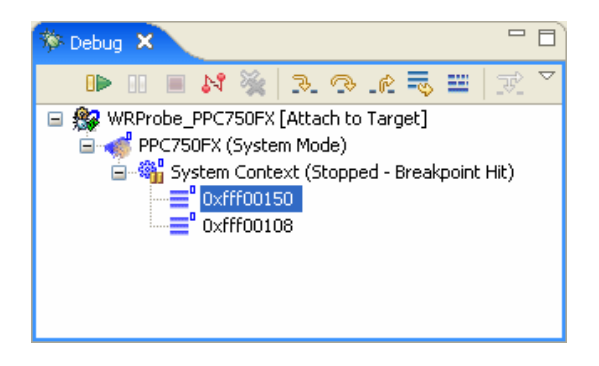

The following message appears in the **OCD Command Shell**:

>RUN>

```
!BREAK! - [msg11001] Internal hardware breakpoint; PC = 0xfff00150 [EVENT 
Taken]
>BKM>
```
To remove the hardware breakpoint, double-click on the breakpoint icon in the **Disassembly** view gutter, or right-click on the breakpoint in the **Breakpoints** view and select **Remove**.

# *A*

# *Pins Mapped to Common Signals*

- **[A.1 Introduction 107](#page-116-0)**
- **[A.2 PowerPC Processors -- JTAG 108](#page-117-0)**
- **[A.3 MIPS Processors -- JTAG 109](#page-118-0)**
- **[A.4 ARM Processors -- JTAG 110](#page-119-0)**
- **[A.5 ColdFire Processors -- JTAG 111](#page-120-0)**
- **[A.6 BDM Processors 112](#page-121-0)**

# <span id="page-116-0"></span>A.1 **Introduction**

This appendix describes mapped pins to common signals for Wind River-supported processor families.

For all families described in this appendix, "**n**" is set as an ACTIVE LOW.

# <span id="page-117-0"></span>A.2 **PowerPC Processors -- JTAG**

# Table A-1 **PowerPC -- JTAG**

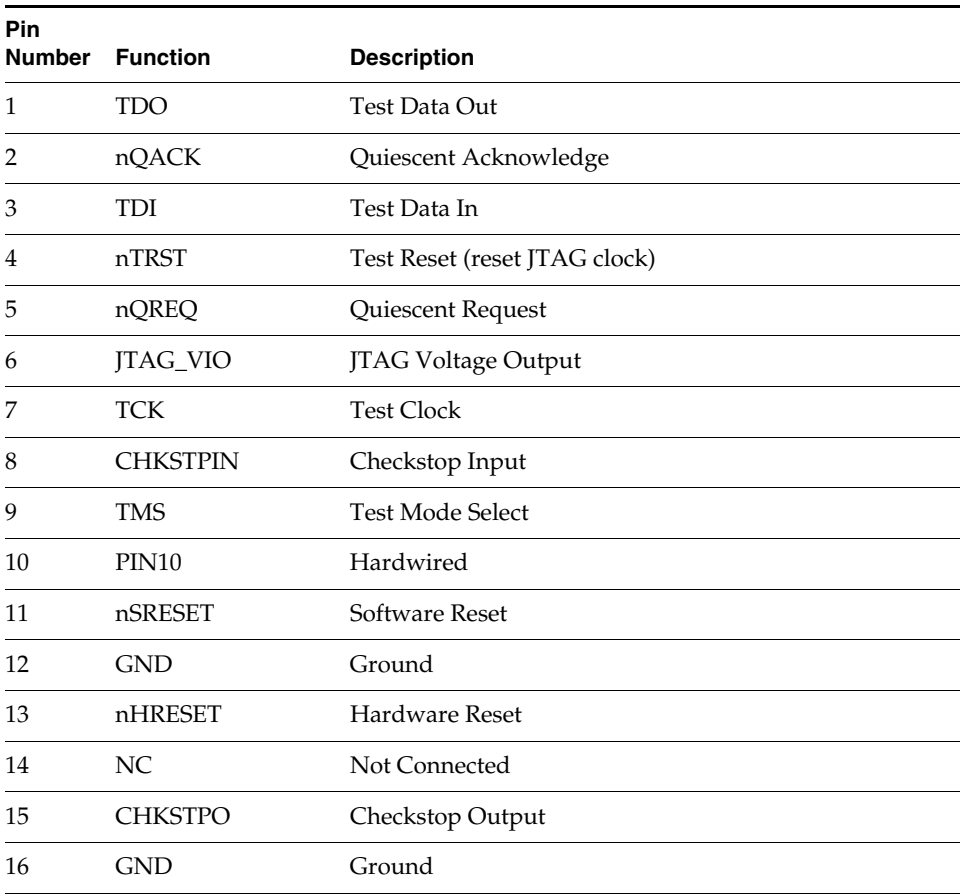

# <span id="page-118-0"></span>A.3 **MIPS Processors -- JTAG**

# Table A-2 **MIPS -- JTAG**

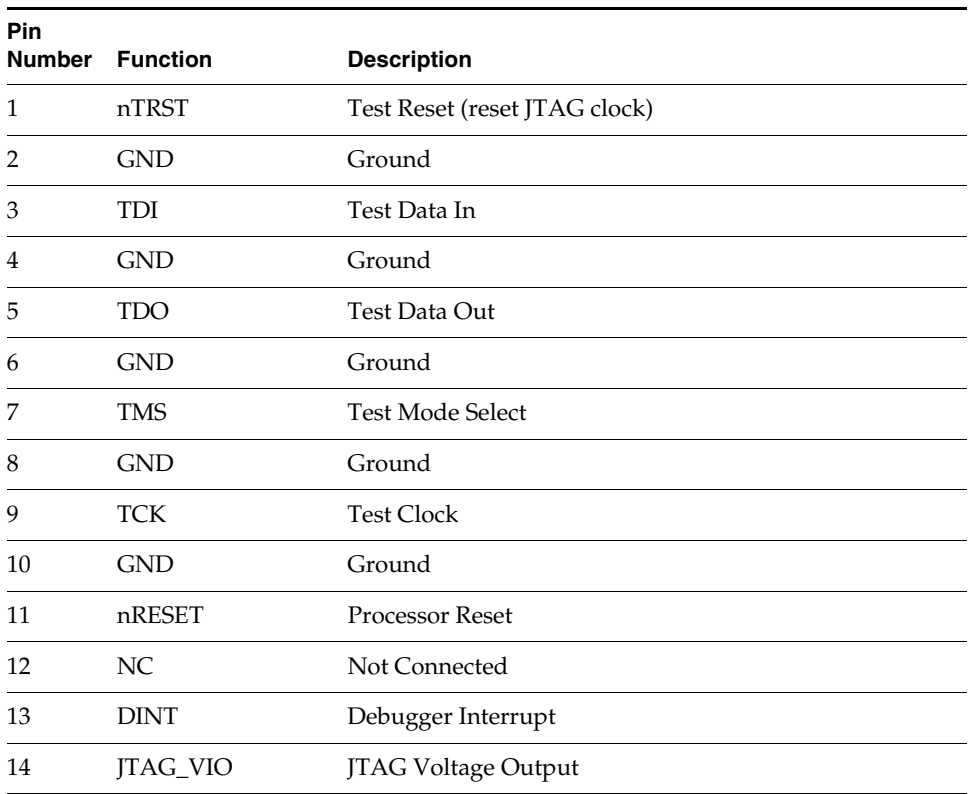

# <span id="page-119-0"></span>A.4 **ARM Processors -- JTAG**

# Table A-3 **ARM -- JTAG**

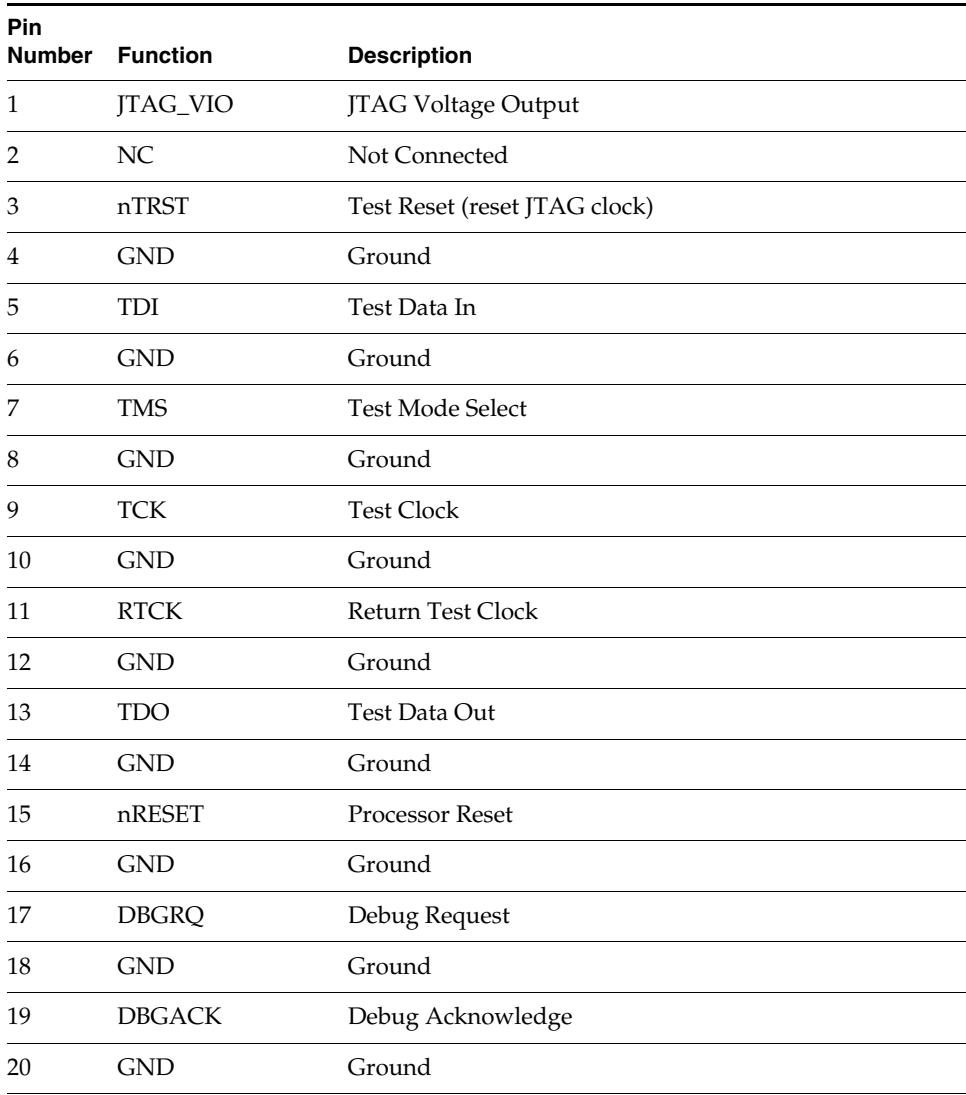

# <span id="page-120-0"></span>A.5 **ColdFire Processors -- JTAG**

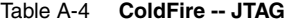

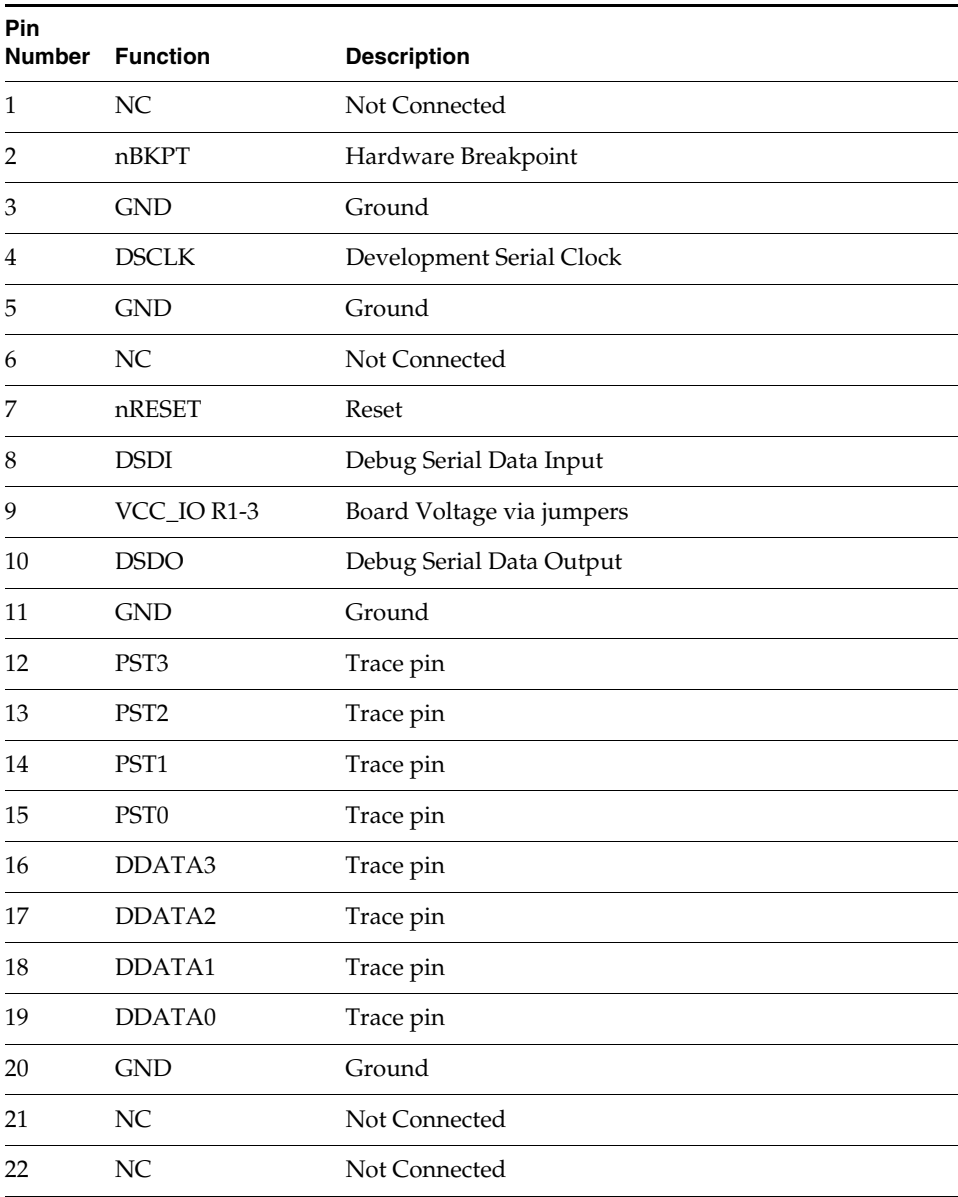

Table A-4 **ColdFire -- JTAG**

| Pin<br><b>Number</b> | <b>Function</b> | <b>Description</b>          |
|----------------------|-----------------|-----------------------------|
| 23                   | <b>GND</b>      | Ground                      |
| 24                   | <b>PSTCLK</b>   | Trace clock                 |
| 25                   | VCC_CPU R1-1    | CPU Voltage via jumpers     |
| 26                   | nTEA            | Transfer EEPROM Acknowledge |

# <span id="page-121-0"></span>A.6 **BDM Processors**

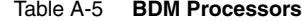

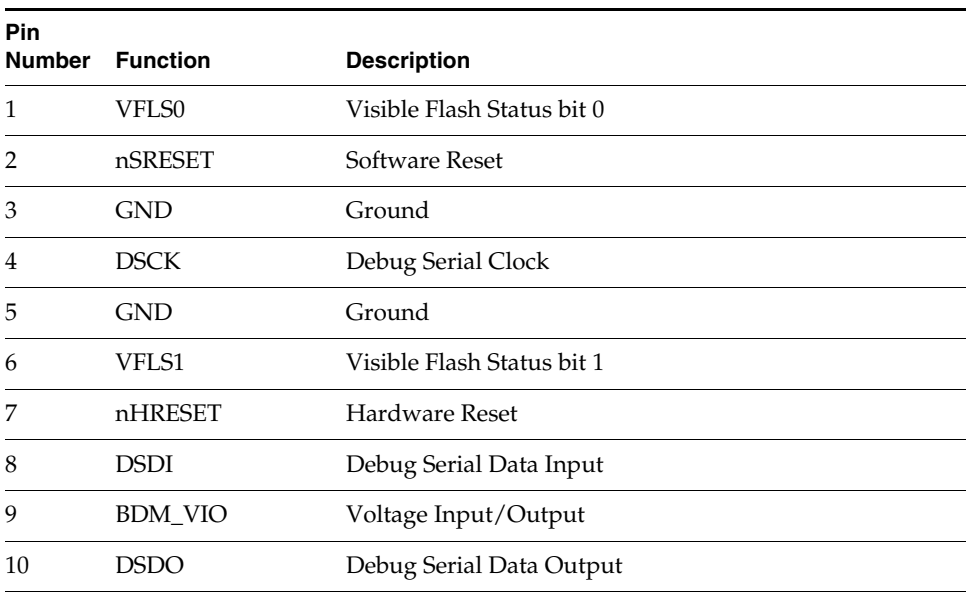

# <span id="page-122-0"></span> *B Internal Breakpoint Capabilities*

Emulators use breakpoints to implement single stepping, since the embedded processor's single step mode, if it has one, is not useful for stepping through C code.

Software breakpoints work by replacing the destination instruction by a software interrupt. Therefore, it is impossible to debug code in ROM using software breakpoints.

Hardware breakpoints work by setting a break condition and comparing it against the execution stream. You can use hardware breakpoints to debug code in RAM, ROM, flash memory, or even unused address spaces.

Complex breakpoints involve conditions. An example might be, "Break if the program writes *value* to *variable* if and only if *function\_name* was called first." A software-only debugger setting a complex breakpoint must interpret the program while watching for the trigger condition, which slows performance. Emulators implement complex breakpoints in hardware, so there is no performance penalty.

In Wind River Workbench, you can use the **Breakpoints** view to keep track of all breakpoints, along with any conditions.

You can create breakpoints in different ways: by double-clicking or right-clicking in the Editor's left overview ruler (also known as the gutter), by opening the various breakpoint dialogs from the pull-down menu in the **Breakpoints** view itself, or by selecting one of the breakpoint options from the **Run** menu.

Wind River Workbench supports three kinds of breakpoints: line breakpoints, expression breakpoints, and hardware breakpoints.

#### **Line Breakpoints**

Set a line breakpoint to stop your program at a particular line of source code.

To set a line breakpoint with an unrestricted scope (that will be hit by any process or task running on your target), double-click in the left gutter next to the line on which you want to set the breakpoint. A solid dot appears in the gutter, and the **Breakpoints** view displays the file and the line number of the breakpoint. You can also right-click in the gutter and select **Add Global Line Breakpoint**.

To set a line breakpoint that is restricted to just one task or process, right-click in the Editor gutter and select **Add Breakpoint for selected thread**. If the selected thread has a color in the **Debug** view, a dot with the same color will appear in the Editor gutter, with the number of the thread inscribed inside it.

Either of these actions opens the **Line Breakpoint** dialog, where you can create and adjust the properties of the breakpoint.

### **Expression Breakpoints**

Set an expression breakpoint using any C expression that will evaluate to a memory address. This could be a function name, a function name plus a constant, a global variable, a line of assembly code, or just a memory address. Expression breakpoints appear in the Editor's gutter only when you are connected to a task.

Breakpoint conditions are evaluated after a breakpoint is triggered, in the context of the stopped task or process. Functions in the condition string are evaluated as addresses and are not executed. Other restrictions are similar to the C/C++ restrictions for calculating the address of a breakpoint using the **Expression Breakpoint** dialog.

Select **Add Expression Breakpoint** from the pull-down menu in the **Breakpoints** view to open the **Expression Breakpoint** dialog, where you can create and adjust the properties for the breakpoint.

### **Hardware Breakpoints**

Some processors provide specialized registers called debug registers that can be used to specify an area of memory to be monitored. For instance, IA-32 processors have four debug address registers, which can be used to set data breakpoints or control breakpoints.

Hardware breakpoints are useful if you want to stop a process when a specific variable is written or read. For example, with hardware data breakpoints, a hardware trap is generated when a write or read occurs in a monitored area of memory. Hardware breakpoints are fast, but their availability is machine-dependent. On most CPUs that do support them, only four debug registers are provided, so you can only watch a maximum of four memory locations in this way.

There are two types of hardware breakpoints:

- A hardware *data* breakpoint occurs when a specific variable is read or written.
- A hardware *instruction* breakpoint or *code* breakpoint occurs when a specific instruction is read for execution.

Once a hardware breakpoint is trapped—either an instruction breakpoint or a data breakpoint—the debugger will behave in the same way as for a standard breakpoint and stop for user interaction.

# **Adding Hardware Instruction Breakpoints**

There two ways to add a new hardware instruction breakpoint:

In the gutter on the left of the source file, right-click and select **Add Hardware Code Breakpoin**t. Alternately, double-click in the gutter to add a standard breakpoint and then, in the **Breakpoints** view, right-click the breakpoint you just added and select **Properties**. In the last pane (**Hardware**) of the **Properties** dialog, select **Enable Hardware Breakpoint**.

# **Adding Hardware Data Breakpoints**

Set a hardware data breakpoint when:

- The debugger should break when an event (such as a read or write of a specific memory address) or a situation (such as data at one address matching data at another address) occurs.
- Threads are interfering with each other, or memory is being accessed improperly, or whenever the sequence or timing of runtime events is critical (hardware breakpoints are faster than software breakpoints).

Select **Add Data Breakpoint** from the pull-down menu in the **Breakpoints** to open the **Hardware Data Breakpoint** dialog, where you can create and adjust the properties for the breakpoint.

# **Converting Line or Expression Breakpoints Into Hardware Code Breakpoints**

To cause the debugger to request that a line or expression breakpoint be a hardware code breakpoint, select the **Hardware** check box on the **Hardware** tab of the **Line Breakpoint** or **Expression Breakpoint** dialog.

This request does not guarantee that the hardware code breakpoint will be planted; that depends on whether the target supports hardware breakpoints, and if so, whether or not the total number supported by the target have already been planted. If the target does not support hardware code breakpoints, an error message will appear when the debugger tries to plant the breakpoint.

**NOTE:** Workbench will set only the number of code breakpoints, with the specific capabilities, supported by your hardware.

**NOTE:** If you create a breakpoint on a line that does not have any corresponding code, the debugger will plant the breakpoint on the next line that does have code. The breakpoint will appear on the new line in the Editor gutter. In the Breakpoints view, the original line number will appear, with the new line number in square brackets [] after it.

# **Importing Breakpoints**

To import breakpoint properties from a file:

- 1. Select **File > Import > Import Breakpoints**, then click **Next**. The **Import Breakpoints** dialog appears.
- 2. Select the breakpoint file you want to import, then click **Next**. The **Select Breakpoints** dialog appears.
- 3. Select one or more breakpoints to import, then click **Finish**. The breakpoint information will appear in the **Breakpoints** view, and the next time the context for that breakpoint is active in the **Debug** view, the breakpoint will be planted.

### **Exporting Breakpoints**

To export breakpoint properties to a file:

- 1. **Select File > Export > Export Breakpoints**, then click **Next**. The **Export Breakpoints** dialog appears.
- 2. Select the breakpoint whose properties you want to export, and type in a file name for the exported file. Click **Finish**.

# **Refreshing Breakpoints**

Right-click a breakpoint in the **Breakpoints** view and select **Refresh Breakpoint** to cause the breakpoint to be removed and reinserted on the target. This is useful if something has changed on the target (for example, you downloaded a new module) and the breakpoint is not automatically updated.

To refresh all breakpoints in this way, select **Refresh All Breakpoints** from the pull-down menu in the **Breakpoints** view.

# **Disabling Breakpoints**

To disable a breakpoint, clear its check box in the **Breakpoints** view. This retains all breakpoint properties, but ensures that it will not stop the running process. To re-enable the breakpoint, select the box again.

### **Removing Breakpoints**

To remove a breakpoint:

- Right-click on a breakpoint in the Editor gutter and select **Remove Breakpoint**.
- Select a breakpoint in the **Breakpoints** view and select **Remove**.

# *C Pin Terminations*

**[C.1 JTAG Pin Terminations 119](#page-128-0)**

- **[C.2 EJTAG Pin Terminations 125](#page-134-0)**
- **[C.3 BDM Pin Terminations 136](#page-145-0)**
- **[C.4 Mictor Pin Terminations 141](#page-150-0)**

# <span id="page-128-0"></span>C.1 **JTAG Pin Terminations**

# C.1.1 **16-Pin JTAG Connector**

The following processors use this pinout:

- AMCC 40x
- AMCC44x

AMCC 40x and 44x can also use 38-pin Mictor connectors for run control. See *[C.4 Mictor Pin Terminations](#page-150-0)*, p.141.

- PowerPC5xxx
- PowerPC6xx
- PowerPC7xx
- PowerPC74xx
- PowerPC82xx

- PowerPC83xx
- PowerPC85xx

The connector type on your board should be as follows:

- 16 (2 by 8) 0.025" square posts
- 0.10" between centers of adjacent posts
- 0.23" height of each post

A sample connector is Samtec part number TSW-108-07-S-D.

Figure C-1 shows the pinouts for this connector.

# Figure C-1 **16-pin JTAG Connector Pinouts**

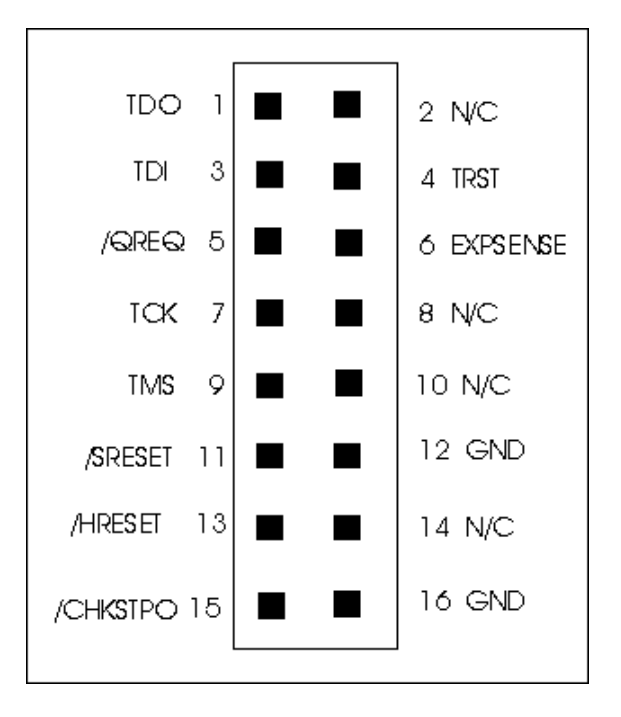

The following table contains the Wind River-recommended pull-up/pull-down resistor values that must be placed on the target. Signals not shown should not have pull-ups or pull-downs.

Table C-1 **16-pin Connector JTAG Terminations**

| <b>Signal Name</b> | <b>Description</b>    |  |
|--------------------|-----------------------|--|
| <b>TRST</b>        | External 4.7K pull-up |  |
| <b>EXPSENSE</b>    | External 1K pull-up   |  |

 $\blacktriangleright$   $\blacktriangleright$ 

**NOTE:** These are the termination values for the Wind River reference design. It is important that you verify that the pull-up and pull-down values you use are appropriate for the board that you are working with.

# C.1.2 **ARM 14-Pin JTAG Connector**

The connector type on your board should be as follows:

- 14 (2 by 7) 0.025" square posts
- 0.10" between centers of adjacent posts
- 0.23" height of each post

A sample connector is Samtec part number TSW-107-07-S-D

The pin-outs of this connector are shown in Figure C-2.

Figure C-2 **ARM 14-Pin JTAG Connector Pinouts**

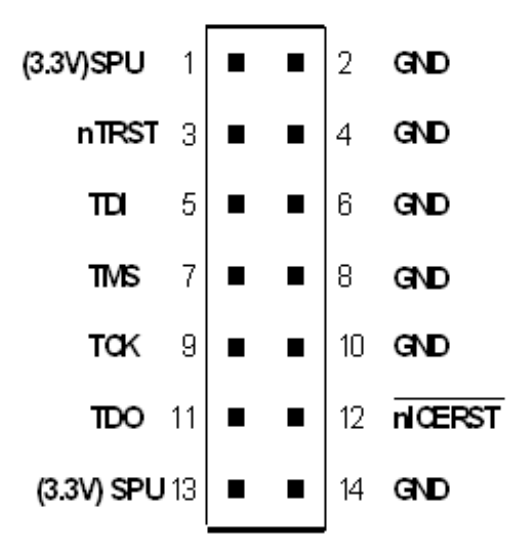

# **JTAG Terminations**

The following table contains the Wind River-recommended pull-up/pull-down resistor values that must be placed on the target. Signals not shown should not have pull-ups or pull-downs.

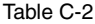

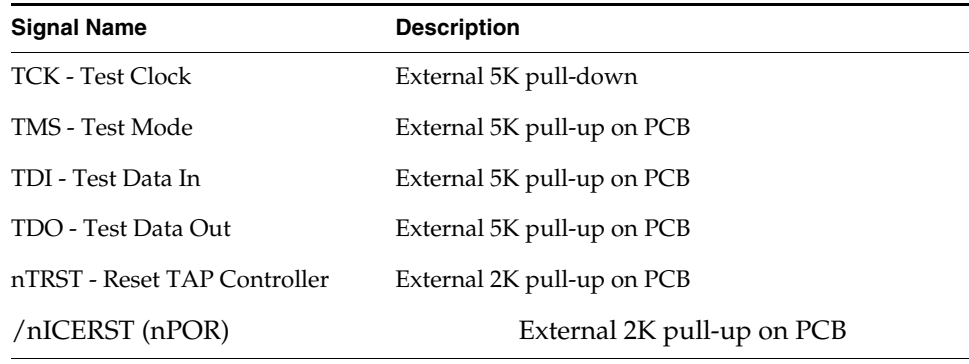

**NOTE:** These are the termination values for the Wind River reference design. It is important that you verify that the pull-up and pull-down values you use are appropriate for the board that you are using.

# C.1.3 **ARM 20-Pin JTAG Connector**

 $\mathbb{R}^n$ 

The connector type on your board should be as follows:

- 20 (2 by 10) 0.025" square posts
- 0.10" between centers of adjacent posts
- 0.23" height of each post

A sample connector is Samtec part number TSM-110-01-S-DV.

The pin-outs of this connector are shown in Figure C-3.

Figure C-3 **ARM 20-Pin JTAG Connector**

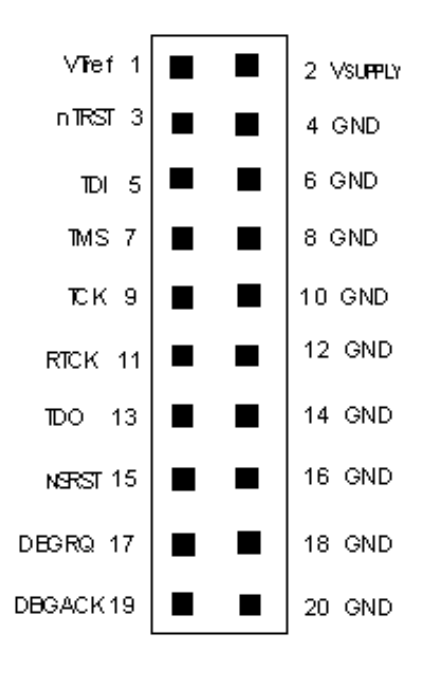

JTAG pull-ups and pull-downs are not provided for the 20-pin connector. Please refer to the specifications from the board manufacturer to determine the appropriate pull-ups and pull-downs for your board.

# C.1.4 **ARMX (XScale) 20-Pin JTAG Connector**

The connector type on your board should be as follows:

- 20 (2 by 10) 0.025" square posts
- 0.10" between centers of adjacent posts
- 0.23" height of each post

A sample connector is Samtec part number TSM-110-01-T-DV.

The pin-outs of this connector are shown in Figure C-4.

### Figure C-4 **ARMX 20-Pin JTAG Pinout**

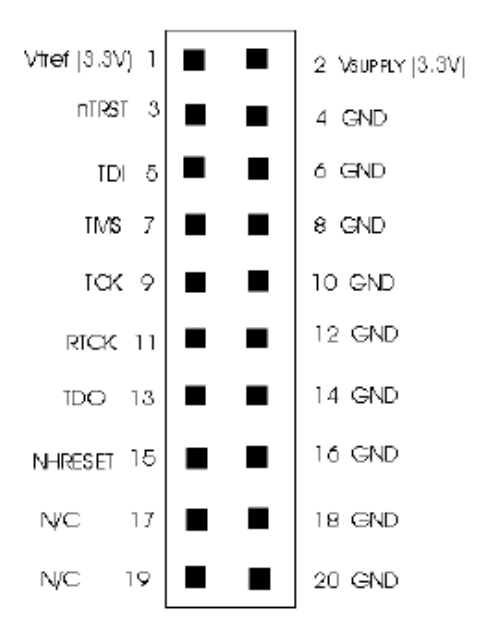

# **JTAG Terminations**

 $\blacktriangleright$   $\blacktriangleright$ 

The following table contains the Wind River-recommended pull-up/pull-down resistor values for this target. Signals not shown should not have pull-ups or pull-downs.

# Table C-3 **ARMX (XScale) JTAG Terminations**

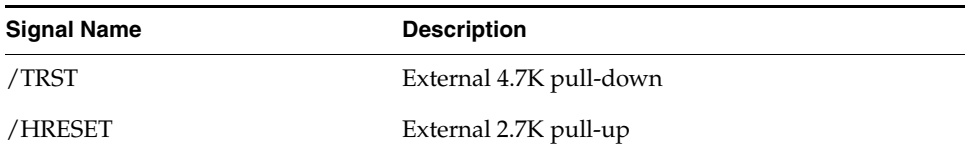

**NOTE:** These are the termination values for the Wind River reference design. It is important that you verify that the pull-up and pull-down values you use are appropriate for the board that you are using.

# <span id="page-134-0"></span>C.2 **EJTAG Pin Terminations**

# C.2.1 **MIPS 14-Pin EJTAG Connector**

The standard MIPS 14 pin connector is as follows:

- $\blacksquare$  14 (2 by 7) 0.025" square posts
- 0.10" between the centers of adjacent posts
- 0.23″ height of each post

A sample connector is Samtec part number TSW-107-07-S-D.

The pinout of this connector is shown in [Figure C-5](#page-135-0).

#### <span id="page-135-0"></span>Figure C-5 **MIPS 14-Pin EJTAG Connector Pinout**

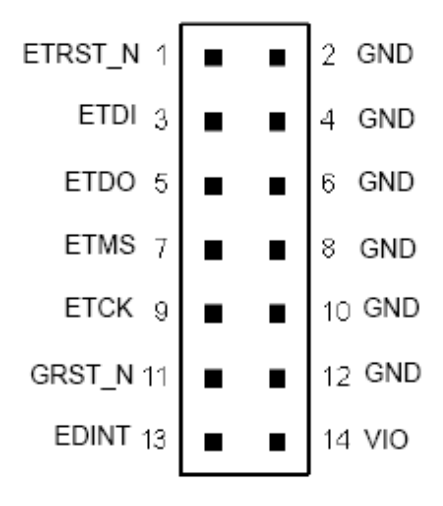

### **EJTAG Terminations**

Table C-4 contains the Wind River recommended pull-up/pull-down resistor values for this target. Signals not shown should not have pull-ups or pull-downs.

Table C-4 **MIPS 14-Pin EJTAG Terminations**

| <b>Signal Name</b> | <b>Description</b>    |
|--------------------|-----------------------|
| <b>ETCK</b>        | External 1K pull-up   |
| <b>ETM</b>         | External 1K pull-up   |
| <b>ETDI</b>        | External 1K pull-up   |
| ETRST_N            | External 1K pull-down |
| <b>EDINT</b>       | External 1K pull-up   |
| GRIST N            | External 1K pull-up   |

# C.2.2 **MIPS Philips 20-Pin EJTAG Connector**

Philips processors come with a 14- to 20-pin adapter that allows users to connect to their target. The Philips 20-pin connector is as follows:

# *C Pin Terminations C.2 EJTAG Pin Terminations*

- $\blacksquare$  20 (2x10) 0.016" square posts
- 0.050″ between centers of adjacent posts
- 0.120″ height of each post

A sample connector is Samtec part number FTSH-110-01-L-DV.

The pin-out for the Philips 20-pin connector is shown in Figure C-6.

#### Figure C-6 **MIPS Philips 20-Pin EJTAG Connector Pinout**

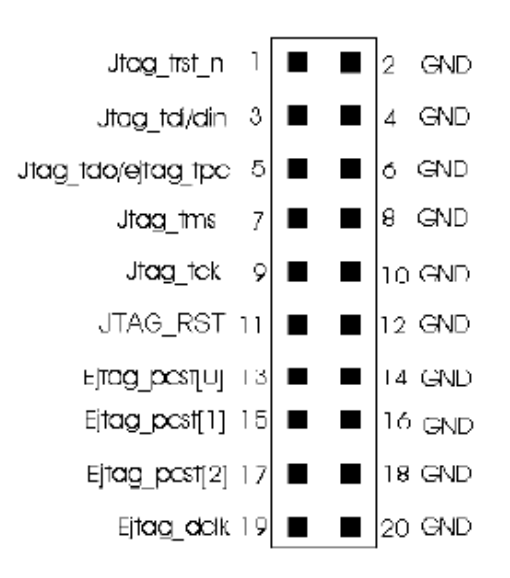

**NOTE:** There are two adapters that ship with the tools, and one of them must be used to connect to the target. The only difference between the two adapters is that on one of them the pins are rotated 180 degrees. Use whichever adapter makes connecting to the target easier. Ensure that Pin 1 on the adapter is correctly aligned with Pin 1 on the target, and also with Pin 1 on your emulator.

# **EJTAG Terminations**

 $\rightarrow$ 

Table C-5 shows the Wind River recommended pull-up/pull-down resistor values that must be placed on the target. Signals not shown should not have pull-ups/pull-downs.

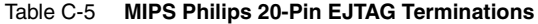

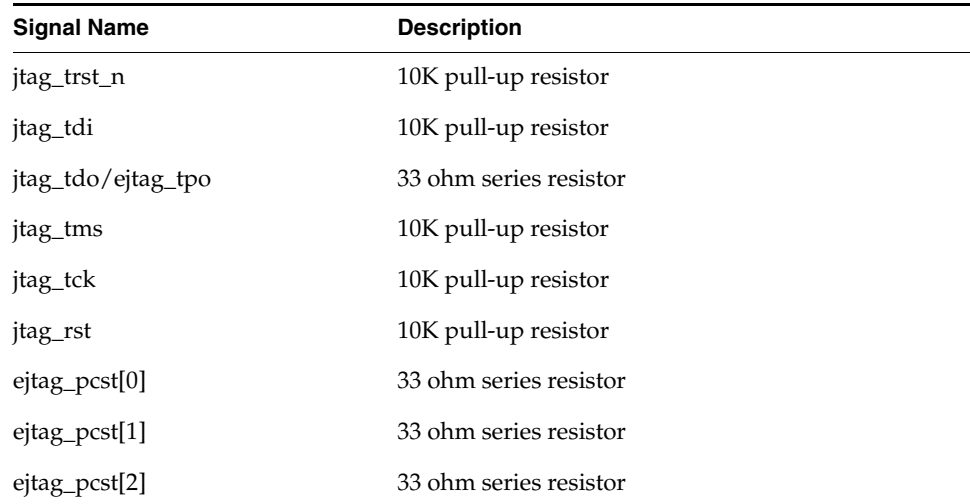

# C.2.3 **MIPS IDT 24-Pin EJTAG Connector**

IDT processors come with a 14 to 24 pin adapter that allows users to connect to their target. The IDT 24 pin connector is as follows:

- $\blacksquare$  24 (2x12) 0.016" square posts
- 0.050″ between centers of adjacent posts
- 0.120" height of each post

A sample connector is Samtec part number FTSH-112-01-L-DV.

Pinouts for the IDT 24-pin connector are shown in Figure C-7.

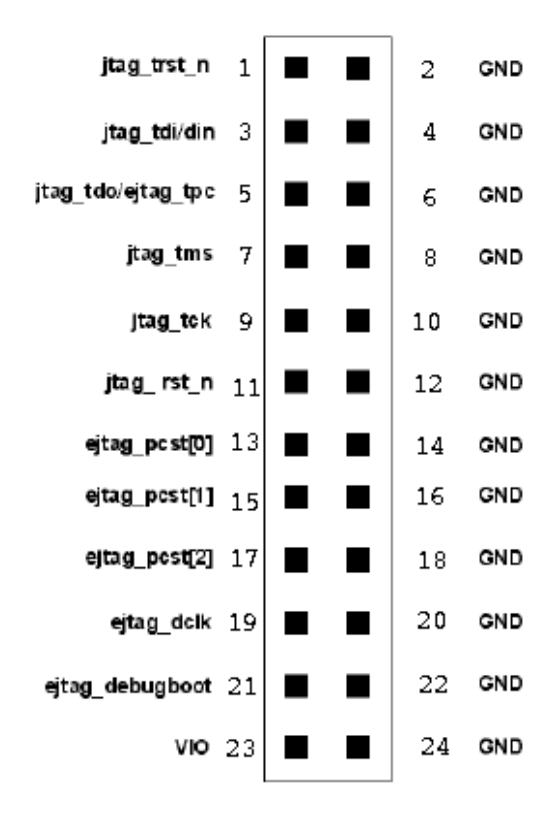

#### Figure C-7 **MIPS IDT 24-Pin ETAG Connector Pinout**

# **EJTAG Terminations**

Table C-6 shows the Wind River recommended pull-up/pull-down resistor values for this target. Signals not shown should not have pull-ups or pull-downs.

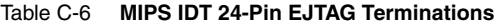

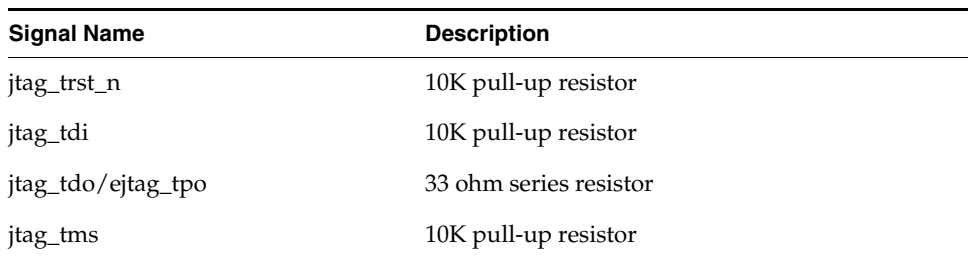

Table C-6 **MIPS IDT 24-Pin EJTAG Terminations**

| <b>Signal Name</b>                  | <b>Description</b>                      |
|-------------------------------------|-----------------------------------------|
| jtag_tck                            | 10K pull-up resistor                    |
| jtag_rst_n                          | 10K pull-up resistor                    |
| $e$ <sub>j</sub> tag_p $c$ st $[0]$ | 33 ohm series resistor                  |
| $e$ <sub>j</sub> tag_p $c$ st $[1]$ | 33 ohm series resistor                  |
| ejtag_pcst[2]                       | 33 ohm series resistor                  |
| ejtag_dclk                          | 33 ohm series resistor                  |
| ejtag_debugboot                     | 10K pull-down resistor                  |
| <b>VIO</b>                          | Must be connected to the VCC I/O supply |

# C.2.4 **MIPS Broadcom 10-Pin EJTAG Connector**

Some Broadcom targets use the standard MIPS 14-pin connector, and some use this 10-pin connector. Make sure you use the pinout that matches what is on your target.

Broadcom processors come with a 14 to 10 pin adapter that allows users to connect to their target. The Broadcom 10 pin connector is as follows:

- 10 (2x5) 0.025" square posts
- 0.10" between centers of adjacent posts
- 0.23″ height of each post

A sample connector is Samtec part number SSQ-105-02-T-D.

The pin-out for the Broadcom 10-pin connector is shown in Figure C-8.

#### Figure C-8 **MIPS Broadcom 10-Pin Connector Pinout**

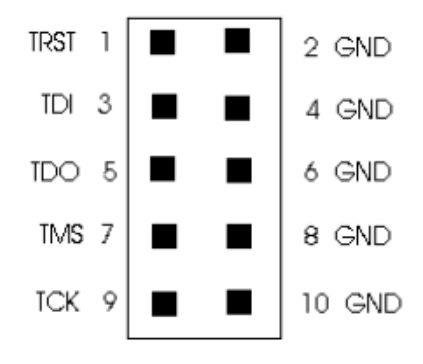

### **EJTAG Terminations**

Table C-7 shows the Wind River recommended pull-up/pull-down resistor values for this target. Signals not shown should not have pull-ups or pull-downs.

| <b>Signal Name</b> | <b>Description</b>    |
|--------------------|-----------------------|
| TCK                | 1K pull-up resistor   |
| <b>TMS</b>         | 1K pull-up resistor   |
| TDI                | 1K pull-up resistor   |
| <b>TRST</b>        | 1K pull-down resistor |

Table C-7 **MIPS Broadcom 10-Pin EJTAG Terminations**

# C.2.5 **MIPS NEC 26-Pin EJTAG Connector**

NEC processors come with a 14- to 26-pin adapter that allows users to connect to their target. The NEC 26 pin connector is as follows:

- 26 (2x13) pins in a plastic shroud
- 1.27 mm between centers of adjacent posts
- 10mm high

A sample connector is KEL part number 8811-026-170S.

The pinout for the NEC 26 pin connector is shown in Figure C-9.

Figure C-9 **MIPS NEC 26-Pin EJTAG Connector Pinout**

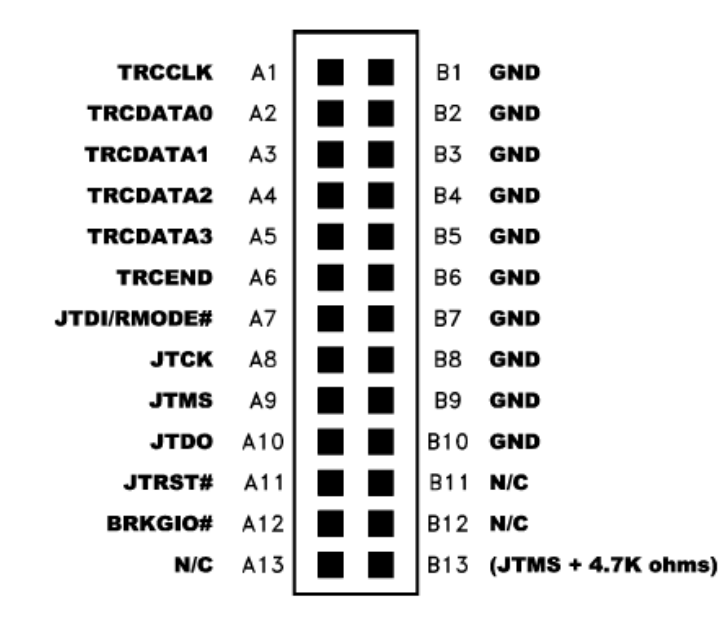

### **EJTAG Terminations**

[Table C-8](#page-141-0) shows the Wind River recommended pull-up/pull-down resistor values that must be placed on the target. Signals not shown should not have pull-ups or pull-downs.

#### <span id="page-141-0"></span>Table C-8 **MIPS NEC 26-Pin EJTGAG Terminations**

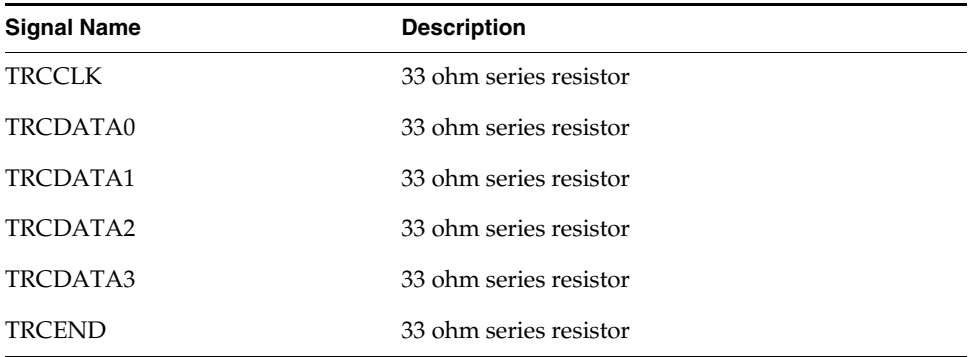

| <b>Signal Name</b> | <b>Description</b>     |
|--------------------|------------------------|
| JTDI               | 1K pull-up resistor    |
| <b>JTCK</b>        | 1K pull-up resistor    |
| <b>ITMS</b>        | 1K pull-up resistor    |
| <b>ITDO</b>        | 33 ohm series resistor |
| <b>BRKGIO</b>      | 1K pull-up resistor    |

Table C-8 **MIPS NEC 26-Pin EJTGAG Terminations**

# C.2.6 **MIPS Toshiba 40-Pin EJTAG Connector**

Toshiba processors come with a 14- to 40-pin adapter that allows users to connect to their target.

The pinout for the Toshiba 40 pin connector is shown in Figure C-10.

Figure C-10 **MIPS Toshiba 40-Pin Connector Pinout**

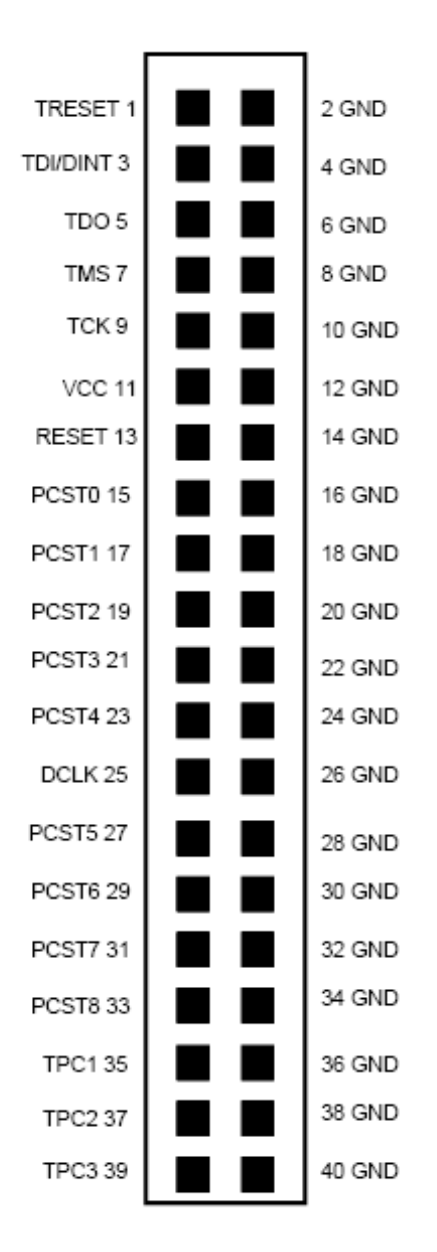
#### <span id="page-144-1"></span>**EJTAG Terminations**

[Table C-9](#page-144-0) shows the Wind River recommended pull-up/pull-down resistor values for this target. Signals not shown should not have pull-ups or pull-downs.

<span id="page-144-0"></span>Table C-9 **MIPS Toshiba 40-Pin EJTAG Terminations**

| <b>Signal Name</b> | <b>Description</b>     |
|--------------------|------------------------|
| <b>TRESET</b>      | 10K pull-up resistor   |
| TDI/DINT           | 10K pull-up resistor   |
| <b>TDO</b>         | 33 ohm series resistor |
| <b>TMS</b>         | 10K pull-up resistor   |
| <b>RESET</b>       | 10K pull-up resistor   |
| PCST <sub>0</sub>  | 33 ohm series resistor |
| PCST1              | 33 ohm series resistor |
| PCST <sub>2</sub>  | 33 ohm series resistor |
| PCST3              | 33 ohm series resistor |
| PCST4              | 33 ohm series resistor |
| <b>DCLK</b>        | 33 ohm series resistor |
| PCST <sub>5</sub>  | 33 ohm series resistor |
| PCST <sub>6</sub>  | 33 ohm series resistor |
| PCST7              | 33 ohm series resistor |
| PCST <sub>8</sub>  | 33 ohm series resistor |
| TPC1               | 33 ohm series resistor |
| TPC <sub>2</sub>   | 33 ohm series resistor |
| TPC3               | 33 ohm series resistor |

#### <span id="page-145-1"></span>C.3 **BDM Pin Terminations**

#### <span id="page-145-2"></span>C.3.1 **PowerPC 5xx/8xx 10-pin BDM Connector**

The connector type on your board should be as follows:

- 10 (2 by 5) 0.025" square posts
- 0.10" between centers of adjacent posts
- 0.23" height of each post

A sample connector is Samtec part number TSW-105-07-S-D.

[Figure C-11](#page-145-0) shows the pinouts for this connector.

<span id="page-145-0"></span>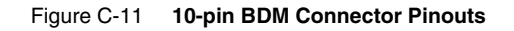

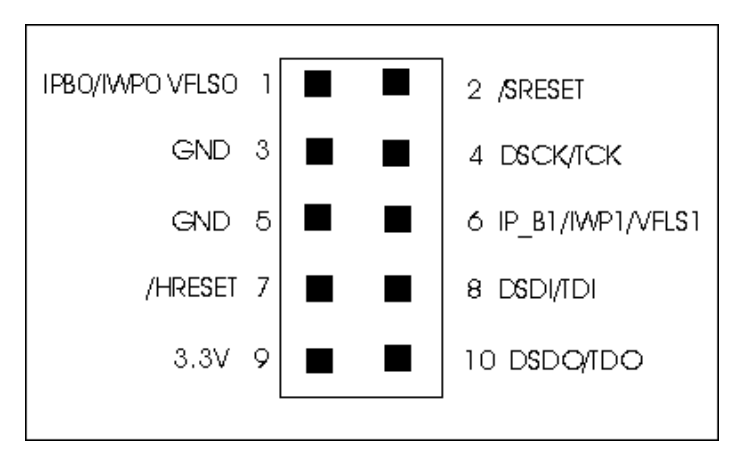

The following table contains the Wind River-recommended pull-up/pull-down resistor values that must be placed on the target. Signals not shown should not have pull-ups or pull-downs.

Table C-10 **PowerPC 5xx/8xx BDM Terminations**

| <b>Signal Name</b> | <b>Description</b>     |
|--------------------|------------------------|
| DSCK/TCK           | External 10K pull-down |
| <b>DSDI</b>        | External 10K pull-down |

**NOTE:** These are the termination values for the Wind River reference design. It is important that you verify that the pull-up and pull-down values you use are appropriate for the board that you are working with.

#### <span id="page-146-2"></span>C.3.2 **Freescale ColdFire 26-Pin BDM Connector**

 $\overline{\phantom{a}}$ 

The signal pin-out of the ColdFire BDM connector varies by ColdFire processor type. This section describes the signal pin-outs for each of the four standard 26 pin ColdFire BDM connectors based on the ColdFire processor type.

[Table C-11](#page-146-0) breaks down the connector options by processor type.

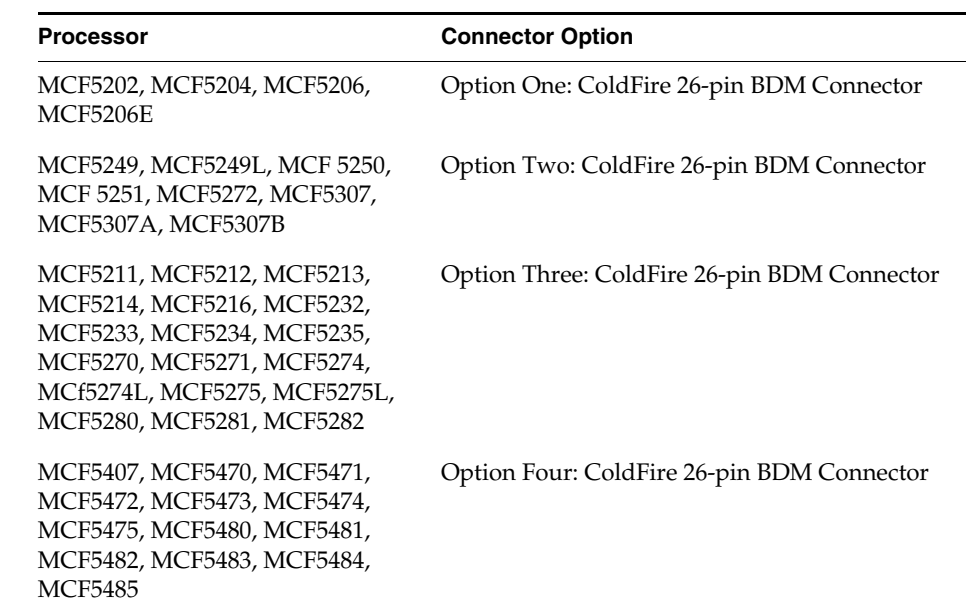

#### <span id="page-146-0"></span>Table C-11 **ColdFire Connector Options By Processor Type**

#### <span id="page-146-1"></span>**ColdFire 26-Pin BDM Connector, Option One**

- 26 (2 by 13) 0.025" square posts
- 0.10" between centers of adjacent posts
- A sample connector is Samtec part number TSW-113-07-S-D

*137*

The pin-outs for the 2 by 13, 0.10" on center ColdFire BDM target connector are as follows:

#### Figure C-12 **26-Pin BDM Connector: Option One**

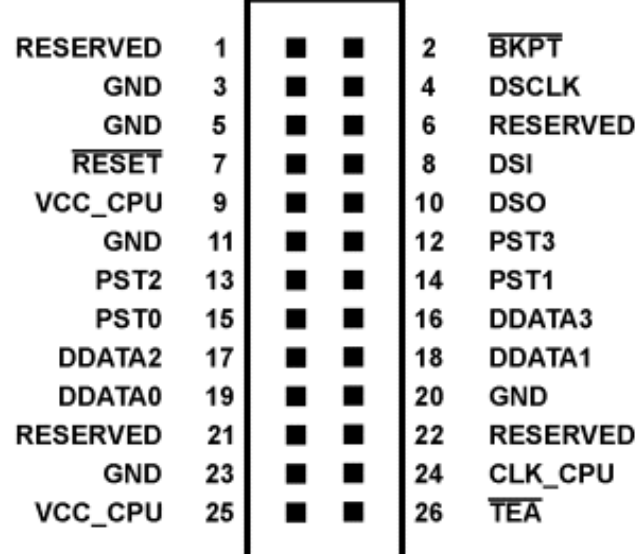

#### <span id="page-147-0"></span>**ColdFire 26-Pin BDM Connector, Option Two**

- 26 (2 by 13) 0.025" square posts
- 0.10" between centers of adjacent posts
- A sample connector is Samtec part number TSW-113-07-S-D

The pin-outs for the 2 by 13, 0.10" on center ColdFire BDM target connector are as follows:

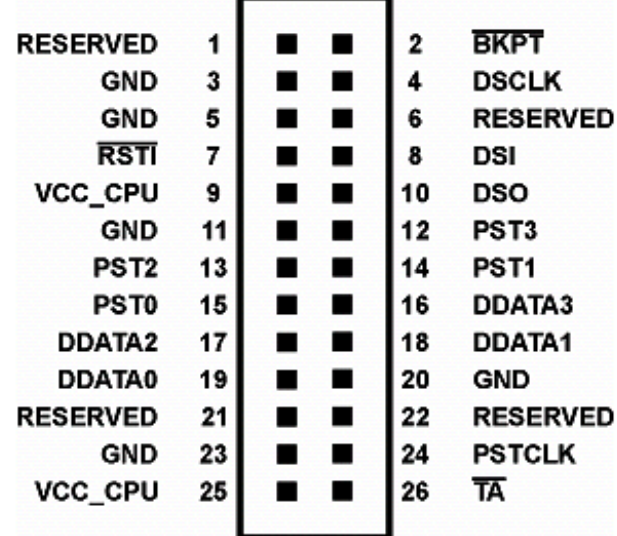

Figure C-13 **26-Pin BDM Connector: Option Two**

#### <span id="page-148-0"></span>**ColdFire 26-Pin BDM Connector, Option Three**

- 26 (2 by 13) 0.025" square posts
- 0.10" between centers of adjacent posts
- A sample connector is Samtec part number TSW-113-07-S-D

The pin-outs for the 2 by 13, 0.10" on center ColdFire BDM target connector are as follows:

#### Figure C-14 **26-Pin BDM Connector: Option Three**

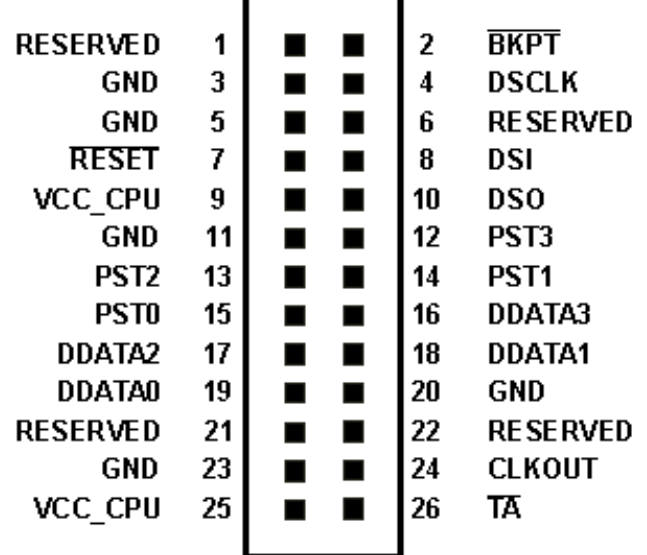

#### <span id="page-149-0"></span>**ColdFire 26-Pin BDM Connector, Option Four**

- 26 (2 by 13) 0.025" square posts
- 0.10" between centers of adjacent posts
- A sample connector is Samtec part number TSW-113-07-S-D

The pin-outs for the 2 by 13, 0.10" on center ColdFire BDM target connector are as follows:

#### *C Pin Terminations C.4 Mictor Pin Terminations*

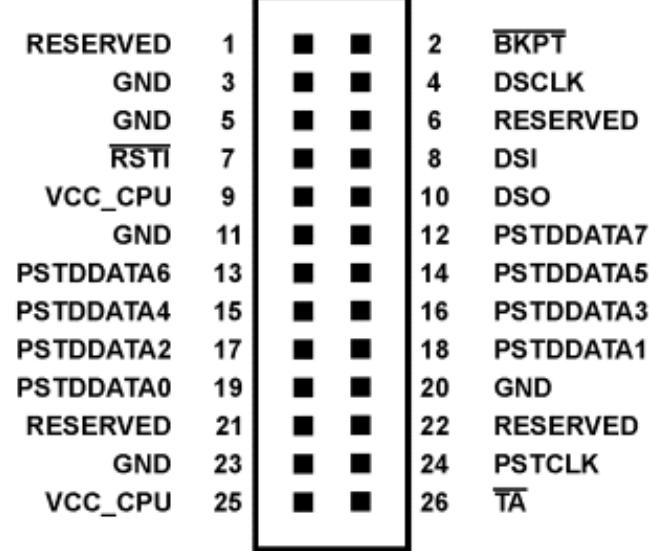

#### Figure C-15 **26-Pin BDM Connector: Option Four**

#### C.4 **Mictor Pin Terminations**

The AMCC 40x and 44x processors use a 38-pin Mictor connector when connection to the Wind River Trace. The Mictor connector can also be used for run control.

The recommended manufacturer's part number for this 38-pin Mictor connector is part number AMP 2-767004-2.

#### <span id="page-150-0"></span>C.4.1 **AMCC 40x 38-pin Mictor Connector Pin-out**

This connector's pin-out information for the AMCC 40x processor is shown in [Figure C-16](#page-151-0).

<span id="page-151-0"></span>Figure C-16 **AMCC 40x 38-pin Mictor Connector**

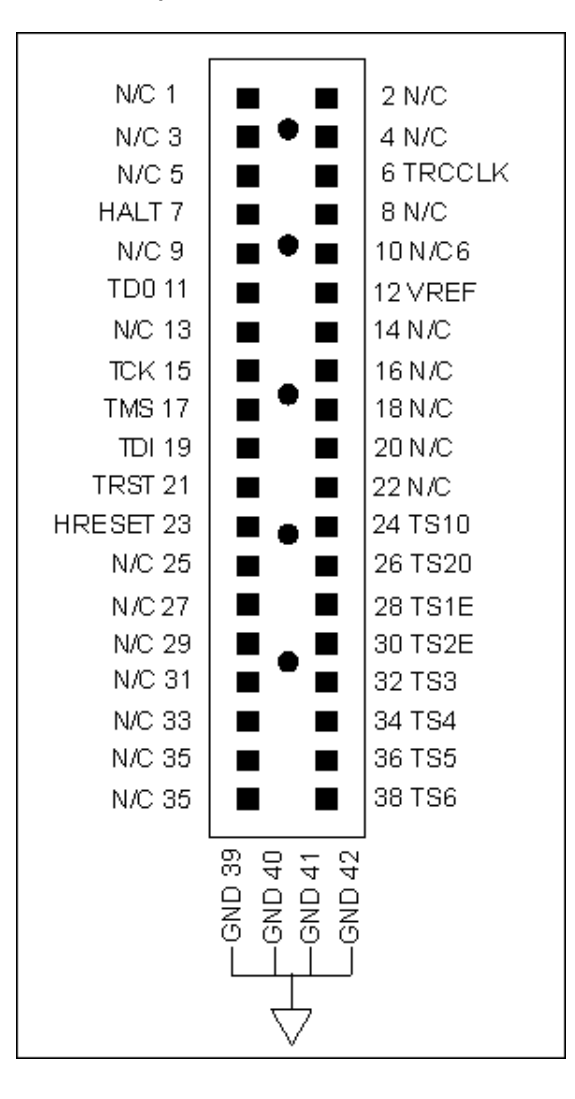

#### <span id="page-151-1"></span>C.4.2 **AMCC 44x 38-pin Mictor Connector Pin-out**

This connector's pin-out information for the AMCC 40x processor is shown in [Figure C-17.](#page-152-0)

#### *C Pin Terminations C.4 Mictor Pin Terminations*

| <b>NC</b><br><b>NC</b><br>NC<br><b>HALT</b><br><b>NC</b> | 1<br>3<br>5<br>7<br>9 | 39<br>■<br>40 | $\overline{c}$<br>4<br>6<br>8<br>10 | <b>NC</b><br><b>NC</b><br><b>TRCCLK</b><br><b>NC</b><br><b>NC</b> |  |  |
|----------------------------------------------------------|-----------------------|---------------|-------------------------------------|-------------------------------------------------------------------|--|--|
| <b>TDO</b>                                               | 11                    | ▅<br>▅        | 12                                  | <b>VREF</b>                                                       |  |  |
| <b>NC</b><br><b>TCK</b>                                  | 13<br>15              |               | 14<br>16                            | <b>NC</b><br><b>NC</b>                                            |  |  |
| <b>TMS</b><br><b>TDI</b>                                 | 17<br>19              | ٠<br>41       | 18<br>20                            | <b>NC</b><br><b>NC</b>                                            |  |  |
| <b>TRST</b>                                              | 21                    | ٠<br>٠        | 22                                  | <b>NC</b>                                                         |  |  |
| <b>NC</b><br><b>BS0</b>                                  | 23<br>25              | ٠<br>42       | 24<br>26                            | ES4<br>TS <sub>0</sub>                                            |  |  |
| BS <sub>1</sub><br>BS <sub>2</sub>                       | 27<br>29              |               | 28<br>30                            | TS <sub>1</sub><br>TS <sub>2</sub>                                |  |  |
| ES <sub>0</sub><br>ES <sub>1</sub>                       | 31<br>33              | ▅             | 32<br>34                            | TS <sub>3</sub><br>TS4                                            |  |  |
| ES <sub>2</sub>                                          | 35                    | 43            | 36                                  | TS <sub>5</sub>                                                   |  |  |
| ES <sub>3</sub>                                          | 37                    |               | 38                                  | TS <sub>6</sub>                                                   |  |  |
| 39 40 41 42 43<br>용 용 용 용<br>8                           |                       |               |                                     |                                                                   |  |  |
|                                                          |                       |               |                                     |                                                                   |  |  |

<span id="page-152-0"></span>Figure C-17 **AMCC 44x 38-pin Mictor Connector**

*C*

No terminations are required for any of the trace signal pins. For JTAG terminations, see *[C.1.1 16-Pin JTAG Connector](#page-128-0)*, p.119.

# *Index*

 Fields [22](#page-31-0) Fields [22](#page-31-1)

# **Symbols**

[22,](#page-31-2) [23](#page-32-0)

## **Numerics**

38-pin Mictor Connector Pin-out [141,](#page-150-0) [142](#page-151-1)

## **A**

Adding Files [91](#page-100-0) Adding Hardware Data Breakpoints [115](#page-124-0) Adding Hardware Instruction Breakpoints [115](#page-124-1) Address Bus Test [54](#page-63-0) ARM 14-Pin JTAG Connector [121](#page-130-0) ARM 20-Pin JTAG Connector [123](#page-132-0) ARM Processors -- JTAG [110](#page-119-0) ARMX (XScale) 20-Pin JTAG Connector [124](#page-133-0) Attempting JTAG communication [41](#page-50-0) Attempting to Locate IMMR register [42](#page-51-0) Attempting to restore CPU context [43](#page-52-0)

## **B**

Background Mode [40](#page-49-0)

BDM Pin Terminations [136](#page-145-1) BDM Processors [112](#page-121-0) Bit-Level Detail [47](#page-56-0) Board Bring-Up [7](#page-16-0) Board Descriptor Files [9](#page-18-0) board files [10,](#page-19-0) [13](#page-22-0) creating new [10](#page-19-0) .XML [20](#page-29-0) Board Initialization [39](#page-48-0) breakpoints verifying with target [87](#page-96-0) Breakpoints view [104](#page-113-0) Bus Tests [54](#page-63-1)

## **C**

Clock Rate [34](#page-43-0) ColdFire 26-Pin BDM Connector, Option Four [140](#page-149-0) ColdFire 26-Pin BDM Connector, Option One [137](#page-146-1) ColdFire 26-Pin BDM Connector, Option Three [139](#page-148-0) ColdFire 26-Pin BDM Connector, Option Two [138](#page-147-0) ColdFire Processors -- JTAG [111](#page-120-0) Comparing Target CPU With CF Setting [42](#page-51-1) Configuring Flash Memory Bounds [89](#page-98-0) Configuring RAM Workspace [90](#page-99-0) Configuring Registers Manually [46](#page-55-0) Converting .hex Files To .bin Format [91](#page-100-1) Converting Line or Expression Breakpoints Into

Hardware Code Breakpoints [116](#page-125-0) CPU Reset Type [36](#page-45-0) CRC Calculation [53](#page-62-0) creating new board files [10](#page-19-0) Creating a New Board Descriptor File [10](#page-19-0) Creating a Project [66](#page-75-0) Creating a Target Connection [28](#page-37-0), [65](#page-74-0)

## **D**

Data Bus Test [54](#page-63-2) Debug Connections [27](#page-36-0) debugger disconnecting and terminating processes [83](#page-92-0) Debugging Code in RAM [74](#page-83-0) Debugging in RAM [65](#page-74-1) Debugging in ROM [99,](#page-108-0) [100](#page-109-0) Diagnostic Functions [50](#page-59-0) Disabling Breakpoints [117](#page-126-0) Disconnecting and Terminating Processes [83](#page-92-1) Downloading a Register File [44](#page-53-0) Downloading Code and Symbol Information [71](#page-80-0) Drive TRESET Line [35](#page-44-0) Driving HRESET to be High [41](#page-50-1) Driving HRESET to be Low [41](#page-50-2)

## **E**

Editing Your Board Layout [19](#page-28-0) EJTAG Pin Terminations [125](#page-134-0) EJTAG Terminations [126,](#page-135-0) [127,](#page-136-0) [129,](#page-138-0) [131,](#page-140-0) [132,](#page-141-0) [135](#page-144-1) Emulator HRESET Control [36](#page-45-1) Enabling A File For Download [92](#page-101-0) Enabling and Disabling Register Groups [45](#page-54-0) Erasing Flash [94](#page-103-0) Exporting Breakpoints [116](#page-125-1) Expression Breakpoints [114](#page-123-0)

#### **F**

Fast And Batch Program Tabs [93](#page-102-0) Flash Add/Remove Files Tab [91](#page-100-2) Flash Configuration Tab [88](#page-97-0) Flash Memory/Diagnostics Tab [95](#page-104-0) Flash Programmer view [93](#page-102-1) batch program tab [94](#page-103-1) Configuration tab [88](#page-97-0) fast program tab [93](#page-102-2) Files tab [91](#page-100-2) getting started [87](#page-96-1) Memory/Diagnostics tab [95](#page-104-0) Flash programming erasing flash [94](#page-103-0) setting timeouts [95](#page-104-1) verifying flash contents [95](#page-104-2) Flash Programming Tab [93](#page-102-1) Freescale ColdFire 26-Pin BDM Connector [137](#page-146-2) Full RAM Tests [52](#page-61-0)

## **G**

Getting Started [87](#page-96-1) Goals and Objectives [7](#page-16-1)

## **H**

Hardware Breakpoints [114](#page-123-1)

## **I**

Importing Breakpoints [116](#page-125-2) Internal Breakpoint Capabilities [113](#page-122-0) Introduction [1,](#page-10-0) [9,](#page-18-1) [33](#page-42-0), [39,](#page-48-1) [49](#page-58-0), [55,](#page-64-0) [85](#page-94-0), [107](#page-116-0)

## **J**

JTAG Editor

defining a core [16](#page-25-0) defining a graphic layout in [13](#page-22-0) editing a board layout [19](#page-28-0) JTAG Editor view [11](#page-20-0) selecting a processor type [15](#page-24-0) toolbar [12](#page-21-0) using the custom option [17](#page-26-0) JTAG editor [11](#page-20-0) JTAG Pin Terminations [119](#page-128-1) JTAG Terminations [122,](#page-131-0) [125](#page-134-1) JTAG Timing Parameters for Wind River Emulators [26](#page-35-0)

# **L**

Layout, Routing and Design Considerations [25](#page-34-0) Line Breakpoints [114](#page-123-2) Loading Internal Registers [42](#page-51-2)

## **M**

Manually Creating XML Board Files [23](#page-32-1) MIPS 14-Pin EJTAG Connector [125](#page-134-2) MIPS Broadcom 10-Pin EJTAG Connector [130](#page-139-0) MIPS IDT 24-Pin EJTAG Connector [128](#page-137-0) MIPS NEC 26-Pin EJTAG Connector [131](#page-140-1) MIPS Philips 20-Pin EJTAG Connector [126](#page-135-1) MIPS Processors -- JTAG [109](#page-118-0) MIPS Toshiba 40-Pin EJTAG Connector [133](#page-142-0) Monitor Target Reset [35](#page-44-1) Monitoring Processes [75](#page-84-0)

## **O**

OCD Connections [27](#page-36-1) On-Chip Debugging [3](#page-12-0) Overview [65](#page-74-2), [99](#page-108-1)

#### **P**

Pin Terminations [119](#page-128-2) Pins Mapped to Common Signals [107](#page-116-1) PowerPC 5xx/8xx 10-pin BDM Connector [136](#page-145-2) PowerPC Processors -- JTAG [108](#page-117-0) processes disconnecting debugger [83](#page-92-0) Programming Flash [95](#page-104-3) Programming Flash Memory [85](#page-94-1)

## **R**

Read From Location [53](#page-62-1) Reading and Writing Memory [86](#page-95-0) Refreshing Breakpoints [117](#page-126-1) register groups disabling [45](#page-54-0) enabling [45](#page-54-0) Registers [43](#page-52-1) Registers view [46](#page-55-1) Removing Breakpoints [117](#page-126-2) Removing Files [91](#page-100-3) Running a Program [77](#page-86-0) Running Code [58](#page-67-0) Running Diagnostic Tests [96](#page-105-0)

## **S**

Saving Changes [37](#page-46-0) Scope Tests [53](#page-62-2) Selecting a Flash Driver [89](#page-98-1) Selecting Flash Sectors for Erasure [90](#page-99-1) Set Verbose On [40](#page-49-1) Setting a Workspace [49](#page-58-1) Setting Breakpoints [104](#page-113-1) Setting Hardware Breakpoints [61](#page-70-0) Setting Software Breakpoints [59](#page-68-0) Setting The Download Offset Of A File [92](#page-101-1) Setting Timeouts [95](#page-104-1) Setting Up a Project [100](#page-109-1) Simple RAM Test [50](#page-59-1)

#### *Index*

Stepping an Instruction [56](#page-65-0) Stepping Through a Program [78](#page-87-0)

# **T**

target

software breakpoints, verifying [87](#page-96-0) Testing Communications to Hardware Interface [41](#page-50-3) Testing Flash Workspace [86](#page-95-1) Testing for target STOP State [42](#page-51-3) Testing JTAG Communication [42](#page-51-4) Testing Memory [55](#page-64-1) The IN Command [40](#page-49-2) The INN Command [43](#page-52-2) The Registers View [46](#page-55-1) Tool Configuration [33,](#page-42-1) [34](#page-43-1)

# **U**

Using the Custom Option in the JTAG Editor View [17](#page-26-0) Using the Predefined Layouts in JTAG Editor [12](#page-21-0)

## **V**

Verifying Flash Contents [95](#page-104-2) Verifying Hardware [49](#page-58-2) Viewing Memory [96](#page-105-1)

## **W**

Waiting for HRESET to be Released [41](#page-50-4) Workbench views Breakpoints [104](#page-113-0) Write and Complement [54](#page-63-3) Write Rotating Value [54](#page-63-4) Write Then Read [54](#page-63-5) Write To Location [53](#page-62-3)

## **X**

XML Board File Fields [22](#page-31-3) .XML board files [20](#page-29-0) XML Board Files [20](#page-29-0)